# 사용 설명서

# **Acronis® True Image Echo**  *Server for Windows*

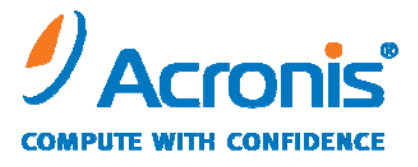

WWW.ACRONIS.CO.KR

Copyright © Acronis, Inc., 2000-2009. 모든 권리는 저작권자의 소유입니다.

"Acronis" 와 "Acronis Secure Zone" 은 Acronis, Inc.의 등록 상표입니다.

"Acronis Compute with Confidence", "Acronis Startup Recovery Manager", "Acronis Active Restore" 및 Acronis 로고는 Acronis, Inc.의 상표입니다.

Linux 는 Linus Torvalds 의 등록 상표입니다.

Windows 와 MS-DOS 는 Microsoft Corporation 의 등록 상표입니다.

언급된 다른 모든 상표와 저작권은 해당 소유권자의 자산입니다.

저작권 소유자의 명시적인 허가 없이 본 문서를 상당 부분 수정한 버전을 배포하는 것은 금지됩니다.

저작권 소유자로부터 사전 허가를 받지 않는 한 어떠한 형태의 표준 (종이) 서적으로도 상업적인 목적으로 본 저작물이나 파생 저작물을 배포할 수 없습니다.

문서는 «있는 그대로» 제공되며 상품성, 특정 목적에의 적합성 및 비침해에 대한 묵시적인 보증을 포함하여 모든 명시적이거나 묵시적인 조건, 표현과 보증을 부인하나 이러한 부인이 법적으로 무효인 경우는 제외됩니다.

# 목차

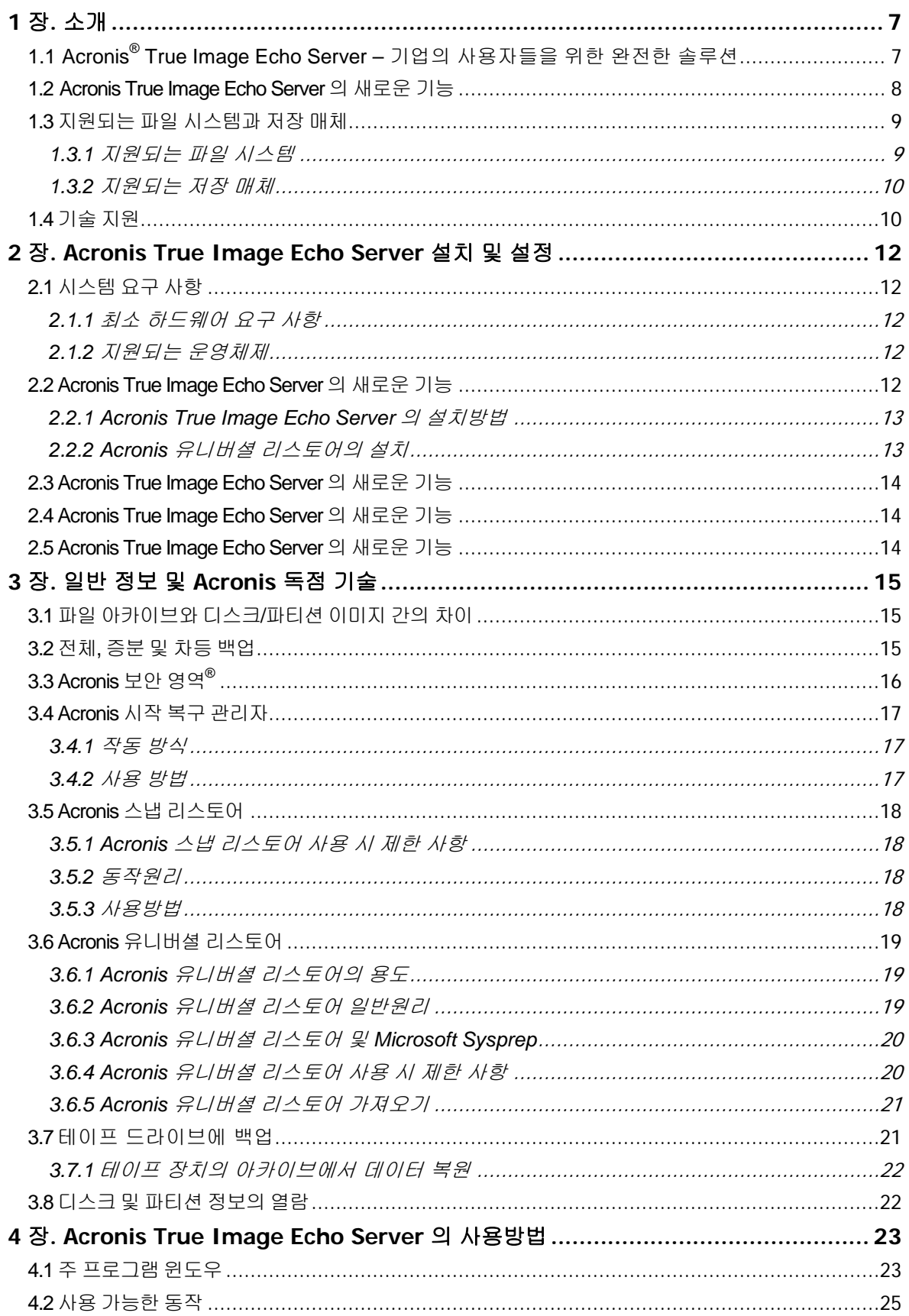

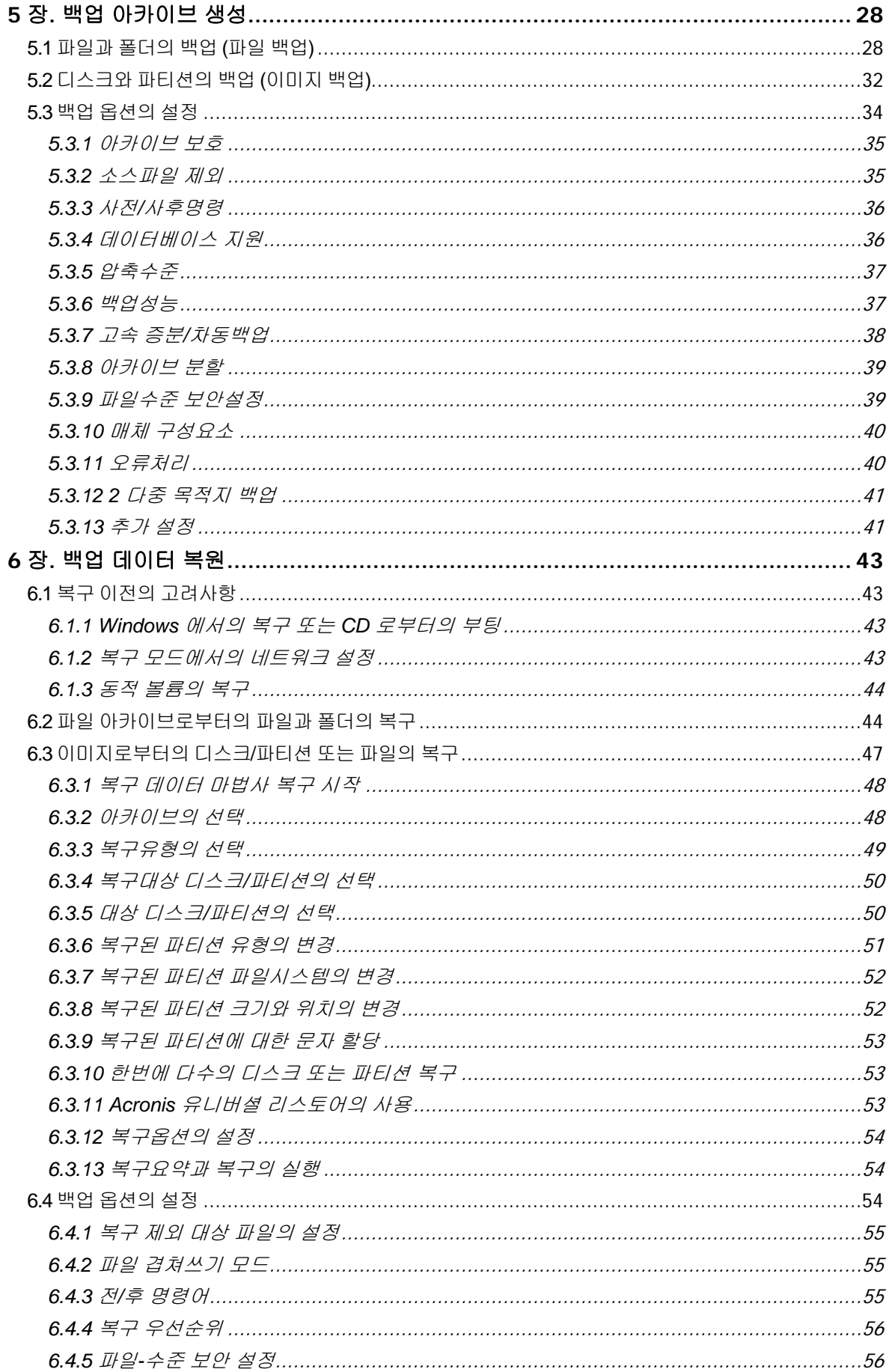

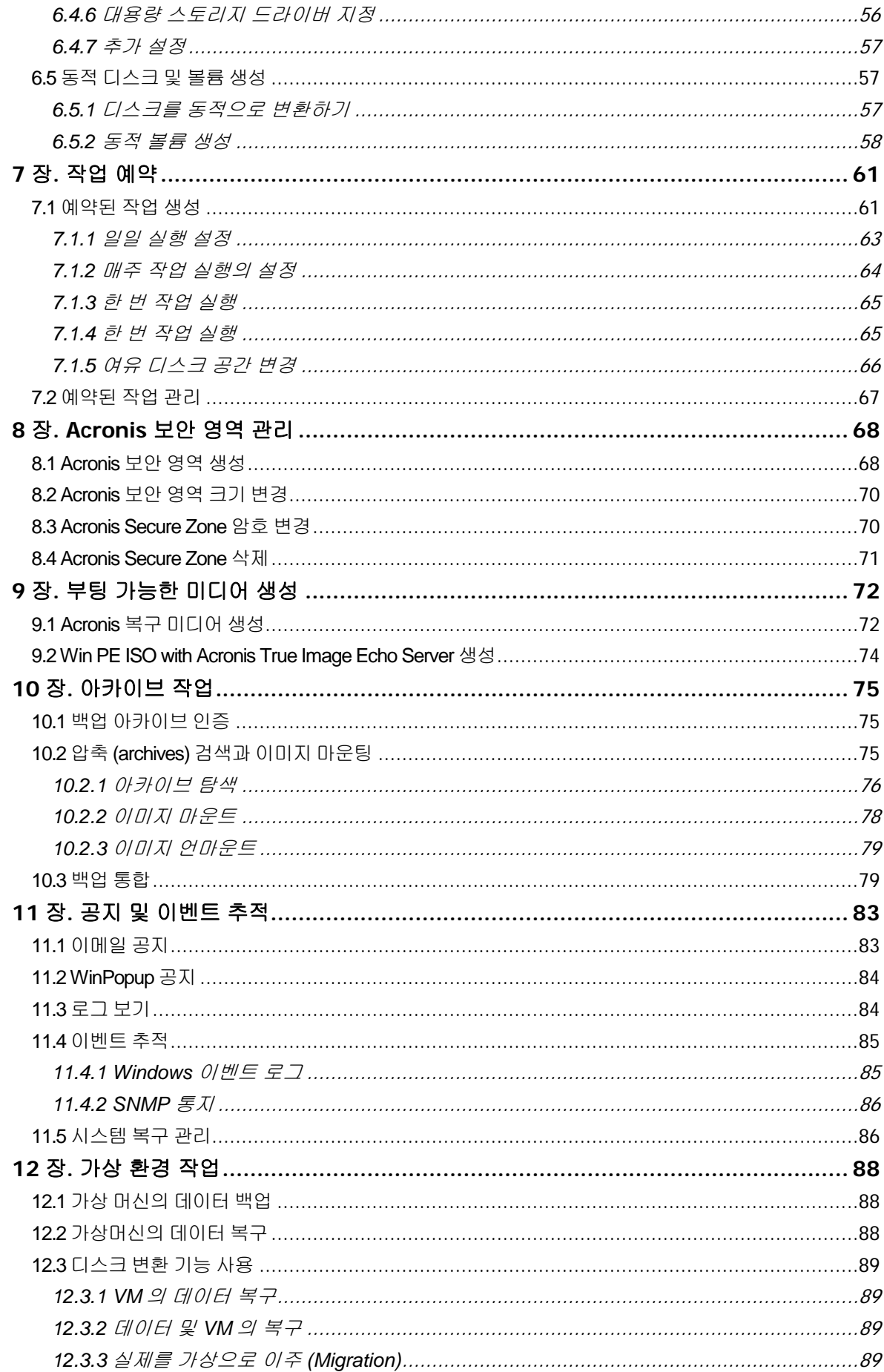

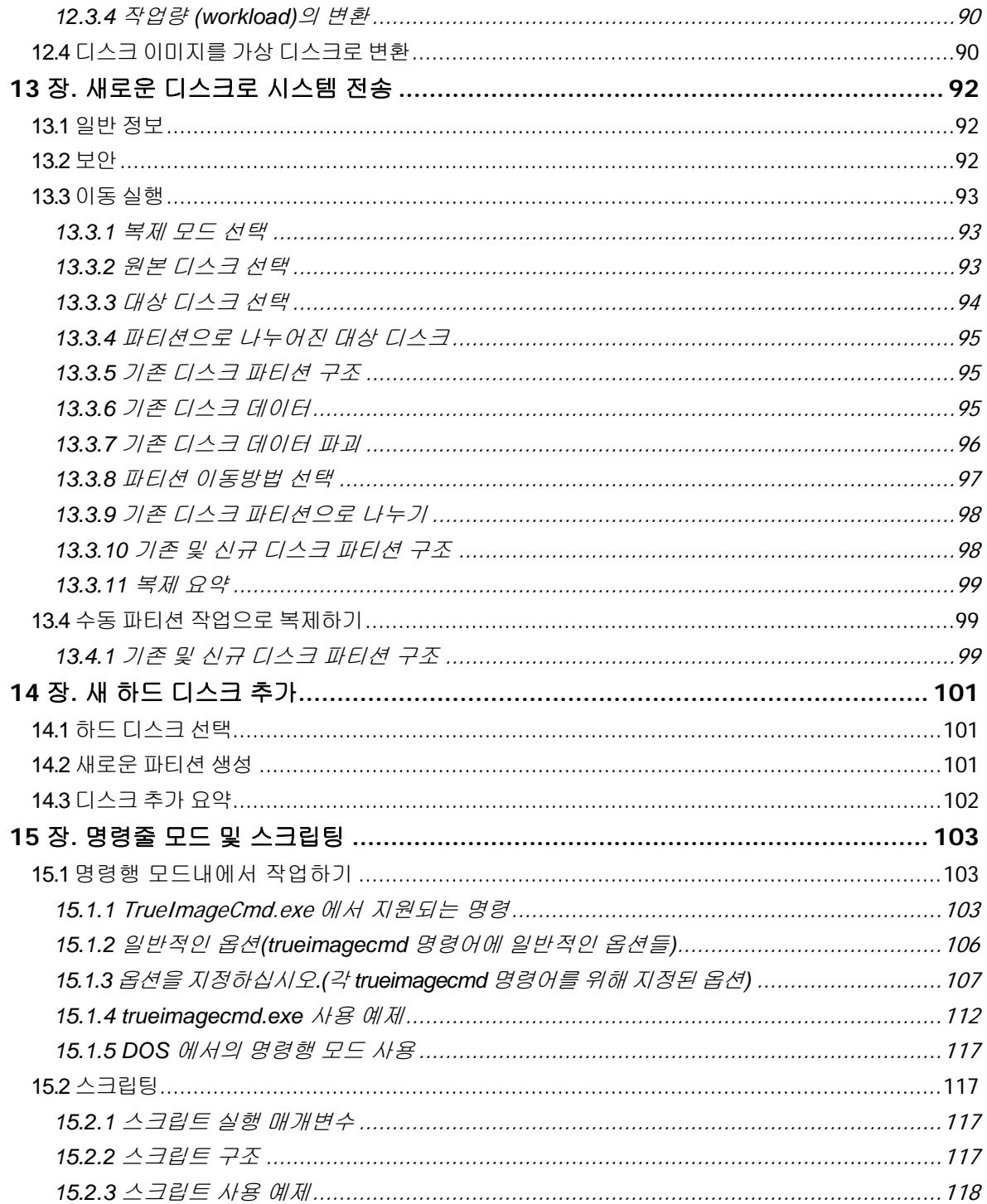

# **1** 장**.** 소개

# **1.1 Acronis® True Image Echo Server –** 기업의 사용자들을 위한 완전한 솔루션

Acronis True Image Echo Server 는 윈도우 기반 서버를 위한 포괄적인 백업 및 복구 솔루션입니다.

Acronis True Image Echo Server 는 모든 가상 또는 물리적 환경에 대해 직접 복구 가능한 이동가능 이미지를 하드웨어 플랫폼에 관계없이 생성합니다.

#### 가동 중지 시간 최소화

Acronis True Image Echo Server 는 귀하가 수일-수시간이 아닌 수분 내에 시스템을 복구할 수 있도록합니다. 운영 체제, 응용프로그램, 데이터베이스, 구성 정보 등 시스템을 실행하는 데 필요한 모든 내용을 담고 있는 이미지로부터 전체 시스템을 복원할 수 있습니다. 소프트웨어를 다시 설치하거나 시스템 또는 네트워크 설정을 재구성할 필요가 없습니다. 기존 시스템, 다른 하드웨어를 갖춘 새 시스템 또는 가상 컴퓨터에 대해 완벽한 시스템 복원을 수행할 수 있습니다. Acronis 스냅 리스토어 기능을 사용하면 서버에 액세스하고 복원 프로세스가 진행되는 동안 작업을 시작하여 가동 중지 시간을 줄일 수 있습니다. 파일 수준 백업 시 중요한 특정 파일만 백업할 수 있습니다.

#### 손쉬운 관리

마법사의 안내를 통해 백업 및 복구 작업을 수행하므로 최소의 사용자 교육으로 제품을 구현할 수 있습니다.

#### 백업 자동화

Acronis True Image Echo Server 의 일정관리 기능을 이용하여 그룹, 특정 시간 또는 이벤트에 적합화된 백업작업을 용이하게 생성할 수 있습니다.

백업이 제대로 수행되었는지 확인하고 싶거나 사용자 작업이 필요한 경우에는 이메일이나 Windows 팝업을 통해 공지를 요청할 수 있습니다. Windows 응용프로그램 이벤트 로그나 Acronis 자체 로그 파일에서 Acronis 이벤트를 볼 수 있습니다. 로그 메시지는 SNMP 클라이언트로 자동 전달됩니다.

백업 전후에 실행되는 사용자 지정 명령을 만들 수도 있습니다. 예를 들어, 이미지를 만들기 전에 안티 바이러스 제품을 자동으로 실행하고 이미지를 만든 후에는 백업의 유효성을 검사할 수 있습니다. 그리고 이러한 작업은 예약할 수 있기 때문에 매번 사전 및 사후 이벤트 작업을 실행할 스크립트를 다시 만들 필요가 없으며 예약된 이벤트를 한 번만 설정하면 매번 자동으로 실행됩니다.

#### 지속적인 작동 시간 보장

Acronis 가 특허를 갖고 있는 드라이브 스냅샷 기술을 사용하면 시스템이 사용 중인 동안에도 이미지를 만들 수 있으므로 시스템을 중단 없이 지속적으로 사용할 수 있습니다. 이러한 기능을 통해 시스템을 재부팅하지 않고도 중요한 운영 체제 파일, 마스터 부트 레코드 및 파티션 기반 부트 레코드를 백업하고 해당 이미지를 만들 수 있습니다. CPU 할당 기능으로 응용프로그램에 대한 CPU 사용량을 제한하고 핵심 업무 응용프로그램에 대한 CPU 사용량을 극대화할 수 있습니다. 또한 사용자가 하드 디스크 드라이브의 쓰기 속도를 제어하고 백업하는 동안 사용되는 네트워크 대역폭을 제어할 수 있으므로 업무 중단을 최소화할 수 있습니다.

Microsoft Exchange Server, Microsoft SQL Server 및 Oracle 같은 핵심 업무용 응용프로그램에 대한 유효한 이미지를 만들 수 있도록 수 초 동안 데이터베이스 활동을 일시 중지할 수 있는 기능이 제공됩니다. 이 데이터베이스 일시 중지 프로세스는 Microsoft 의 VSS (Volume Shadow Copy Service) 를 지원합니다. 귀하의 데이터베이스 또는 운영체제가 VSS 를 지원하지 않는 경우 Acronis True Image Echo Server 는 귀하의 커스텀 명령을 실행하여 데이터 베이스를 정지하게 됩니다.

#### 기존 기술 투자 활용

다양한 저장 미디어를 지원하여 현재의 저장 인프라를 활용할 수 있으므로 솔루션 구현을 위해 고가의 하드웨어를 구입하지 않아도 됩니다. 이 제품에서는 DAS (Direct Attached Storage), NAS (Network Attached Storage), SAN (Storage Area Networks), RAID (Redundant Arrays of Independent Disks), 테이프, USB 및 IEEE-1394 (FireWire) 규격의 스토리지장치, CD, DVD, 이동식 드라이브 (플로피, Zip 등), 공유 스토리지와 같은 주요 스토리지 기술을 지원합니다. 또한 네 가지 압축 수준을 사용하여 이러한 리소스의 공간을 최대한 효율적으로 사용할 수 있습니다.

#### 디스크 복제 및 새 디스크 배포

Acronis True Image Echo Server 하나의 이미지를 여러 서버에 복제할 수 있습니다. 예를 들어, 회사에서 서버를 여러 대 구입하여 각 서버에 유사한 환경을 구축하려는 경우 일반적으로 IT 관리자는 모든 서버에 운영 체제와 프로그램을 설치해야 합니다. Acronis True Image Echo Server 를 이용하는 경우 IT 관리자는 단일 서버를 설정한 다음 시스템의 디스크 이미지를 생성하게 됩니다. 그런 다음 그 이미지를 다른 여러 서버에 복제할 수 있습니다.

서버의 하드 디스크 드라이브를 업그레이드하고자 하는 경우 Acronis True Image Echo Server 을 (를 사용하면 몇 번의 마우스 클릭만으로 간단하게 이전 디스크를 새 디스크에 복사하고 새 하드 디스크에 맞도록 파티션의 크기를 조정할 수 있습니다.

#### 볼륨 변환

Acronis True Image Echo Server 는 동적 볼륨을 백업/복구할 수 있습니다.

동적 볼륨은 같은 볼륨에서 동적 볼륨의 할당되지 않은 영역에서 복구할 수 있습니다. Acronis True Image Echo Server 는 기본 디스크와 임의 유형의 동적 볼륨 (단순형,스팬, 스트라이핑,미러링 또는 RAID 5) 의 차원에서 디스크간 임의 변환에 필요한 도구들을 갖추고 있습니다. 도구는 부팅 가능한 프로그램 버전에서도 사용할 수 있습니다. Acronis 환경을 부팅한 후 베어 메탈 또는 Windows 운영 체제를 실행하지 않는 컴퓨터에서 원하는 동적 그룹을 쉽게 준비할 수 있습니다.

### **1.2 Acronis True Image Echo Server** 의 새로운 기능

#### 백업

2+TB 볼륨 백업 및 복원

산업 표준 AES 암호 알고리즘을 사용하여 백업을 암호화 (key 사이즈 128, 192, 256 비트) 여러 디스크의 데이터베이스 분산에 대한 멀티 볼륨 스냅샷

FTP 에 백업 시 네트워크 대역폭 사용 제어

오류 처리: 불량 섹터 무시, 자동 모드 (팝업이 나타나지 않고 모든 오류에 계속 실행)

듀얼 대상 백업: Acronis 보안 영역 + 네트워크 공유

VMware Consolidated 백업 지원

아카이브 비트 재설정 (파일 수준 백업만) 백업 파일의 시간에 따른 이름 생성

#### 복구

동적 볼륨 복구

Acronis 유니버셜 리스토어 또는 Acronis 스냅 리스토어를 사용하여 다른 하드웨어의 시스템 동적 볼륨 복구

#### 일정 예약

아카이브 유효성 검사 일정 예약 매일 N 시간 간격으로 시작 예약 여유 디스크 공간 변경 시 지정된 양으로 시작 작업 복제

#### 이메일을 통한 공지

여러 이메일 주소

보내는 사람 및 제목 필드

들어오는 메일 서버에 로그온

#### 아카이브 작업

VMware, Microsoft 및 Parallels 가상 시스템의 가상 디스크로 디스크 이미지 변환 백업 파일 통합 (선택한 백업 삭제 시 일관된 아카이브 복사본 만들기) 아카이브 탐색 (읽기 전용 모드로 이미지 또는 파일 수준 백업 열기)

#### 하드 디스크 작업

기본 디스크를 동적으로 변환 동적 볼륨 생성

**CLI 기능**

MBR 복원

FTP 서버에 백업

네트워크 공유 로그온 허용

파티션을 이동하여 할당되지 않은 공간 병합 및 공간에 Acronis 보안 영역 만들기

# **1.3** 지원되는 파일 시스템과 저장 매체

#### **1.3.1** 지원되는 파일 시스템

- FAT16/32
- NTFS
- Ext2/Ext3
- ReiserFS
- Reiser4
- Linux SWAP
- XFS
- JFS
- DFS

파일 시스템이 지원되지 않거나 손상된 경우 Acronis True Image Echo Server 는 섹터별 접근 방법을 사용하여 데이터를 복사할 수 있습니다.

XFS 및 JFS 파일 시스템의 경우 파티션 크기 조정 기능이 지원되지 않습니다.

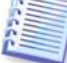

#### <span id="page-9-0"></span>**1.3.2** 지원되는 저장 매체

- 하드 디스크 드라이브
- SAN (Storage Area Network) 및 NAS (Network Attached Storage) 와 같은 네트워크 저장장치
- 테이프 라이브러리, 자동 로더, SCSI 테이프 드라이브
- 임의의 수준의 IDE 및 SCSI RAID 컨트롤러
- FTP–서버\*
- CD–R/RW, DVD–R/RW, DVD+R (더블 레이어 DVD+R 포함) , DVD+RW, DVD–RAM\*\*
- USB 1.0/2.0, FireWire (IEEE–1394) 및 PC 카드 저장장치
- ZIP®, Jaz® 및 기타 이동식 미디어

\* – FTP 서버는 파일 전송 시 수동 모드를 허용해야 합니다. FTP 서버에서 직접 데이터를 복구하려면 아카이브가 2GB 보다 크지 않은 파일들로 구성되어야합니다. 소스 컴퓨터 방화벽 설정을 변경하여 TCP 및 UDP 프로토콜의 포트 20 과 21 을 모두 열고 라우팅 및 원격 액세스 Windows 서비스를 비활성화해야 합니다.

\*\* – 제작된 재기록 가능 디스크는 커널 패치 없이는 Linux 에서 읽을 수 없습니다.

#### **1.4** 기술 지원

구입하신 1 년 지원으로 다음과 같은 기술지원을 받으실 수 있습니다 : 전자 서비스가 가능한 한도에서, 아크로니스가 노력으로 24 시간 지원하고 있는 소프트웨어에 대한 지원 서비스를 추가비용없이 받으실 수 있습니다. 이러한 전자 서비스는 다음과 같은 서비스를 포함하며, 동시에 이것만으로 제한되지는 않습니다: 사용자 포럼, 소프트웨어의 상세한 정보, 힌트와 팁, 인터넷을 통한 버그 수정 검색, WAN 접속가능한 FTP 서버를 통한 소프트웨어 유지보수와 데모코드 검색, 그리고 아크로니스 고객지원 시스템을 통한 문제해결 데이터베이스 접속.

지원은 전화 혹은 다른 전자 지원으로 소프트웨어와 제공되는 패치, 업데이트와 그 외의 아크로니스의 재량으로 제공하는 소프트웨어에 변경사항에 대한 문제점을 파악하고 도와드리는 목적으로, 추가적인 비용없이 등록된 소프트웨어 사용자에게 제공됩니다. 양측의 암묵적인 동의하에 아크로니스는 다음을 보장합니다: (i) 사용자의 무단변경이 금지되었거나 그러한 수정을 제한 또는 오작동을 유발하는 경우를 제외하고는 소프트웨어를 최신버전의 소프트웨어의 작동 사양에 맞추어 근본적인 적합성을 제공하기 위하여 오동작을 수정하기 위한 코드 수정본을 제공하거나 또는 (ii) 소프트웨어의 다음버전에서 미미한 문제를 수정하기 위한 코드 수정본을 제공합니다.

Acronis 기술 지원 연락처에 관한 자세한 정보는 다음 링크에서 찾으실 수 있습니다.<http://www.acronis.co.kr/enterprise/support/>

# **2** 장**. Acronis True Image Echo Server** 설치 및 설정

# **2.1** 시스템 요구 사항

# **2.1.1** 최소 하드웨어 요구 사항

Acronis True Image Echo Server 에는 다음과 같은 하드웨어가 필요합니다.

- 펜티엄 프로세서 이상
- 256MB RAM
- 부팅 가능한 미디어를 만들 FDD 또는 CD-RW 드라이브
- 마우스 (권장)

# **2.1.2** 지원되는 운영체제

### **Acronis True Image Echo Server**

- Windows 2000 Professional SP4/XP Professional SP2
- Windows Server 2000/Advanced Server 2000/Server 2003
- Windows XP Professional x64 에디션, Windows Server 2003 x64 에디션
- 모든 Windows Vista 에디션 ( Acronis 스냅샷 복원 기능 제외)

# **Acronis 유니버셜 리스토어 (선택적)**

- Windows 2000 Professional SP4/XP Professional SP2
- Windows Server 2000/Advanced Server 2000/Server 2003
- Windows XP Professional x64 에디션, Windows Server 2003 x64 에디션
- Windows Vista (모든 에디션)

Acronis True Image Echo Server 부팅 가능한 버전을 사용하면 PC 기반 운영 체제를 실행하는 컴퓨터에서 디스크 수준 백업과 복구를 수행할 수 있습니다.

# **2.2 Acronis True Image Echo Server** 의 새로운 기능

Acronis True Image Echo Server 를 설치 하고자 하는 경우 Acronis True Image Echo Server 셋업 파일을 실행하십시오.

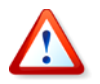

Acronis True Image Echo Server 의 데모 버전이 귀하의 시스템에 설치되어 있는 경우 제품의 상용 버전을 설치하기 전에 이를 제거해야 합니다.

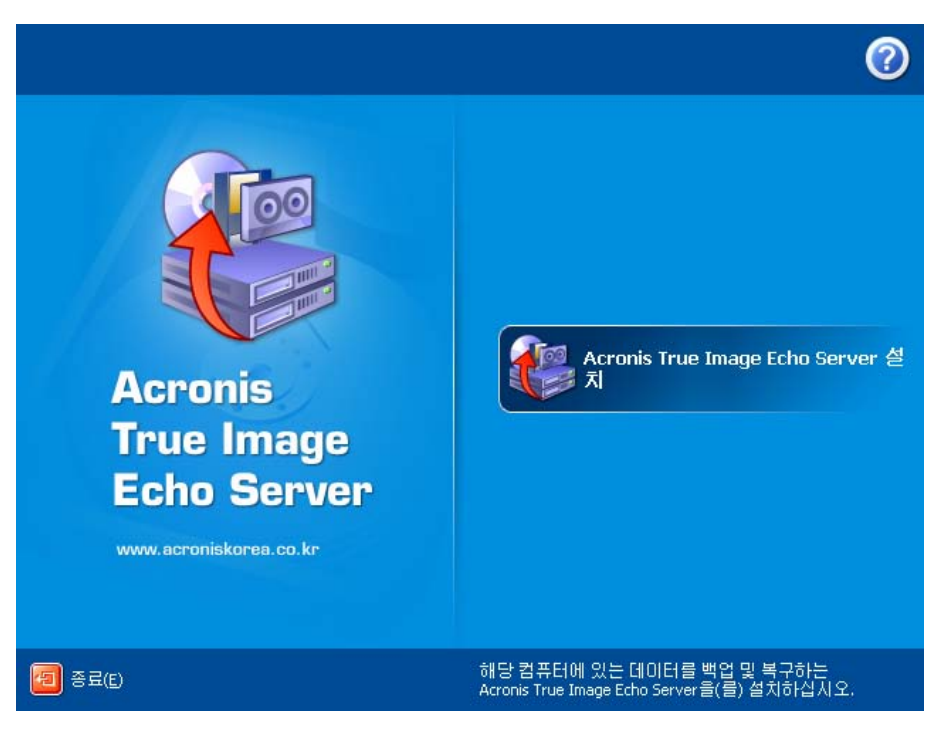

**Acronis True Image Echo Server 설치 Window**

### **2.2.1 Acronis True Image Echo Server** 의 설치방법

**Typical (**표준**)**, **Custom (**사용자 선택**)** 및 **Complete (**전체**)** 설치 중에 선택할 수 있습니다. **Custom** 을 선택하면 Acronis True Image Echo Server 외에도 **Rescue Media Builder** 및 **Bart PE plug-in** 를 선택할 수 있습니다.

**Rescue Media Builder** 를 이용하여 부팅가능한 복구디스크 또는 RIS 패키지를 생성할 수 있습니다 (자세한 사항은 *9 장. 부팅 [가능한](#page-71-0) 미디어 생성*참조). **부팅 가능한 복구 미디어** 제작기를 설치하면 주 프로그램 창에서 언제든지 부팅 가능한 미디어, ISO 이미지 또는 부팅 가능한 RIS 패키지를 만들거나 부팅 가능한 복구 미디어 제작기를 실행할 수 있습니다.

널리 사용되는 **Bart PE** 유틸리티는 부팅 가능한 이동식 미디어를 통해 호출되는 Windows 와 유사한 운영 환경을 제공합니다. 응용프로그램이 플러그인 형식으로 Bart PE 에 설치됩니다. Bart PE 설치 (기본값에서 디스에이블되어 있음) 를 선택하면 Acronis True Image Echo Server 를 플러그인 탭에 포함시키는 기능이 제공됩니다. 플러그인 파일은 다른 프로그램 파일과 함께 구성 요소 설치 폴더에 배치됩니다.

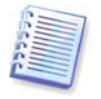

설치 후 Acronis True Image Echo Server 는 장치관리자 목록에 새장치를 추가하게 됩니다 (제어판 **->** 시스템 **->** 하드웨어 **->**장치 관리자 **-> Acronis Devices -> Acronis TrueImage Backup Archive Explorer**). 이 장치는, 이미지 백업을 가상디스크로 연결하는 데에 필요하므로 비활성화하거나 제거하지 마십시오 (10.2.2 이미지 [마운트](#page-76-0)).

# **2.2.2 Acronis** 유니버셜 리스토어의 설치

Acronis 유니버셜 리스토어는 Acronis True Image Echo Server 의 선택 사양입니다. 별도 구매하며 전용 설치 파일에서 설치합니다. Acronis 유니버셜 리스토어에는 고유한 일련 번호가 있으며 설치 시 이 일련 번호가 필요합니다.

Acronis 유니버셜 리스토어는 다음 Acronis 구성 요소 중 하나 이상이 설치된 컴퓨터에만 설치할 수 있습니다.

Acronis True Image Echo Server

부팅 가능한 미디어 생성기

Acronis 유니버셜 리스토어는 설치 프로그램을 실행하여 로컬로 또는 시스템 관리 서버 (Microsoft Windows NT BackOffice 프로그램 패키지의 구성 요소) 와 같은 원격 설치 서비스 중 하나를 사용하여 원격으로 네트워크 컴퓨터에 설치할 수 있습니다.

설치 후 Acronis 유니버셜 리스토어는 자동으로 위의 프로그램 구성 요소 중 하나 이상에 플러그인됩니다. Acronis True Image Echo Server 의 명칭은 주윈도우에 표시된 상태에서 Acronis True Image Echo Server 로 바뀌게 됩니다.

# **2.3 Acronis True Image Echo Server** 의 새로운 기능

Acronis True Image Echo Server 를 설치하는 경우, 셋업 (.msi) 파일을 로컬 또는 네트워크 드라이브상에 저장할 수 있습니다. 기존 제품설치의 변경 또는 복구 시에 도움이 될 것입니다.

설치 파일을 저장하려면:

- Acronis True Image Echo Server 셋업 파일을 실행합니다.
- 설치메뉴에서, 프로그램명을 우측 클릭한 다음 추출을 선택하십시오.
- 설치 프로그램 파일 위치를 선택하고 저장을 클릭합니다.

# **2.4 Acronis True Image Echo Server** 의 새로운 기능

Acronis True Image Echo Server 를 Windows 에서 실행하려면 시작 **->** 프로그램 **-> Acronis -> Acronis True Image Echo Server -> Acronis True Image Echo Server** 를 선택하거나 또는 데스크탑에서 해당 바로 가기를 클릭합니다.

운영 체제를 로드할 수 없는 경우 Acronis 시작 복구 관리자를 실행할 수 있습니다. 그러나 이 기능을 사용하려면 먼저 활성화해야 합니다. 이 절차에 대한 자세한 내용은 [3.4 Acronis](#page-16-0)  시작 복구 [관리자](#page-16-0)를 참조하십시오. 프로그램을 실행하려면 서버 부팅 시 F11 을 누르도록 지시하는 메시지가 나타날 때 해당 키를 누릅니다. Acronis True Image Echo Server 가 독립실행 모드에서 실행되어, 귀하가 손상된 파티션들을 복구할 수 있도록합니다.

디스크 데이터가 완전히 손상되어 부팅이 불가능한 경우 (또는 Acronis Startup Recovery Manager) 를 활성화하지 않은 경우) Acronis True Image Echo Server 독립실행형 버전을 부팅가능한 매체 (Rescue Media Builder 를 이용하여 귀하가 생성) 또는 RIS 서버로부터 로드하십시오. 그러면 이전에 생성한 이미지에서 디스크를 복원할 수 있습니다.

# **2.5 Acronis True Image Echo Server** 의 새로운 기능

Acronis True Image Echo Server 를 제거하려면 제어판 **->** 프로그램 추가**/**제거 **-> <Acronis True Image Echo Server> ->** 제거를 선택합니다. 그런 다음 화면에 나타나는 지시를 따릅니다. 작업을 완료하려면 컴퓨터를 재부팅해야 할 수도 있습니다.

시스템에서 Acronis True Image Echo Server 를 제거하는 경우 Acronis 를 그 내용과 함께 보존하거나 (이 경우 부팅가능한 매체로부터 부팅하여 데이터 복구 가능) 또는 Acronis Secure Zone 을 선택하여 제거할 수 있습니다.

# **3** 장**.** 일반 정보 및 **Acronis** 독점 기술

# <span id="page-14-0"></span>**3.1** 파일 아카이브와 디스크**/**파티션 이미지 간의 차이

백업 아카이브 (본 설명서에서는 "백업" 이라고 함) 는 파일 또는 파일 그룹으로, 선택한 파일/폴더 데이터의 사본이나 선택한 디스크/파티션에 저장된 모든 정보의 사본이 들어 있습니다.

파일과 폴더를 백업하면 폴더 트리와 함께 데이터만 압축되고 저장됩니다.

디스크 및 파티션 백업은 다른 방법으로 수행됩니다. 즉, Acronis True Image Echo Server 는 운영 체제, 레지스트리, 드라이버, 소프트웨어 응용프로그램 및 데이터 파일을 포함하는 디스크의 섹터별 스냅샷과 사용자가 볼 수 없는 시스템 영역을 저장합니다. 이러한 절차를 "디스크 이미지 생성" 이라고 하며 이 결과로 만들어진 백업 아카이브를 종종 디스크/파티션 이미지라고 합니다.

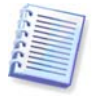

Acronis True Image Echo Server 하드 디스크에서 지원되는 파일 시스템에 대한 데이터가 들어 있는 부분만 저장합니다. 또한 교환 파일 정보 (pagefile.sys) 와 hiberfil.sys (컴퓨터가 최대 절전 모드에 있을 때 RAM 내용을 유지하는 파일) 는 백업하지 않습니다. 이렇게 하면 이미지 크기가 줄어들어 이미지 생성과 복구 속도가 빨라집니다.

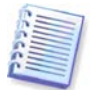

파티션 이미지는 해당 속성 (숨김 파일과 시스템 파일 포함), 부트 레코드, FAT (파일 할당 테이블), 루트, 마스터 부트 레코드 (MBR) 가 있는 하드 디스크의 0 번 트랙과는 별도로 모든 파일과 폴더를 포함합니다.

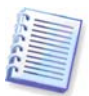

디스크 이미지에는 모든 디스크 파티션의 이미지뿐 아니라 마스터 부트 레코드 (MBR) 가 있는 0 번 트랙도 포함되어 있습니다.

모든 Acronis True Image Echo Server 아카이브 파일들은 기본설정에 따라 확장자가 ".tib" 입니다.

파일 아카이브에서 뿐만 아니라 디스크/파티션 이미지에서도 파일과 폴더를 복원할 수 있습니다. 이미지를 가상디스크로 마운트하거나 ([10.2.2](#page-76-0) 이미지 마운트) 또는 이미지 복구를 시작하고 지정한 파일 또는 폴더 복구를 선택하십시오.

# <span id="page-14-1"></span>**3.2** 전체**,** 증분 및 차등 백업

Acronis True Image Echo Server 는 전체, 증분 및 차등 백업을 만들 수 있습니다.

전체 백업은 백업 생성 당시의 모든 데이터를 포함합니다. 이 백업은 이후의 증분 또는 차등 백업에 대한 기준으로 사용되거나 독립 실행형 아카이브로 사용됩니다. 전체 백업은 증분 또는 차등 백업과 비교할 때 복원 시간이 가장 짧습니다.

증분 백업에는 마지막으로 전체 또는 증분 백업을 만든 이후 변경된 데이터만 들어 있습니다. 따라서 크기도 더 작고 만드는 시간도 더 적게 걸립니다. 그러나 이미지를 복원하는 데 필요한 모든 데이터가 포함되어 있지는 않기 때문에 이전의 *모든* 증분 백업 및 초기 전체 백업이 복원에 필요합니다.

차등 백업은 마지막 전체 아카이브 이후의 모든 변경 사항을 포함하는 독립적인 파일을 생성합니다. 일반적으로 차등 백업의 데이터는 이전 백업의 긴 체인을 처리할 필요가 없기 때문에 증분 백업보다 빨리 복원됩니다.

종종 시스템을 초기 상태로 롤백하는 경우 (예: PC 방이나 인터넷 카페에서 방문객들이 변경한 내용을 실행 취소해야 하는 경우) 에는 독립 실행형 전체 백업이 최적의 솔루션이 될 수 있습니다. 이런 경우 초기 전체 이미지를 다시 만들 필요가 없으므로 백업 시간이 중요하지 않고 복원 시간이 최소화됩니다.

또는 시스템장애 시 가장 최신 데이터 상태만을 저장하여 복원하고자 하는 경우에도 차등 백업을 고려할 수 있습니다. 전체 데이터 볼륨과 비교하여 데이터 변경 내용이 적을 경우 특히 효과적입니다.

증분 백업은 자주 백업해야 하고 여러 저장된 상태 중 하나로 롤백해야 할 때 가장 유용합니다. 예를 들어, 한 달에 한 번 전체 백업을 생성한다고 합시다. 한 달 동안 매일 증분 백업을 생성하면 매일 전체 백업을 생성한 것과 동일한 결과를 얻을 수 있습니다. 그러나 시간과 디스크 공간 (또는 이동식 미디어 사용) 에 소비한 비용은 1/10 에 불과합니다.

위 내용은 사용자의 이해를 돕기 위한 예일 뿐입니다. 특정 작업과 조건에 따라 고유의 백업 정책을 만들 수 있습니다. Acronis True Image Echo Server 는 어떠한 요구에도 맞게 쉽게 설정이 가능한 유연한 제품입니다.

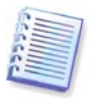

디스크 조각 모음을 실행한 후 만들어진 증분 또는 차등 백업은 보통의 경우보다 상당히 클 수 있습니다. 조각 모음 프로그램이 디스크에서의 파일 위치를 변경시키고 백업이 이러한 변경 사항을 반영하기 때문입니다. 따라서 디스크 조각 모음 후에는 전체 백업을 다시 만드는 것이 좋습니다.

# <span id="page-15-0"></span>**3.3 Acronis** 보안 영역**®**

Acronis 보안 영역은 컴퓨터 시스템 자체에 백업을 저장하는 데 사용되는 특수한 숨김 파티션입니다. 아카이브 보안을 위해, 일반적인 응용프로그램은 여기에 액세스할 수 없습니다. Acronis True Image Echo Server 마법사 창에서, 아카이브를 저장하는 데 사용할 수 있는 모든 파티션과 함께 영역이 나열됩니다. Acronis 보안 영역은 Acronis 시작 복구 관리자와 Acronis 스냅 리스토어 기능 (아래 참조) 을 사용하기 위해 필요합니다. 세 가지 기능을 함께 사용하면 부팅할 수 없는 시스템이 즉시 실행됩니다.

듀얼 대상 백업 기능을 사용하여 Acronis 보안 영역에 저장된 아카이브의 동일한 외부 사본을 네트워크 공유에 만들 수 있습니다 (5.3.12 2 다중 [목적지](#page-40-0) 백업참조).

Acronis 보안 영역은 백업 파일을 위한 공간이 있는 한 아카이브 생성 시 항상 사용할 수 있습니다. 새로운 아카이브를 위한 충분한 공간이 없으면 이전 아카이브를 삭제하여 공간을 만듭니다.

Acronis True Image Echo Server 는 Acronis 의 공간을 비우기 위해 다음의 방법을 이용합니다.

- 영역에 백업을 만들 수 있는 비어있는 공간이 충분하지 않을 경우 가장 오래된 전체 백업과 함께 이후의 증분/차등 백업을 삭제합니다.
- 전체 백업 (이후의 증분/차등 백업 포함) 이 하나만 남아 있고 전체 백업이 진행 중이면 이전 전체 백업과 증분/차등 백업이 삭제됩니다.
- 전체 백업이 하나만 남아 있고 증분 백업이나 차등 백업이 진행 중이면 사용 가능한 공간이 부족하다는 오류 메시지가 나타납니다. 이러한 경우에는 전체 백업을 다시 생성하거나 Acronis 보안 영역의 크기를 늘려야합니다.

이렇게 하면 일정 (*7 장. 작업 [예약](#page-60-0)*참조) 대로 데이터를 자동 백업할 수 있으므로 영역 오버플로 문제에 대해 걱정하지 않아도 됩니다. 그러나 증분 백업 체인이 길면 빈 영역 공간을 자주 확인하는 것이 좋습니다. 이렇게 하려면 **Acronis** 보안 영역 관리 마법사를 시작하고 마법사의 두 번째 페이지에 표시되는 빈 영역 공간을 확인하십시오.

이 마법사를 사용하여 Acronis 보안 영역을 생성, 크기 조정 또는 삭제하는 방법은 8 장[. Acronis](#page-67-0) 보안 영역 관리를 참조하십시오.

시스템에서 Acronis True Image Echo Server 를 제거하는 경우 Acronis 를 그 내용과 함께 보존하거나 (이 경우 부팅가능한 매체로부터 부팅하여 데이터 복구 가능) 또는 Acronis 보안 영역을 선택하여 제거할 수 있습니다.

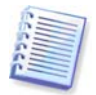

Acronis 보안 영역은 백업을 저장하는 유일한 위치가 되어서는 안 됩니다. 디스크에 물리적으로 장애가 발생할 경우 Acronis 보안 영역이 손실될 수 있습니다. 이는 서버 백업의 경우 특히 중요합니다. Acronis 보안 영역은 전체 백업 전략의 한 부분으로만 사용해야 합니다.

# <span id="page-16-0"></span>**3.4 Acronis** 시작 복구 관리자

### **3.4.1** 작동 방식

Acronis 시작복구 관리자는 운영체제를 로드하지 않고 Acronis True Image Echo Server 를 시작할 수 있도록 합니다. 운영체제가 로드되지 않으면 Acronis True Image Echo Server 자체를 실행하여 손상된 파티션을 복구할 수 있습니다. Acronis 이동식 매체 또는 RIS 서버로부터 부팅하는 경우와는 달리 Acronis True Image Echo Server 를 시작하기 위해 별도의 매체 또는 네트워크 연결이 필요하지 않습니다. 랩톱에서 서버 운영 체제를 실행해야 하는 이동 중인 사용자에게 특히 편리합니다.

### **3.4.2** 사용 방법

부팅 시에 Acronis 시작 복구 관리자를 사용할 수 있으려면 다음과 같이 준비합니다.

1. Acronis True Image Echo Server 또는 Acronis True Image Agent 를 컴퓨터에 설치하십시오.

2[. Acronis](#page-67-0) 를 컴퓨터의 하드디스크상에 생성하십시오 (8장. Acronis 보안 영역 관리)

3. Acronis 시작 복구 관리자를 활성화합니다. 이렇게 하려면 **Acronis** 시작 복구 관리자 활성화를 클릭하고 마법사의 지시를 따릅니다.

Acronis 보안 영역이 시스템에 없는 경우 Acronis 시작 복구 관리자를 활성화하면, 영역을 생성하도록 요청하는 프롬트트가 표시된 다음 Acronis 시작 복구 관리자가 활성화됩니다. 그렇지 않으면, Acronis 시작 복구 관리자가 즉시 활성화됩니다.

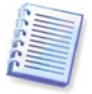

Acronis 시작 복구 관리자가 활성화되면 마스터 부트 레코드 (MBR) 를 고유 부트 코드로 덮어씁니다. 타사의 부트 관리자가 설치되어 있으면 시작 복구 관리자를 활성화한 후 해당 관리자를 다시 활성화해야 합니다. Linux 로더 (예: LiLo 및 GRUB) 의 경우 Acronis 시작 복구 관리자를 활성화하기 전에 MBR 대신 Linux 루트 (또는 부트) 파티션 부트 레코드에 이 로더의 설치를 고려할 수 있습니다.

다음은 이 기능을 사용하는 방법에 대한 예입니다. 컴퓨터에 장애가 발생하면 컴퓨터를 켜고 "Acronis 시작 복구 관리자를 시작하려면 F11 을 누르십시오" 메시지가 표시될 때 F11 을 누릅니다. 그러면 정식 버전과 약간 다른 Acronis True Image Echo Server 의 독립 실행형 버전이 실행됩니다. 손상된 파티션의 복구에 대한 정보는 <sup>6</sup> 장. 백업 [데이터](#page-42-0) 복원을 참조하십시오.

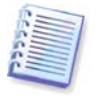

주의 이 창에서 독립 실행형 Acronis True Image Echo Server 에서의 드라이브 문자는 Windows 의 드라이브 식별 방식과 일치하지 않을 수 있습니다. 예를 들어, 독립 실행형 Acronis 트루 이미지에서 인식되는 D: 드라이브는 Windows 의 E: 드라이브에 해당할 수 있습니다.

# **3.5 Acronis** 스냅 리스토어

이 기능을 사용하면 시스템이 이미지에서 완전히 복원되기 전에 손상된 컴퓨터에서 OS 를 부팅할 수 있으며 복원이 시작된 후 바로 작업을 시작할 수 있습니다. 복구는 백그라운드에서 계속됩니다.

### **3.5.1 Acronis** 스냅 리스토어 사용 시 제한 사항

1. Acronis 스냅 리스토어는 현재 Acronis 보안 영역에 있는 이미지에만 사용할 수 있습니다.

2. Acronis 스냅 리스토어는 Windows Vista 이미지를 지원하지 않습니다. 이미지에서 Vista 에디션이 발견되면 스냅 리스토어 옵션이 나타나지 않게 됩니다.

3. Acronis 스냅 리스토어는 이미지에 동적 디스크와 볼륨이 포함된 경우에는 작동하지 않습니다.

4. 이미지에 운영 체제 (로컬 파티션 또는 디스크 이미지) 가 없는 경우 또는 파일 아카이브를 복구할 때는 Acronis 스냅 리스토어를 사용할 수 없습니다.

### **3.5.2** 동작원리

Acronis True Image Echo Server 를 사용 하기 위해서는 다음과 같은 시스템을 준비 해야 합니다.

1. 이미지에서 시스템 파일이 포함된 섹터를 찾고 해당 섹터를 먼저 복원합니다. 먼저 OS 가 복원되어 곧바로 OS 를 시작할 수 있습니다. OS 를 시작하면, 사용자는 파일 내용들이 복구되지 않았을지라도, 파일들과 폴더 트리를 볼 수 있습니다. 그래도 사용자는 작업을 시작할 수 있습니다.

2. 다음에 응용프로그램은 자체 드라이버의 하드 디스크에 쓰고 파일로의 시스템 쿼리를 차단합니다. 사용자가 파일을 열거나 응용프로그램을 시작하려고 시도할 때, 드라이버는 시스템 쿼리를 받아서 요청된 작업에 필요한 섹터를 복원합니다.

3. 동시에 Acronis True Image Echo Server 는 는 백그라운드에서 섹터별로 이미지 복구 완료를 계속합니다. 그러나 요청된 섹터가 가장 높은 우선순위를 갖습니다.

결국, 사용자가 아무런 작업도 하지 않아도 이미지가 완전히 복구됩니다. 그러나 시스템장애 시 가능한 빨리 작업을 시작하도록 선택하면 10-20GB 의 이미지 (가장 일반적인 이미지 크기) 를 복구하는 데 약 10 분이 걸리는 것을 고려할 때 적어도 몇 분 내에 작업을 시작할 수 있습니다. 이미지 크기가 클 수록 시간은 더욱 절약됩니다.

# **3.5.3** 사용방법

Acronis 스냅 리스토어를 사용하기 위해서는 다음과 같이 시스템을 준비해야 합니다.

1. Acronis True Image Echo Server 를 설치합니다.

2. Acronis Secure Zone 을 컴퓨터 하드 디스크에 생성합니다 (8 장[. Acronis](#page-67-0) 보안 영역 *[관리](#page-67-0)*참조).

3. Activate Acronis Startup Recovery manager 를 활성화 ([3.4 Acronis](#page-16-0) 시작 복구 관리자 참조) 하고 Acronis True Image Echo Server 를 이용하여 부팅이 가능한 매체 또는 RIS 패키지를 생성합니다 (<sup>9</sup> 장. 부팅 [가능한](#page-71-0) 미디어 생성참조).

4. 서버의 시스템 디스크의 이미지를 Acronis 보안 영역에 5.2 [디스크와](#page-31-0) 파티션의 백업 ([이미지](#page-31-0) 백업)합니다. 다른 디스크/파티션도 백업할 수 있지만 시스템 이미지는 반드시 백업해야 합니다.

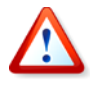

스냅 리스토어를 실행하는 경우 현재의 Acronis True Image Echo Server 버전은 항상 전체 시스템 디스크를 복구하게 됩니다. 그러므로 시스템 디스크가 여러 파티션으로 구성되어 있다면, 이들 모두가 이미지에 포함되어야합니다. 이미지에서 누락된 파티션은 모두 손실됩니다.

이상이 발생하는 경우, F11 을 눌러 서버를 부팅가능 매체 또는 RIS 서버로부터 부팅하십시오. 복구 절차를 시작하고 (6.3 이미지*로부터의 디스크/파티션 또는 파일의 복구*), Acronis Secure Zone 에서 시스템 디스크 이미지를 선택하고 **Use** 스냅 리스토어를 선택하여 윈도우에서 진행 (Proceed) 을 클릭하십시오. 진행을 누르고 몇 초 후에 복원된 시스템으로 컴퓨터가 재부팅됩니다. 로그인 후 작업 시작 – 더 이상 재부팅이나 기타 다른 작업이 필요하지 않습니다.

또한, 윈도우 운영체제에서 Acronis True Image Echo Server 를 실행하여 스냅 리스토어를 실행할 수 있습니다. 그러나 Windows 가 재부팅할 수 없는 경우에 대비해 반드시 부팅 가능한 미디어를 만들어 두어야합니다.

# **3.6 Acronis** 유니버셜 리스토어

#### **3.6.1 Acronis** 유니버셜 리스토어의 용도

시스템 디스크 이미지는 이미지가 생성된 하드웨어 또는 동일한 하드웨어에 쉽게 배포할 수 있습니다. 그러나 하드웨어장애로 인해 마더보드를 변경하거나 다른 프로세서 버전을 사용하는 경우 복원된 시스템을 부팅할 수 없습니다. 보다 강력한 새 컴퓨터로 시스템을 전송하려고 시도하는 경우 새 하드웨어가 이미지에 포함된 가장 중요한 드라이버와 호환되지 않으므로 일반적으로 동일한 부팅 불가능 결과가 발생합니다.

이 문제는 Microsoft 시스템 준비 도구 (sysprep) 를 사용하여 해결할 수 없으며 그 이유는 Sysprep 이 플러그앤플레이 장치 (사운드 카드, 네트워크 어댑터, 비디오 카드 등) 에 대한 드라이버 대체만 허용하기 때문입니다. 시스템 HAL (Hardware Abstraction Layer) 및 대용량 저장장치 드라이버의 경우 소스 컴퓨터와 대상 컴퓨터에서 동일해야 합니다 (Microsoft Knowledge Base, 문서 302577 및 216915 참조).

Acronis 유니버셜 리스토어 기술은 중요한 HAL (Hardware Abstraction Layer) 및 대용량 저장장치 드라이브를 대체하여 하드웨어 독립적인 시스템 복원을 위한 효율적인 솔루션을 제공합니다.

Acronis 유니버셜 리스토어는 다음과 같은 용도로 사용할 수 있습니다.

1. 다른 하드웨어에서 문제가 있는 시스템 즉시 복구

2. 하드웨어 독립적인 운영 체제 복제 및 배포

3. 시스템 복구, 테스트 및 기타 목적을 위한 실제 대 가상 및 가상 대 실제 컴퓨터 이주

#### **3.6.2 Acronis** 유니버셜 리스토어 일반원리

1. 자동 HAL 및 대용량 저장 드라이버 선택

Acronis 유니버셜 리스토어는 Windows 기본 드라이버 저장 폴더 (복원되는 이미지 내부) 에서 HAL 및 대용량 저장장치 드라이버를 검색하고 대상 하드웨어에 보다 적합한 드라이버를 설치합니다. 사용자 지정 드라이버 저장소 (네트워크 드라이브 또는 CD 에 있는 하나 이상의 폴더) 를 지정할 수 있습니다. 이 저장소는 드라이버 검색에도 사용됩니다.

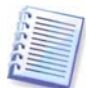

Windows 기본 드라이버 저장 폴더는 레지스트리 키 HKEY\_LOCAL\_MACHINE\SOFTWARE\ Microsoft\Windows\Current version\DevicePath 로 결정됩니다. 이 저장 폴더는 대개 WINDOWS/inf 입니다.

2. 대용량 저장장치 드라이버 수동 선택

대상 하드웨어에 하드 디스크용 특정 대용량 저장 컨트롤러 (예:SCSI, RAID 또는 파이버 채널 어댑터) 가 있는 경우 자동 드라이버 검색 및 설치 절차를 생략하고 수동으로 해당 드라이버를 설치할 수 있습니다.

3. 플러그앤플레이 장치 드라이버 설치

Acronis 유니버셜 리스토어는 내장된 플러그앤플레이 검색 및 구성 프로세스를 사용하여 비디오, 오디오, USB 같이 시스템 시작에 중요하지 않은장치의 하드웨어 차이를 처리합니다. Windows 는 는 로그온 단계 동안 이 프로세스를 제어하며 새 하드웨어 중 일부가 발견되지 않으면 나중에 수동으로 드라이버를 설치할 수 있습니다.

#### **3.6.3 Acronis** 유니버셜 리스토어 및 **Microsoft Sysprep**

Acronis 유니버셜 리스토어는 시스템 준비 도구가 *아닙니다*. 유니버셜 리스토어는 Microsoft 시스템 준비 도구 (Sysprep) 로 준비한 이미지를 포함하여 Acronis 제품이 만든 시스템 이미지에 적용할 수 있습니다. 다음은 동일한 시스템에서 두 도구를 모두 사용하는 예입니다.

Acronis 유니버셜 리스토어는 도메인을 다시 결합하거나 네트워크 사용자 프로파일을 다시 매핑하지 않고 복구 후 즉시 시스템을 실행하기 위해 보안 ID (SID) 와 사용자 프로파일 설정을 제거하지 않습니다. 복구된 시스템에서 위의 설정을 변경하려는 경우 필요에 따라 Acronis 유니버셜 리스토어를 사용하여 Sysprep 으로 시스템을 준비하고 이미지를 만들고 복원할 수 있습니다.

### **3.6.4 Acronis** 유니버셜 리스토어 사용 시 제한 사항

1. Acronis 유니버셜 리스토어에 의해 복구된 시스템은 그 이미지에 있는 파티션 구조 또는 대상 디스크 파티션이 소스 디스크의 해당 파티션과 일치하지 않으면 시작되지 않습니다. 결과적으로, 이미지로부터 복구된 로더는 잘못된 파티션을 가르키고 시스템은 부트하지 않거나 잘못 기능할 것입니다.

다음과 같은 상황을 예로 들 수 있습니다.

- 전체 소스 디스크가 아닌 선택된 파티션만 이미지에 포함시키는 경우

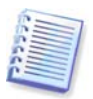

소스 디스크가 컴퓨터 회사에 의해 생성된 숨겨진 유지 관리 파티션을가지고 있다는 점에 유의하십시오. 그러므로, 디스크를 점검하는 대신에 백업을 위한 각 파티션을 점검하면, 이 숨겨진 파티션은 그 이미지에 포함되지 않을 것입니다.

- 전체 소스 디스크가 아닌 선택한 파티션만 복원합니다. 경우에 따라 특히 시스템이 첫 번째 파티션이 아닌 다른 파티션에 있는 경우 로더를 혼란시켜 복원된 시스템이 시작되지 않을 수 있습니다.

이러한 문제를 막으려면 전체 시스템 디스크의 이미지를 만들고 복원하도록 권장합니다.

2. Acronis 시작 복구 관리자를 사용하여 컴퓨터를 부팅하거나 (F11 사용) 백업 이미지가 Acronis 보안 영역에 있는 경우 Acronis 유니버셜 리스토어 옵션을 사용할 수 없습니다. 이는 Acronis 시작 복구 관리자와 Acronis 보안 영역이 주로 동일한 컴퓨터에서의 빠른 데이터 복구에만 의미가 있기 때문입니다.

### **3.6.5 Acronis** 유니버셜 리스토어 가져오기

Acronis 유니버셜 리스토어는 Acronis True Image Echo Server 의 애드온 입니다. 별도 구매하며 자체 라이센스를 갖고 있으며 전용 설치 파일에서 설치합니다.

귀하가 Acronis True Image Echo Server 를 소유하고 있지만 Acronis 유니버셜 리스토어를 구입하지는 않았다고 가정합시다. Windows 시스템 디스크를 복원하는 작업을 만들고 데이터 복원 마법사에서 대상 디스크 (실제 또는 가상) 를 선택하는 경우 프로그램은 이미지 레지스트리와 대상 컴퓨터 레지스트리에 있는 시스템 시작장치의 중요 정보를 비교합니다. 칩셋, 마더보드 또는 대용량 저장장치가 달라 시스템을 부팅하지 못할 위험이 있는 경우 Acronis 유니버셜 리스토어 구입 여부를 선택해야 합니다. 옵션을 구입하려면 링크를 따릅니다.

Acronis 유니버셜 리스토어가 이미 있는 경우 프롬프트가 나타나지 않으며 나중에 데이터 복원 마법사에서 Acronis 유니버셜 리스토어를 활성할 수 있습니다.

# **3.7** 테이프 드라이브에 백업

Acronis True Image Echo Server 는 SCSI 테이프 드라이브를 지원합니다. 테이프에 백업 저장, 테이프로부터 데이터를 복원할 수 있으며, 대량 백업을 여러 테이프에 저장하고, 기존 아카이브를 사용하여 증분 및 차등 변경 사항을 테이프에 추가할 수 있습니다.

SCSI 테이프 드라이브가 Acronis True Image Echo Server 가 설치된 컴퓨터에 연결된 경우 드라이브 유형에 해당하는 이름과 함께 백업 저장 장치로 사용할 수 있는 장치 목록이 확장됩니다.

다음 사항을 제외하고 테이프 백업 및 복원은 다른 장치와 같은 방법으로 진행됩니다.

1. 전체 백업은 비어있는 테이프에만 저장할 수 있습니다. 데이터가 이미 들어 있는 테이프를 사용하면 원래 내용을 덮어쓰게 됩니다.

2. 예를 들어, 테이프에 아카이브를 두 개 이상 저장하려면 두 개 디스크를 따로 백업하고 두 번째 디스크의 전체 백업을 처음 만들 때 전체 백업 대신 증분 백업 모드를 선택합니다. 다른 상황에서는 이전에 만든 아카이브에 변경 내용을 추가하는 경우 증분 백업을 사용합니다.

3. 백업을 위해 파일 이름을 제공할 필요는 없습니다.

테이프를 되감기 위해 잠깐 일시 중지가 발생할 수 있습니다.

Acronis True Image Echo Server 를 사용하여 로컬로 연결된 테이프 장치에 백업 기능을 활성화하려면:

1. Acronis True Image Echo Server 를 설치합니다.

2. 테이프 장치를 컴퓨터에 연결합니다.

3. 테이프에 데이터가 있는 경우 프롬프트에 따라 해당 내용을 덮어쓰게 됩니다. 프롬프트를 표시되지 않게 할 수 있습니다. 5.3.13 [Additional](#page-40-1) settings 을 참조하십시오.

4. 백업 작업 생성 시, 대상 장치 목록에서 테이프 장치를 선택할 수 있습니다. 테이프에 백업할 때는 백업 파일 이름이 필요하지 않습니다.

5. 테이프가 가득 차면, 새 테이프를 삽입하도록 요청하는 대화 창이 나타납니다.

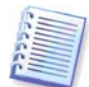

테이프의 품질이 나쁘거나 오래 되었거나 마그네틱 헤드가 더러우면 중지 시간이 더 길어질 수 있습니다.

#### 구현 주의 사항

테이프 라이브러리의 다양한 종류와 구성의 복잡성 때문에 테이프 드라이브를 사용한 Acronis True Image Echo Server 구현 방법에 대해 자세한 정보가 필요할 경우 Acronis 지원 전문가에게 문의하십시오.

#### **3.7.1** 테이프 장치의 아카이브에서 데이터 복원

테이프 장치에 위치한 아카이브로부터의 데이터 복구는 다른 저장 장치와 같은 방법으로 수행됩니다.

복구 시 복구 마법사를 시작하고 로컬 테이프 장치 또는 백업 서버에 있는 테이프 장치를 선택한 후, 데이터를 복원할 아카이브와 백업을 선택합니다.

선택한 백업에서 데이터를 복원하는 데 필요한 테이프를 삽입하라는 메시지가 표시됩니다.

# **3.8** 디스크 및 파티션 정보의 열람

다양한 마법사에 표시되는 모든 구조에서 데이터가 표현되는 방식을 바꿀 수 있습니다.

오른쪽에는 아이콘 정렬 기준**,** 세부 정보 선택 및 **i (**선택한 항목의 속성 표시**)** 등 세 개의 아이콘이 있으며 객체를 마우스 오른쪽으로 클릭한 후 컨텍스트 메뉴에 마지막으로 복제한 상태가 표시됩니다.

특정 열을 기준으로 메시지를 정렬하려면 헤더를 클릭하거나 (다시 한 번 클릭하면 메시지가 반대 순서로 정렬됨) 아이콘 정렬 버튼을 클릭하고 열을 선택합니다.

표시할 열을 선택하려면 머리글 행을 마우스 오른쪽 버튼으로 클릭하거나 세부 정보 선택 버튼을 클릭합니다. 그런 다음 표시할 열에 플래그를 지정합니다.

**i (**선택 항목 등록 정보 표시**)** 버튼을 클릭하면 선택한 파티션 또는 디스크 등록 정보 창이 표시됩니다.

창에는 두 개의 패널이 있습니다. 왼쪽 창에는 속성 트리가 표시되고 오른쪽 창에는 선택한 속성에 대한 자세한 설명이 표시됩니다. 디스크 정보에는 물리적 매개변수 (연결 유형,장치 유형, 크기 등) 가 포함되고 파티션 정보에는 물리적 매개변수 (섹터, 위치 등) 와 논리적 매개변수 (파일 시스템, 여유 공간, 지정된 문자 등) 가 모두 포함됩니다.

마우스로 열 경계를 끌어 열의 너비를 변경할 수 있습니다.

# **4** 장**. Acronis True Image Echo Server** 의 사용방법

Acronis True Image Echo Server 는 GUI 모드와 명령행 모드를 지원하며, XML 스크립트를 실행하는 데에 사용가능합니다. 여기서는 GUI 모드에서 사용할 수 있고 가장 다양한 기능을 제공하는 작업에 대해 설명합니다. 콘솔 명령과 스크립팅에 대해서는 <sup>15</sup> 장. 명령줄 모드 및 [스크립팅](#page-102-0)을 참조하십시오.

# **4.1** 주 프로그램 윈도우

주 프로그램 창은 메뉴, 도구 모음, 세로 막대 및 주 영역으로 구성됩니다. 세로 막대에는 작업 카테고리를 선택하는 창 (도구 및 도움말 창) 이 있습니다. 주 영역에는 선택한 카테고리에 따라 작업 아이콘 또는 작업이 표시됩니다.

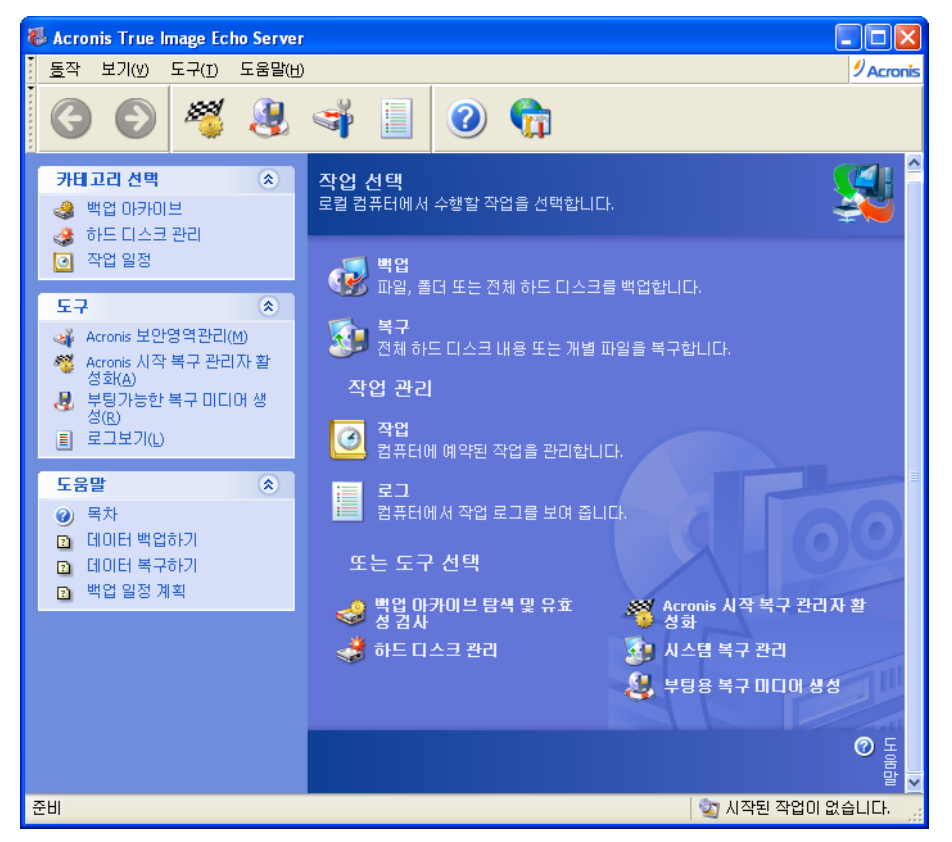

프로그램은 기본적으로 백업 및 복구 카테고리에 포함된 작업을 표시합니다. 작업 아이콘은 세 그룹으로 분류됩니다.

작업 그룹에는 다음과 같은 작업이 있습니다.

- 백업 백업 아카이브 생성
- 복구 이전에 만든 아카이브에서 데이터 복원

작업 관리 그룹에는 다음과 같은 작업이 있습니다.

- 작업 컴퓨터의 백업 또는 아카이브 유효성 검사 작업 예약 및 관리
- 로그 로그 뷰어 창 열기

도구 그룹에는 다음과 같은 항목이 있습니다.

- 백업 아카이브 탐색 및 유효성 검사 파일 수준 아카이브를 탐색하고 디스크/파티션 이미지를 가상 드라이브로 마운트하며 아카이브 무결성 검사 절차를 실행합니다.
- 하드 디스크 관리 디스크를 복제하거나 (예를 들어, 이전 디스크의 OS, 응용프로그램 및 데이터를 새 디스크로 전송) 이전 디스크에 보존된 OS 와 응용프로그램으로 데이터 저장을 위해 추가된 새 하드 디스크의 파티션을 표시하고 기본 디스크를 동적으로 변환하고 동적 볼륨을 만듭니다.
- **Acronis** 시작 복구 관리자 활성화 부팅 복원 관리자 활성화 (F11 키)
- 시스템 복구 관리 마이크로소프트 윈도우 시스템 복구 도구를 켜거나 끄고 그 옵션을 직접 Acronis True Image Echo Server 에서 설정할 수 있도록합니다.
- 부팅용 복구 미디어 생성 부팅 가능한 미디어 생성 절차 실행

#### 프로그램 메뉴

프로그램 메뉴 표시줄은 작업**,** 보기**,** 도구 및 도움말 항목으로 구성됩니다.

작업 메뉴는 작업 예약을 포함하는 사용 가능한 작업 목록으로 구성됩니다.

보기 메뉴에는 프로그램 창 모양을 관리하는 항목이 들어 있습니다.

- 도구 모음 도구 모음 아이콘을 제어하는 명령 포함
- 일반 작업 표시줄 세로 막대 활성화/비활성화
- 상태 표시줄 상태 표시줄 활성화/비활성화

도구 메뉴는 다음 항목으로 구성됩니다.

- **Acronis** 보안 영역 관리 아카이브 저장을 위해 특수 숨김 파티션 생성, 삭제 및 크기 조정 (Acronis 보안 영역)
- **Acronis** 시작 복구 관리자 활성화 부팅 복원 관리자 활성화 (F11 키)
- 백업 아카이브 탐색 파일 수준 아카이브 탐색 또는 디스크/파티션 이미지를 가상 드라이브로 마운트
- 백업 아카이브 유효성 검사 아카이브 무결성 검사 절차 실행
- 아카이브 통합 여러 백업이 들어 있는 아카이브에 해당됩니다. 더 이상 필요하지 않은 백업을 제외하는 옵션으로 아카이브의 일관된 사본이 생성됩니다.
- 백업을 가상 디스크로 변환 프로그램으로 생성한 디스크 이미지 (.tib) 를 사용자가 선택하는 가상 디스크 파일 유형 (.vmdk, .vhd, .hdd) 으로 변환합니다.
- 부팅 가능한 복구 미디어 생성 부팅 가능한 미디어 생성 절차 실행
- 동적 볼륨 생성 마법사 기본 또는 동적 디스크에 동적 볼륨 생성
- 동적 디스크로 변환 **–** 기본 디스크를 동적 디스크로 변환
- 로그 표시 로그 뷰어 창 열기
- 옵션 기본 백업/복원 옵션 편집, 텍스트 모양 (글꼴) 설정, 이메일/Windows 팝업 공지 구성 등 작업이 가능한 창 열기

도움말 메뉴는 도움말을 보고 Acronis True Image Echo Server 에 대한 정보를 얻는 데 사용됩니다.

대부분의 작업은 다른 창 영역에 두 번 또는 세 번까지 나타나므로 여러 가지 방법으로 보다 편리하게 선택할 수 있습니다. 예를 들어, 주 영역에서 해당 아이콘을 클릭하거나 작업 또는 도구 메뉴에서 같은 항목을 선택하여 필요한 작업 또는 도구를 시작할 수 있습니다.

#### 상태 표시줄

메인 창 맨 아래에 상태 표시줄이 두 부분으로 나뉘어 있습니다. 왼쪽에는 선택한 작업에 대한 간략한 설명이 표시되고 오른쪽에는 작업 진행 상태와 결과가 표시됩니다. 작업 결과를 두 번 클릭하면 로그 창이 표시됩니다.

#### 작업 표시줄 공지 영역 아이콘

대부분의 작업에서는 Windows 작업 표시줄 공지 영역에 특수 표시기 아이콘이 나타납니다. 마우스를 해당 아이콘에 올려 놓으면, 작업 진행 상황을 나타내는 도구 설명이 나타납니다. 이 아이콘은 열리는 주 프로그램 창에 영향을 받지 않습니다. 예약된 작업을 백그라운드에서 실행할 수도 있습니다.

#### **4.2** 사용 가능한 동작

다음의 동작을 실행할 수 있습니다.

조작 전 기업 기업 기업 기업 기업 이 시간이 있다. 이 아이는 아이들에게 아니라 방법

#### 백업 및 복구

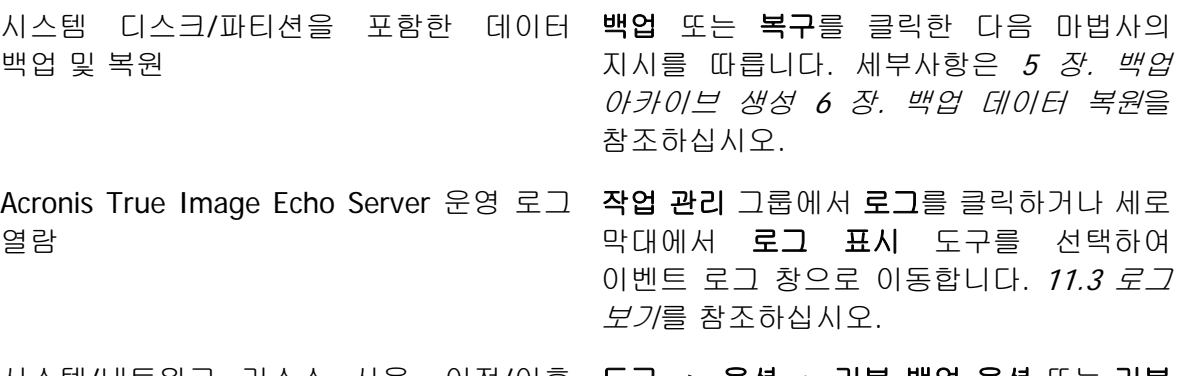

시스템/네트워크 리소스 사용, 이전/이후 도구 **->** 옵션 -> 기본 백업 옵션 또는 기본 백업 명령 등과 같은 기본 백업 또는 복원 ·복원 옵션을 선택하고 설정을 구성합니다. 옵션을 설정합니다. 5.3 백업 [옵션의](#page-33-0) 설정과 6.4 백업 [옵션의](#page-53-0) [설정](#page-53-0)을 참조하십시오.

Acronis True Image Echo Server 운영에 도구 **->** 옵션 -> 공지 또는 이벤트 추적을 대한 통지를 송신하며 이 운영을 윈도우 선택하고 설정을 구성합니다. 세부사항은 어플리케이션 [이벤트](#page-82-0) 로그에서 추적하기 *11 장. 공지 및 이벤트 추적* 을 위한 파라미터들의 기본값을 설정합니다. 참조하십시오.

#### 일정 작업

백업 및 아카이브 유효성 검사 작업 예약 작업 관리 그룹에서 작업을 클릭하거나 세로 막대에서 작업 예약 카테고리를 선택하여 예약된 작업 창으로 이동합니다. 그런 다음 도구 모음에서 만들기 버튼을 클릭하고 마법사의 지시를 따릅니다. 자세한 내용은 <sup>7</sup> 장. 작업 [예약](#page-60-0)을 참조하십시오

백업 및 아카이브 유효성 검사 작업 실행, **작업 관리** 그룹에서 **작업**을 클릭하거나 세로 중지, 편집, 복제, 이름 바꾸기, 삭제 막대에서 작업 예약 카테고리를 선택하여 예약된 작업 창으로 이동합니다. 상세정보에 대해서는 7.2 [예약된](#page-65-0) 작업 [관리](#page-65-0)를 참조하십시오.

참조하십시오.

#### 아카이브 관리

아카이브에서 개별 파일 복원

위치에서나 백업 아카이브의 유효성 검사

디스크 이미지를 사용자가 선택하는 가상 도구 **->** 백업을 가상 디스크로 변환을 변환합니다.

탐색 및 수정 또는 개별 파일 복원

임의의 아카이브 내용 탐색 및 임의의 도구 **->** 백업 아카이브 탐색을 선택하고 마법사의 지시를 따릅니다. 상세정보에

대해서는 10.2.1 [아카이브](#page-75-0) 탐색을

로컬, 네트워크 또는 이동식 미디어 등 어느 도구 **->** 백업 아카이브 유효성 검사를 선택하고 마법사의 지시를 따릅니다. 자세한 내용은 10.1 백업 [아카이브](#page-74-0) 인증을 참조하십시오.

아카이브 내부에 백업 파일 통합 도구 **->** 아카이브 통합을 선택한 다음 마법사의 지시를 따릅니다. 자세한 내용은 10.3 백업 [통합](#page-78-0)을 참조하십시오.

디스크 파일 유형 (.vmdk, .vhd, .hdd) 으로 선택하고 마법사의 지시를 따릅니다. 세부사항은 12.4 디스크 [이미지를](#page-89-0) 가상 [디스크로](#page-89-0) 변환을 참조하십시오

파티션의 이미지를 마운트하여 해당 내용 작업 **->** 이미지 마운트를 선택하고 마법사의 지시를 따릅니다. 자세한 내용은 10.2.2 이미지 [마운트](#page-76-0)를 참조하십시오.

이전에 마운트한 파티션 이미지 언마운트 작업 **->** 이미지 마운트 해제를 선택하고 마법사의 지시를 따릅니다. 자세한 내용은 10.2.3 이미지 [언마운트](#page-78-1)를 참조하십시오.

#### 하드 디스크 관리

Acronis 보안 영역 관리 (비밀번호 생성, **Acronis** 보안 영역 관리를 클릭한 다음 삭제, 크기 조정, 제거 또는 변경) 마법사의 지시를 따릅니다. 자세한 내용은 8 장[. Acronis](#page-67-0) 보안 영역 관리를 참조하십시오.

Acronis 시작 복구 관리자 활성화 **Acronis** 시작 복구 관리자 활성화를 클릭한 다음 마법사의 지시를 따릅니다. 자세한 내용은 [3.4 Acronis](#page-16-0) 시작 복구 [관리자](#page-16-0)를 참조하십시오

기본 디스크를 동적으로 변환 도구 **->** 동적 디스크로 변환을 선택한 다음 마법사의 지시를 따릅니다. 자세한 내용은 6.5.1 디스크를 [동적으로](#page-56-0) 변환하기를 참조하십시오.

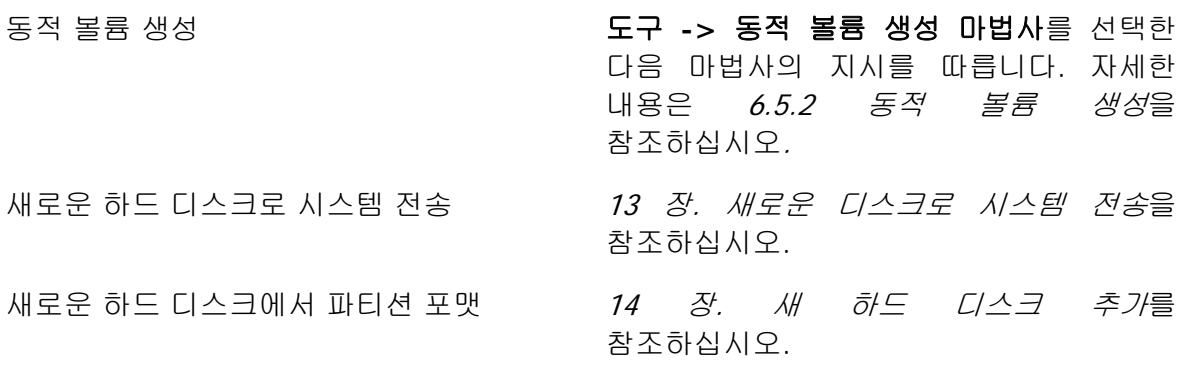

#### 기타 도구

부팅 [가능한](#page-71-0) 복구 미디어, 해당 ISO 또는 *9 장. 부팅 가능한 미디어 생성*을 RIS 패키지 생성 참조하십시오.

Windows [시스템](#page-85-0) 복원 도구 켜기/끄기 11.5 시스템 복구 관리를 참조하십시오

위의 작업 중 일부는 명령줄 모드에서 실행할 수 있습니다. Acronis True Image Echo Server 명령행 모드에 대한 자세한 내용은 15.1 *명령행 [모드내에서](#page-102-1) 작업하기*를 참조하십시오.

# <span id="page-27-0"></span>**5** 장**.** 백업 아카이브 생성

손실된 데이터를 복원하거나 시스템을 미리 결정된 상태로 롤백하려면 먼저 데이터 또는 전체 시스템 백업 파일을 만들어야합니다.

모든 설정 및 응용프로그램과 함께 운영 체제를 복원할 필요는 없고 특정 데이터 (예: 현재 프로젝트) 만 안전하게 보존하려면 파일/폴더 백업을 선택합니다. 이렇게 하면 아카이브 크기가 작아져 디스크 공간을 절약하거나 이동식 미디어 비용을 줄일 수 있습니다.

전체 시스템 디스크를 백업 (디스크 이미지 생성) 하면 더 많은 디스크 공간이 필요하지만 심각한 데이터 손상이 있거나 하드웨어장애가 발생한 경우 몇 분 안에 시스템을 복원할 수 있습니다. 또한 이미지를 만드는 절차가 파일을 복사하는 것보다 훨씬 빠르기 때문에 대용량 데이터를 백업하는 경우 백업 프로세스 속도를 크게 개선할 수 있습니다. 자세한 사항은 3.1 파일 [아카이브와](#page-14-0) 디스크/파티션 이미지 간의 차이를 참조하십시오.

# **5.1** 파일과 폴더의 백업 **(**파일 백업**)**

1. 주 프로그램 창에서 백업 작업 아이콘을 클릭하여 백업 생성 마법사를 시작합니다.

2. 내 데이터를 선택합니다.

3. 트리 창에서 백업할 파일과 폴더를 선택합니다. 임의의 파일, 폴더, 파티션, 디스크 집합을 선택할 수 있고 컴퓨터 집합도 선택할 수 있습니다.

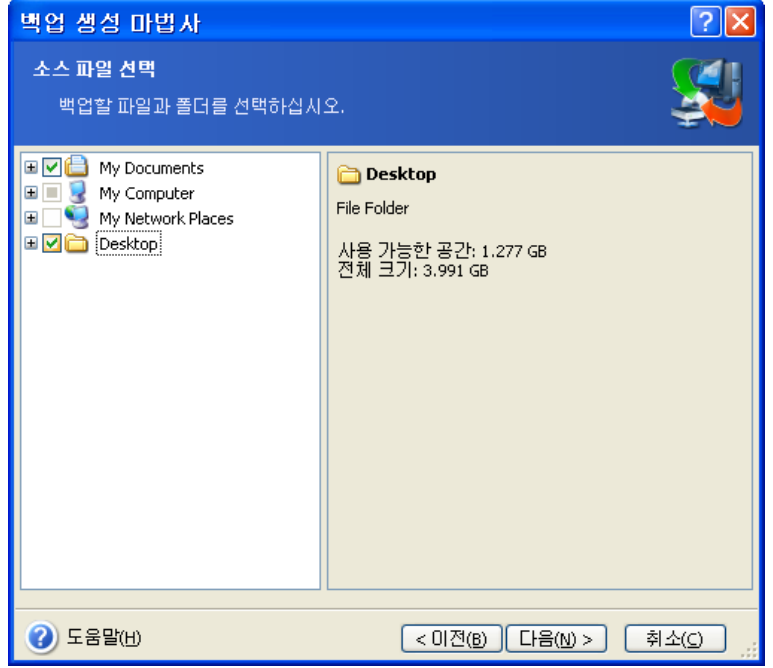

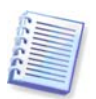

운영 체제를 복원하려면 시스템 디스크나 파티션을 이미지로 만들어야합니다. 운영 체제 복원의 경우 파일 기반 백업으로는 충분하지 않습니다.

4. 백업하지 않으려는 파일 유형에 대해 필터를 설정하여 백업에서 특정 파일을 제외할 수 있습니다. 예를 들어, 확장자가 **.~, .tmp, .bak** 인 숨겨진 파일과 시스템 파일 및 폴더나 파일을 제외시킬 수 있습니다.

공통 Windows 마스킹 규칙을 사용하여 사용자 지정 필터를 적용할 수도 있습니다. 예를 들어, 확장자가 .exe 인 모든 파일을 제외하려면 **\*.exe** 를 추가합니다. **My???.exe** 는 이름이 다섯 개의 기호로 구성되고 "my" 로 시작하는 모든 .exe 파일을 제외합니다.

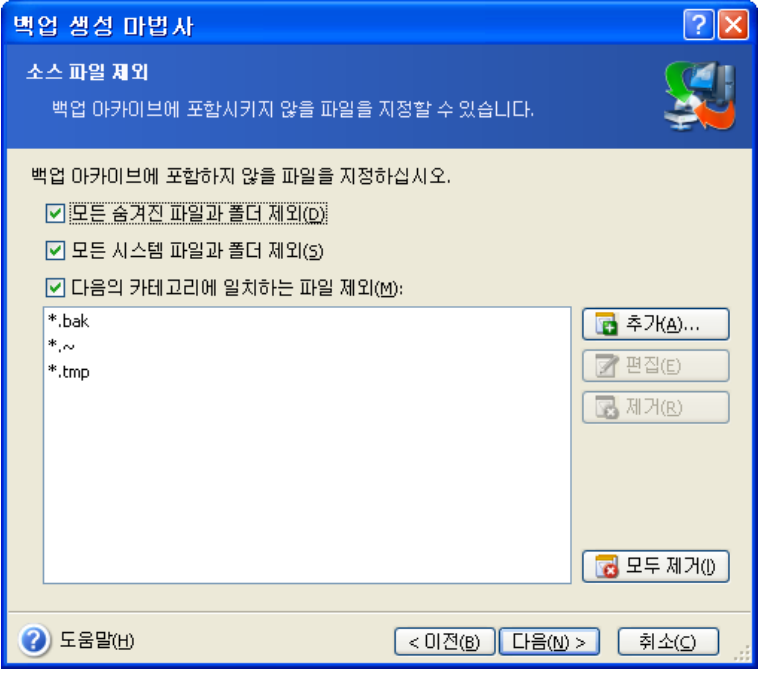

이러한 설정은 모두 현재 작업에 유효합니다. 파일 백업 작업을 만들 때마다 호출될 기본 필터를 설정하는 방법에 대한 정보는 5.3.2 [소스파일](#page-34-0) 제외.

5. 아카이브의 이름과 위치를 선택합니다.

전체 백업을 만들려면 파일 이름 행에 파일 이름을 입력하거나 파일 이름 생성기 (행 오른쪽의 버튼) 를 사용합니다. 기존 전체 백업을 선택하면 덮어쓰게 됩니다.

백업 파일 이름에 [날짜]를 포함하면 <DD–Month–YYYY HH:MM:SS> 형식의 백업 만들기 날짜 및 시간이 이름에 추가됩니다 (예: C:\MyBackup[날짜].tib).

[증분](#page-14-1) 백업을 만들려면 (*3.2 전체, 증분 및 차등 백업*참조) 가장 최근에 만든 전체 또는 증분 백업을 선택합니다.

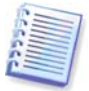

실제로 모든 증분 백업 파일이 기본 전체 백업과 함께 저장되어 있으면 프로그램이 해당 파일을 단일 아카이브로 인식하므로 어떤 파일을 선택하든 문제가 되지 않습니다. 여러 개의 이동식 디스크에 파일을 저장했으면 최신 아카이브 파일을 제공해야 합니다.

차등 백업을 만들려면 기본 또는 기존 차등 백업이 될 전체 백업을 선택합니다. 어떤 것을 선택하든 프로그램은 새로운 차등 백업을 만듭니다.

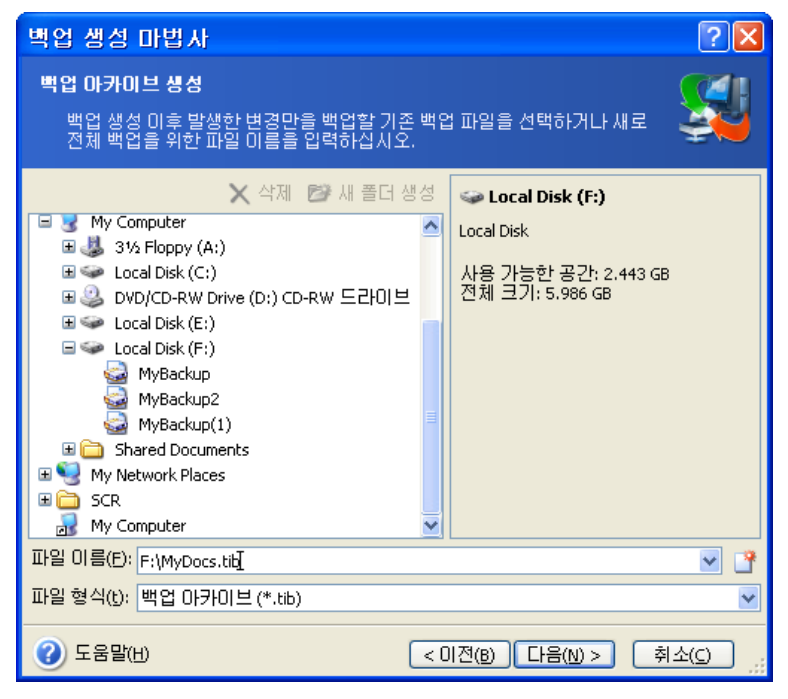

원본 폴더와 아카이브 저장 위치가 멀수록 데이터 손상 시 더 안전합니다. 예를 들어, 다른 하드 디스크에 아카이브를 저장하면 기본 디스크가 손상되더라도 데이터가 보호되지만 컴퓨터가 화재나 홍수로 파괴된 경우는 유용하지 않습니다. 모든 로컬 하드 디스크의 작동이 중단된 경우에도 네트워크 디스크, ftp 서버 또는 이동식 미디어에 저장된 데이터는 계속 사용할 수 있습니다. 또한 Acronis 보안 영역 ([3.3 Acronis](#page-15-0) 보안 [영역](#page-15-0)참조) 을 사용하여 백업을 저장할 수도 있습니다. 이 경우, 파일 이름은 필요하지 않습니다.

Acronis 보안 영역에 백업하는 경우 듀얼 대상 백업 옵션이 있습니다. 이 옵션이 활성화되면 프로그램이 자동으로 로컬 드라이브 또는 네트워크 공유는 물론 Acronis 보안 영역에 백업 아카이브 사본을 배치합니다 (5.3.12 2 다중 [목적지](#page-40-0) 백업참조).

동적 볼륨은 백업 대상 위치로 완전히 지원됩니다. Acronis True Image Echo Server 는 독립실행 (복구) 모드는 물론 윈도우 제어하에서도 ,동적 볼륨상에 생성된 백업 아카이브에 접근할 수 있습니다.

1.3.2 [지원되는](#page-9-0) 저장 매체의 FTP 서버 지원에 대한 참고 및 권장사항을 참조.

6. 전체, 증분 또는 차등 백업을 생성할지 여부를 선택합니다. 선택한 파일/폴더를 아직 백업하지 않았거나 전체 아카이브가 너무 오래되어 증분 변경 내용을 추가할 수 없는 경우에는 전체 백업을 선택합니다. 그렇지 않으면 증분 또는 차등 백업을 만드는 것이 좋습니다 (3.2 전체, [증분](#page-14-1) 및 차등 백업참조).

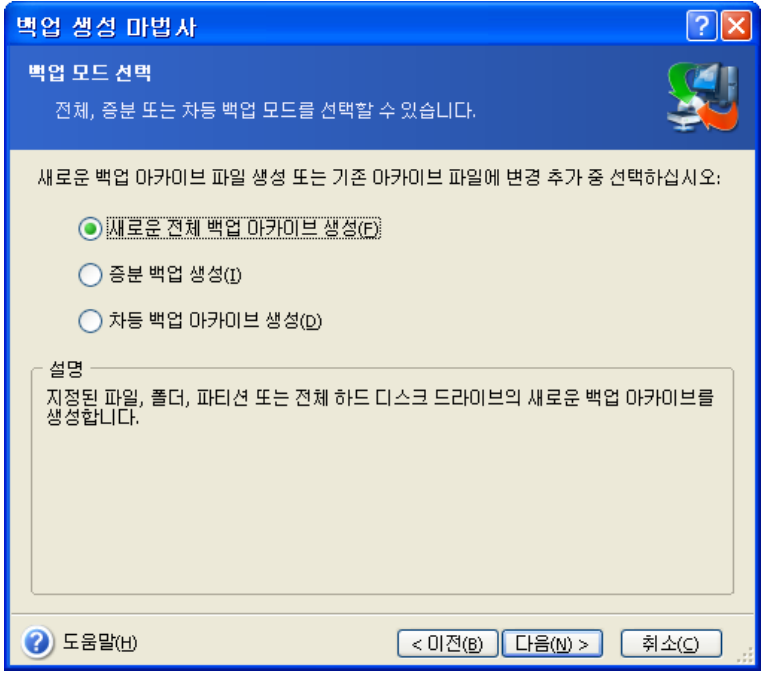

7. 백업 옵션 (즉, 백업 파일 분할, 압축 수준, 비밀번호 보호, 이전/이후 백업 명령 등) 을 선택합니다. 기본 옵션 사용 또는 수동 옵션 설정을 선택할 수 있습니다. 후자의 경우, 설정은 현재 백업 작업에서만 적용되어 집니다. 또는 현재 화면에서 기본 옵션을 편집할 수 있습니다. 그 후에는 설정이 기본 설정으로 저장됩니다. 자세한 내용은 5.3 백업 [옵션의](#page-33-0) [설정](#page-33-0)을 참조하십시오.

8. 아카이브에 대한 주석을 제공하십시오. 이렇게 하면 잘못된 파일을 복원하는 문제를 방지할 수 있습니다. 그러나 메모를 작성하지 않도록 선택할 수도 있습니다. 백업 파일 크기 및 생성 날짜는 자동으로 설명에 추가되므로 이 정보는 입력할 필요가 없습니다.

9. 최종 단계에서 백업 작업 요약이 표시됩니다. 지금까지 수행한 작업에 대해서는 뒤로를 클릭하여 생성된 작업을 변경할 수 있습니다. 다음을 클릭하면 작업이 시작됩니다.

10. 별도의 창에 작업 진행률이 표시됩니다. 취소를 클릭하여 작업을 중지할 수 있습니다.

숨기기를 클릭하여 진행률 창을 닫을 수도 있습니다. 백업 생성은 계속되지만 다른 작업을 시작하거나 주 프로그램 창을 닫을 수 있습니다. 후자의 경우 프로그램은 백그라운드로 작업을 계속하고 백업 아카이브가 준비되면 자동으로 창을 닫습니다. 여러 백업 작업을 준비하는 경우에는 현재의 작업이 종료될 때까지 대기하게 됩니다.

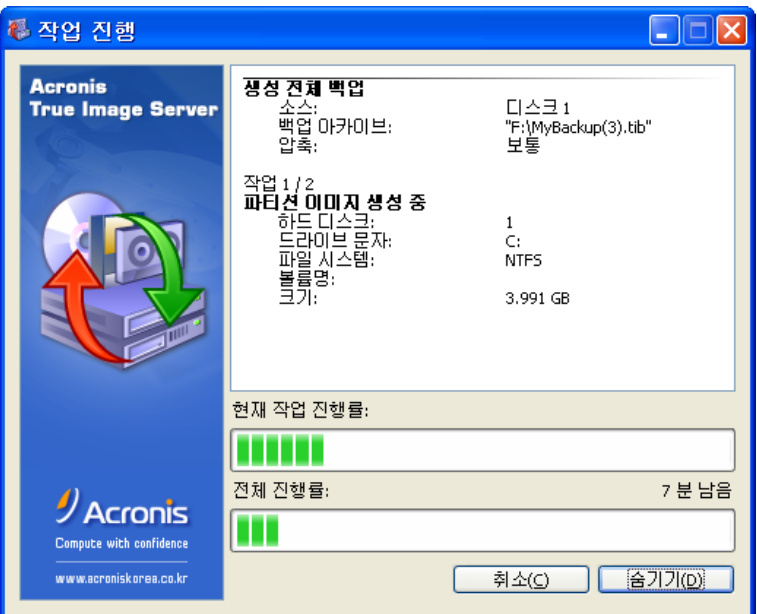

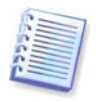

백업 프로세스 우선 순위를 조정할 수 있습니다. 우선 순위를 조정하려면 시스템 트레이에 있는 프로세스 아이콘을 클릭하고 표시되는 메뉴에서 낮음, 보통, 높음의 우선 순위를 선택합니다. 초기 우선순위 값 설정 방법에 대한 정보를 위해서는 5.3.6 [백업성능](#page-36-0)을 참조하십시오.

11. 작업 완료 시 로그를 볼 수 있습니다. 로그를 보려면 도구 모음에서 작업 로그 보기 버튼을 클릭합니다.

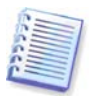

여러 이동식 미디어에 아카이브를 제작하는 경우에는 복원 시 순서대로 삽입해야 하므로 반드시 번호를 지정해야 합니다.

# <span id="page-31-0"></span>**5.2** 디스크와 파티션의 백업 **(**이미지 백업**)**

1. 주 프로그램 창에서 백업 작업 아이콘을 클릭하여 백업 생성 마법사를 시작합니다.

2. 내 컴퓨터를 선택합니다.

3. 백업할 디스크, 파티션 또는 동적 볼륨을 선택합니다. 디스크, 파티션 및 동적 볼륨 세트를 무작위로 선택할 수 있습니다.

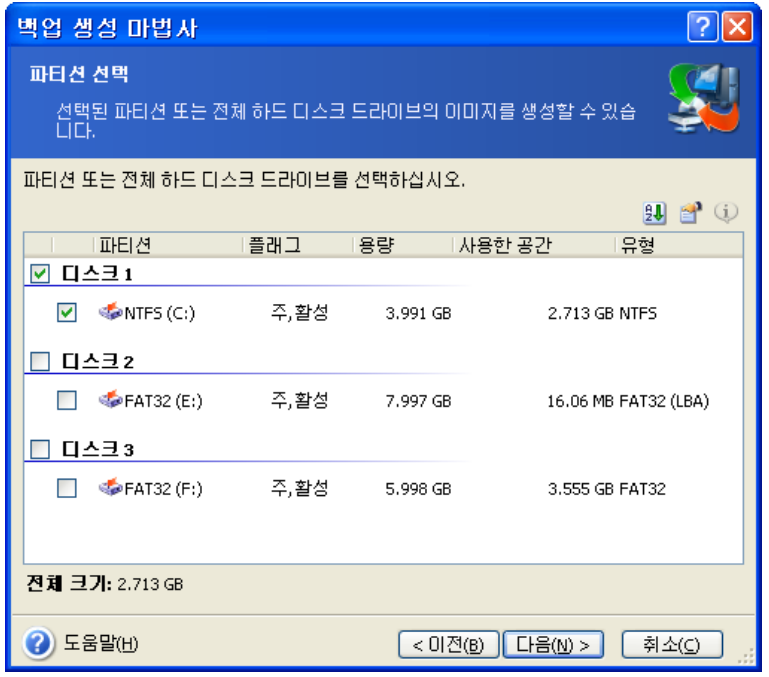

4. 아카이브의 이름과 위치를 선택합니다.

전체 백업을 만들려면 파일 이름 행에 파일 이름을 입력하거나 파일 이름 생성기 (행 오른쪽의 버튼) 를 사용합니다. 기존 전체 백업을 선택하면 덮어쓰게 됩니다.

백업 파일 이름에 [날짜] 를 포함하면 <DD–Month–YYYY HH:MM:SS> 형식의 백업 만들기 날짜 및 시간이 이름에 추가됩니다. 예: C:\MyBackup[날짜].tib.

[증분](#page-14-1) 백업을 만들려면 (*3.2 전체, 증분 및 차등 백업*참조) 가장 최근에 만든 전체 또는 증분 백업을 선택합니다.

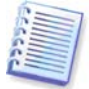

실제로 모든 증분 백업 파일이 기본 전체 백업과 함께 저장되어 있으면 프로그램이 해당 파일을 단일 아카이브로 인식하므로 어떤 파일을 선택하든 문제가 되지 않습니다. 여러 개의 이동식 디스크에 파일을 저장했으면 최신 아카이브 파일을 제공해야 합니다.

차등 백업을 만들려면 기본 또는 기존 차등 백업이 될 전체 백업을 선택합니다. 어떤 것을 선택하든 프로그램은 새로운 차등 백업을 만듭니다.

원래 파티션과 아카이브 저장 위치가 "멀수록" 데이터 손상 시 더 안전합니다. 예를 들어, 다른 하드 디스크에 아카이브를 저장하면 기본 디스크가 손상되더라도 데이터가 보호됩니다. 모든 로컬 하드 디스크의 작동이 중단된 경우에도 네트워크 디스크, ftp 서버 또는 이동식 미디어에 저장된 데이터는 계속 사용할 수 있습니다. 백업을 저장하기 위해 Acronis 보안 영역 (자세한 내용은 [3.3 Acronis](#page-15-0) 보안 영역참조) 을 사용할 수도 있습니다. 이 경우 파일이름을 제공하지 않아도 됩니다.

Acronis 보안 영역에 백업하는 경우 듀얼 대상 백업 옵션이 있습니다. 이 옵션이 활성화되면 프로그램이 자동으로 로컬 드라이브 또는 네트워크 공유에 백업 아카이브 사본을 배치합니다 (5.3.12 2 다중 [목적지](#page-40-0) 백업을참조).

동적 볼륨은 백업 대상 위치로 완전히 지원됩니다. Acronis True Image Echo Server 는 독립실행 (복구) 모드는 물론 윈도우 제어하에서도 ,동적 볼륨상에 생성된 백업 아카이브에 접근할 수 있습니다.

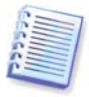

1.3.2 [지원되는](#page-9-0) 저장 매체의 FTP 서버 지원에 대한 참고 및 권장사항을 참조.

5. 전체 또는 증분 백업을 생성할지 여부를 선택합니다. 선택한 파일/파티션을 아직 백업하지 않았거나 전체 아카이브가 너무 오래되어 증분 변경 내용을 추가할 수 없는 경우에는 전체 백업을 선택합니다. 그렇지 않으면 증분 또는 차등 백업을 만드는 것이 좋습니다. (3.2 전체, [증분](#page-14-1) 및 차등 백업참조).

6. 백업 옵션 (즉, 백업 파일 분할, 압축 수준, 비밀번호 보호, 이전/이후 백업 명령 등) 을 선택합니다. 기본 옵션 사용 또는 수동 옵션 설정을 사용할 수 있습니다. 후자의 경우라면 설정은 현재의 백업 작업에만 적용됩니다. 또한 현재 화면에서 기본 옵션을 편집할 수 있습니다. 그 후에는 설정이 기본 설정으로 저장됩니다. 자세한 내용은 5.3 백업 [옵션의](#page-33-0) [설정](#page-33-0)을 참조하십시오.

7. 아카이브에 대한 주석을 제공하십시오. 이렇게 하면 잘못된 디스크 또는 파티션 복원을 방지할 수 있습니다. 그러나 메모를 작성하지 않도록 선택할 수도 있습니다. 백업 파일 크기 및 생성 날짜는 자동으로 설명에 추가되므로 이 정보는 입력할 필요가 없습니다.

8. 최종 단계에서 백업 작업 요약이 표시됩니다. 지금까지 수행한 작업에 대해서는 뒤로를 클릭하여 생성된 작업을 변경할 수 있습니다. 다음을 클릭하면 작업이 시작됩니다.

9. 별도의 창에 작업 진행률이 표시됩니다. 취소를 클릭하여 작업을 중지할 수 있습니다.

숨기기를 클릭하여 진행률 창을 닫을 수도 있습니다. 백업 생성은 계속되지만 다른 작업을 시작하거나 주 프로그램 창을 닫을 수 있습니다. 후자의 경우 프로그램은 백그라운드로 작업을 계속하고 백업 아카이브가 준비되면 자동으로 창을 닫습니다. 여러 백업 작업을 준비하는 경우 해당 작업은 현재 작업 뒤에 대기합니다.

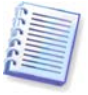

백업 프로세스 우선 순위를 조정할 수 있습니다. 우선 순위를 조정하려면 시스템 트레이에 있는 프로세스 아이콘을 클릭하고 표시되는 메뉴에서 낮음, 보통, 높음의 우선 순위를 선택합니다. 초기 우선순위 값 설정 방법에 대한 정보를 위해서는 5.3.6 [백업성능](#page-36-0)을 참조하십시오.

10. 작업 완료 시 로그를 볼 수 있습니다. 로그를 보려면 도구 모음에서 작업 로그 보기 버튼을 클릭합니다.

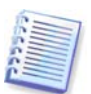

여러 이동식 미디어에 아카이브를 제작하는 경우에는 복원 시 순서대로 삽입해야 하므로 반드시 번호를 지정해야 합니다.

#### <span id="page-33-0"></span>**5.3** 백업 옵션의 설정

기본 백업 옵션을 보거나 편집하려면 주 프로그램 메뉴에서 도구 **->** 옵션 **->** 기본 백업 옵션을 선택합니다.

백업 작업을 생성하는 동안에도 기본 백업 옵션을 편집 (또는 임시 설정) 할 수 있습니다.

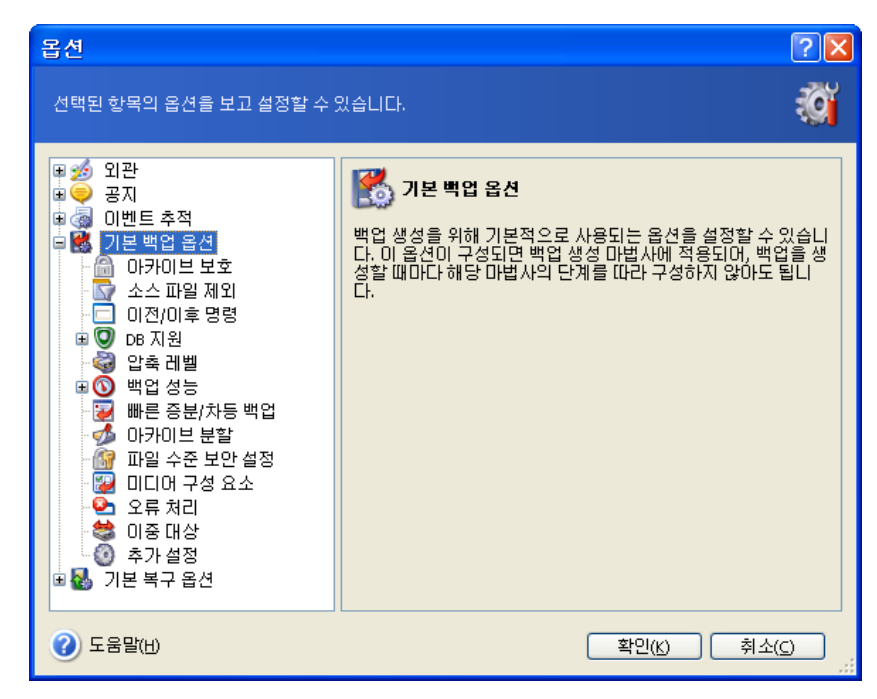

### **5.3.1** 아카이브 보호

비밀번호사전 설정은 비밀번호 없음입니다.

아카이브는 비밀번호로 보호됩니다. 다른 사용자가 아카이브 데이터에 액세스하지 못하도록 하려면 텍스트 필드에 비밀번호와 비밀번호 확인을 입력합니다. 비밀번호는 8 개 이상의 기호로 구성되어야 하고 문자 (대문자와 소문자를 모두 사용하는 것이 좋음) 와 숫자를 모두 포함하여 추측하기 어렵게 만들어야합니다.

비밀번호로 보호되는 아카이브에서 데이터를 복원하려고 하거나 이러한 아카이브에 증분/차등 백업을 추가하려고 하면 Acronis True Image Echo Server 에 비밀번호를 요청하는 별도의 창이 표시되어 인증된 사용자만 접근할 수 있도록 합니다.

Acronis 보안 영역에서 만든 아카이브에는 비밀번호를 설정할 수 없습니다. 그러한 아카이브를 보호하려면 해당 영역의 비밀번호를 설정합니다.

#### 암호화

사전 설정은 **128** 비트입니다.

비밀번호가 설정되면 산업 표준 AES 암호 알고리즘을 사용하여 고급 보안으로 백업을 암호화할 수 있습니다. 비밀번호는 길이가 다른 키를 생성하는 데 사용됩니다. 암호화 없음, 128, 192 및 256 비트 암호화 등 네 가지 중에서 선택할 수 있습니다. 키 크기가 클수록 암호화하는 데 시간이 더 걸리고 데이터가 보다 안전하게 보호됩니다.

#### <span id="page-34-0"></span>**5.3.2** 소스파일 제외

기본적으로, 선택한 폴더의 모든 파일이 아카이브에 포함됩니다**.**

백업하지 않으려는 특정 유형의 파일에 대한 기본 필터를 설정할 수 있습니다. 예를 들어, 숨겨진 시스템 파일과 폴더, 확장자가 **.~, .tmp** 및 **.bak** 인 파일은 아카이브에 저장하지 않으려는 경우가 있습니다.

공통 Windows 마스킹 규칙을 사용하여 사용자 지정 필터를 적용할 수도 있습니다. 예를 들어, 확장자가 .exe 인 모든 파일을 제외하려면 **\*.exe** 를 추가합니다. **My???.exe** 는 이름이 다섯 개의 기호로 구성되고 "my" 로 시작하는 모든 .exe 파일을 제외합니다.

이 옵션은 파일/폴더 백업에만 유효합니다. 디스크/파티션 이미지 생성 시 어떤 파일도 필터링할 수 없습니다.

#### **5.3.3** 사전**/**사후명령

백업 절차 전후에 자동으로 실행될 명령 또는 배치 파일을 지정할 수 있습니다. 예를 들어 백업 시작 전에 디스크에서 일부 tmp 파일을 제거하거나 백업 시작 전에 항상 시작될 타사의 안티 바이러스 제품을 구성할 수 있습니다. 편집을 클릭하여 명령, 인수 및 작업 디렉토리를 쉽게 입력할 수 있는 명령 편집 창을 열거나 폴더를 탐색하여 배치 파일을 찾습니다.

프로그램은 대화형 명령, 즉 사용자의 입력을 요청하는 명령 (예: "일시 중지") 을 지원하지 않습니다.

기본적으로 선택되어 있는 명령 실행이 완료될 때까지 작업 수행 안 함 상자를 선택 취소하는 경우 백업 프로세스는 사용자 명령과 동시에 실행됩니다.

#### **5.3.4** 데이터베이스 지원

MS SQL Server 및 MS Exchange 와 같은 데이터베이스 서버는 열려 있는 파일과 색인 및 빠른 데이터 변경 등의 이유로 백업하는 데 문제를 일으킬 수 있습니다. 따라서 일반적으로 백업 (데이터 캡처) 직전에 데이터베이스를 일시 중지하는 것이 좋습니다. 데이터베이스를 일시 중지하고 모든 캐시를 지워 데이터를 캡처하는 순간에 모든 트랜잭션이 완료되도록 할 수 있습니다. 손상된 데이터베이스를 복원해야 하는 경우 완벽하게 복원되고 복원 후 액세스할 준비가 됩니다.

#### **1. 볼륨 섀도 복사본 서비스**

**Microsoft** 볼륨 섀도 복사본 서비스 **(VSS)** 는 디스크의 데이터를 업데이트하는 사용자 응용프로그램과 백업 응용프로그램 간의 조화를 유지함으로써 실행 시스템에 백업 인프라를 제공합니다. VSS 는 Microsoft Windows XP 및 Microsoft Windows Server 2003 운영 체제에서 사용할 수 있습니다.

데이터베이스가 **Microsoft** 볼륨 섀도 복사본 서비스 **(VSS)** 와 호환되는 경우 데이터베이스 지원 창에서 **VSS** 지원 활성화를 선택하면 백업 프로세스가 시작되기 전에 전체 트랜잭션을 완료할 수 있습니다. VSS 를 지원하는 데이터베이스에는 Exchange, Oracle, SQL Server 등이 있습니다.

#### **2. 데이터 캡처 전/후 명령**

그러나 VSS 는 Windows 2003 Server 이전의 서버 운영 체제에서는 사용할 수 없으므로 모든 데이터베이스가 VSS 를 지원하는 것은 아닙니다. 이러한 경우 해당 Windows 서비스를 일시 중지하고 데이터를 캡처한 후 자동으로 재개되는 배치 파일 또는 스크립트를 실행하여 트랜잭션을 완료할 수 있습니다.

MS Exchange 의 Windows 서비스를 일시 중지하는 배치 파일 예:

net stop msexchangesa /y /y

net stop "Microsoft Exchange Routing Engine"

MS Exchange 의 Windows 서비스를 재개하는 배치 파일 예:

net start "Microsoft Exchange System Attendant"

net start "Microsoft Exchange Event"

net start "Microsoft Exchange IMAP4"

net start "Microsoft Exchange MTA Stacks"
net start "Microsoft Exchange POP3"

net stop "Microsoft Exchange Routing Engine"

텍스트 편집기에서 배치 파일을 생성합니다 (예: *pause\_services.bat* 와 *resume\_* services.bat 로 이름 지정). 데이터 캡처 이전 명령 필드와 데이터 캡처 이후 명령 필드 오른쪽에 있는 편집 버튼을 사용하여 명령 편집 창을 열면 폴더를 검색하여 해당 배치 파일 또는 스크립트를 찾을 수 있습니다. 동일한 창에 단일 명령과 해당 인수 및 작업 디렉토리를 함께 지정할 수 있습니다.

전체 백업 절차는 오랜 시간이 소요되는 반면, 이러한 명령은 위의 이전**/**이후 명령과 달리 이미지로 만들 데이터 양에 따라 *데이터 캡처* 프로세스 이전과 이후에 몇 초 동안 실행됩니다. 따라서 데이터베이스 유휴 시간이 최소화됩니다.

데이터 캡처 이전**/**이후 명령은 특히 VSS 지원이 활성화된 경우 다른 목적으로도 사용할 수 있습니다. 예를 들어, 데이터베이스가 아닌 응용프로그램을 일시 중지시킬 수 있습니다. 명령 실행과 VSS 작업은 다음과 같은 순서로 진행됩니다.

"이전" 명령-> VSS 일시 중지 -> 데이터 캡처 -> VSS 재개 -> "이후" 명령.

기본적으로 선택되어 있는 명령 실행이 완료될 때까지 작업 수행 안 함 상자를 선택 취소하는 경우 백업 프로세스는 사용자 명령과 동시에 실행됩니다.

#### **3. 다중 볼륨 스냅샷**

사전 설정은 비활성화됨입니다.

다중 볼륨에 있는 데이터를 백업하려 하고 일관성을 유지해야 하는 경우 (예: 여러 볼륨에 있는 데이터베이스) 다중 볼륨 스냅샷 기능을 활성화합니다. 이 경우 모든 볼륨의 단일 스냅샷이 만들어져 백업 생성에 사용됩니다. 비활성화되면 볼륨 스냅샷은 하나씩 사용됩니다.

## **5.3.5** 압축수준

사전 설정은 보통입니다.

압축 수준으로 없음을 선택하는 경우 압축하지 않고 데이터를 복사합니다. 백업 파일 크기가 상당히 커질 수 있습니다. 그러나 최대 압축을 선택하면 백업 작업이 상당히 오래 걸릴 수 있습니다.

최적 데이터 압축 수준은 아카이브에 저장된 파일 타입에 따라 달라집니다. 예를 들어, 아카이브에 .jpg, .pdf 또는 .mp3 와 같이 기본적으로 압축된 파일이 들어 있으면 최대 압축을 지정하더라도 아카이브 크기가 크게 줄어들지 않습니다. 그러나 .doc 또는 .xls 같은 형식은 다른 파일 유형보다 더 잘 압축됩니다.

일반적으로 기본 보통 압축 수준을 사용하는 것이 좋습니다. 필요한 빈 디스크 수를 줄이기 위해 이동식 미디어에 대해서는 **최대** 압축을 선택할 수 있습니다.

#### **5.3.6** 백업성능

아래의 세 가지 옵션은 백업 진행 속도에 어느 정도 눈에 띄는 효과가 나타날 수 있습니다. 이는 전체 시스템 구성과 장치의 물리적 특성에 따라 다릅니다.

#### **1. 백업 프로세스 우선 순위**

사전 설정은 낮음입니다.

시스템에서 실행하는 프로세스의 우선 순위에 따라 CPU 사용량과 해당 프로세스에 할당된 시스템 리소스가 결정됩니다. 백업 우선 순위를 낮추면 다른 CPU 작업에 더 많은 리소스를 사용할 수 있게 됩니다. 백업 우선 순위를 높이면 현재 실행 중인 다른 프로세스에서 리소스를 가져오기 때문에 백업 프로세스의 속도가 빨라질 수 있습니다. 총 CPU 사용량 및 다른 요인에 의해 결과가 달라질 수 있습니다.

#### **2. HDD 쓰기 속도**

사전 설정은 최대입니다.

내부 하드 디스크 (예: Acronis 보안 영역) 로 백그라운드에서 백업하면 많은 양의 데이터가 디스크로 전송되기 때문에 다른 프로그램 성능이 느려질 수 있습니다. Acronis True Image Echo Server 로 하드 디스크 사용량을 원하는 수준으로 제약할 수 있습니다. 백업 중인 데이터에 원하는 HDD 쓰기 속도를 설정하려면 슬라이더를 끌거나 초당 킬로바이트로 쓰기 속도를 입력합니다.

## **3. 네트워크 연결 속도**

사전 설정은 최대입니다.

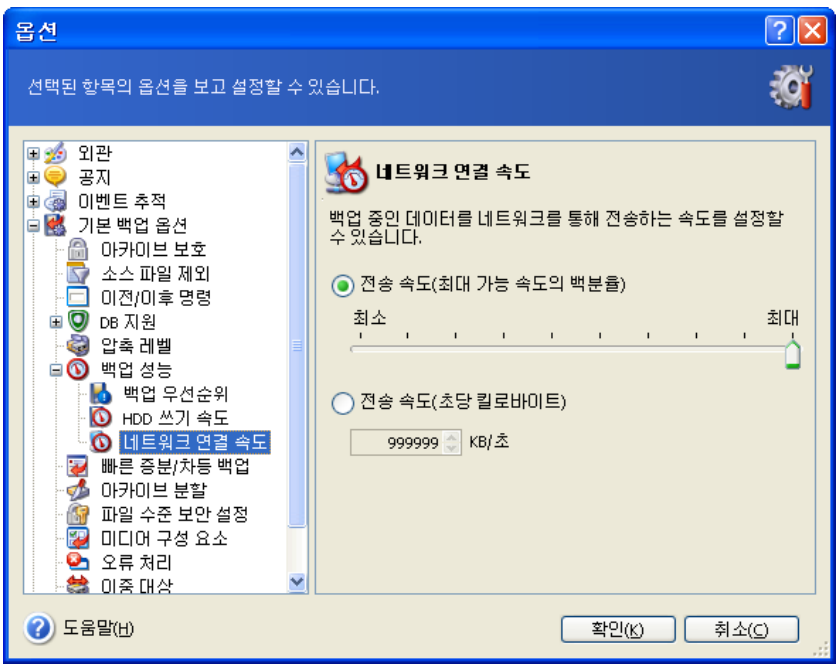

네트워크 드라이브로 데이터를 자주 백업하는 경우 Acronis True Image Echo Server 에서 사용하는 네트워크 사용량을 제한하는 것을 고려하십시오. 원하는 데이터 전송 속도를 설정하려면 슬라이더를 끌거나 백업 데이터 전송을 위한 대역폭 제한을 초당 킬로바이트로 입력합니다. FTP 서버가 백업 대상장치로 선택된 경우 이 설정은 FTP 연결에도 적용됩니다.

# **5.3.7** 고속 증분**/**차동백업

사전 설정은 고속 증분**/**차등 백업 사용입니다.

증분/차등 백업은 마지막 백업 이후 발생한 데이터 변경 내용만 캡처합니다. 백업 프로세스의 속도를 증가시키기 위해 Acronis True Image Echo Server 는 파일 크기 및 파일이 마지막으로 저장된 날짜/시간 등 파일이 변경되었는지 여부를 판별합니다. 이 기능을 비활성화하면 프로그램이 전체 파일 내용과 아카이브에 저장된 파일 내용을 비교합니다.

이 옵션은 디스크/파티션 (이미지) 백업에만 관련이 있습니다.

#### **5.3.8** 아카이브 분할

크기 조정이 가능한 백업은 원본 백업을 함께 구성하는 여러 개의 파일로 분할할 수 있습니다. 백업 파일은 분할하여 이동식 미디어에 제작하거나 FTP 서버에 저장할 수 있습니다 (FTP 서버에서 직접 데이터를 복구하려면 아카이브를 2GB 이내의 파일로 분할해야 함).

사전 설정은 자동입니다. 이 설정으로 Acronis True Image Echo Server 는 다음과 같이 동작합니다.

하드 디스크에 백업할 때: 선택한 디스크의 공간이 충분하고 파일 시스템이 예상 파일 크기를 허용할 경우 프로그램은 하나의 아카이브 파일을 만듭니다.

저장 디스크의 공간이 충분하지만 파일 시스템이 예상 파일 크기를 허용하지 않는 경우 프로그램이 자동으로 이미지를 여러 파일로 분할합니다.

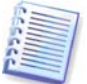

하드 디스크의 용량이 2TB 이기는 하지만 FAT16 및 FAT32 파일 그러나 기존 하드 드라이브의 용량이 2TB 정도가 될 수 있습니다. 따라서 전체 디스크를 백업하는 경우 아카이브 파일이 이 한계를 초과하는 경우가 많습니다.

하드 디스크에 백업을 저장할 공간이 충분하지 않으면 이를 경고하고 문제 해결 방법에 대한 사용자의 결정을 기다립니다. 추가 공간을 확보한 후 작업을 계속할 수도 있고 뒤로를 클릭하여 다른 디스크를 선택할 수도 있습니다.

디스켓, CD–R/RW 또는 DVD+R/RW 로 백업할 때: Acronis True Image Echo Server 가 이전 디스크가 가득 차면 새 디스크를 삽입하도록 요청합니다.

또는 고정 크기를 선택하고 원하는 파일 크기를 입력하거나 드롭다운 목록에서 크기를 선택할 수 있습니다. 그러면 지정된 크기의 여러 파일로 백업이 분할됩니다. 나중에 아카이브를 CD–R/RW 또는 DVD+R/RW 에 구울 대상으로 하드 디스크에 백업할 때 유용합니다.

CD-R/RW 또는 DVD+RR/RW 에 직접 이미지를 만들면 하드 디스크에 만들 때보다 시간이 훨씬 많이 걸립니다.

## <span id="page-38-0"></span>**5.3.9** 파일수준 보안설정

#### 아카이브에서 파일의 보안 설정 유지

파일과 폴더는 기본적으로 최초 Windows 보안 설정과 함께 아카이브에 저장됩니다 (예: 파일 특성 **->** 보안에 설정된 각 사용자 또는 사용자 그룹에 대한 읽기, 쓰기, 실행 등의 권한). 권한 목록에 명시된 사용자 계정 없이 컴퓨터에서 보안 파일/폴더를 복원하는 경우 이 파일을 읽거나 수정할 수 없습니다.

이런 종류의 문제를 완전히 제거하기 위해 아카이브에서 파일의 보안 설정을 유지하지 않도록 할 수 있습니다. 그러면 복원된 파일/폴더가, 항상 복원되는 위치 (루트로 복원되는 경우 부모 폴더나 디스크) 의 폴더로부터 권한을 상속받게 됩니다.

대신 복구 중에는 아카이브에서 사용이 가능할지라도 파일의 보안 설정을 해제할 수 있습니다 ([6.4.5](#page-55-0) 파일-수준 보안 설정참조). 결과는 동일합니다. 파일은 부모 폴더의 권한을 상속받게 됩니다.

#### 아카이브에서**,** 암호화된 파일을 암호 해제 상태로 저장

사전 설정은 **비활성화됨**입니다.

Windows 2003 Server 및 Windows XP 운영 체제에서 사용 가능한 암호화 기능을 사용하지 않으려면 이 옵션을 무시합니다 (파일/폴더 암호화는 특성 **->** 일반 **->** 고급 속성 **->**  내용을 보안 데이터로 암호화에 설정됩니다).

백업에 암호화된 파일이 있으며 복원 후에 임의의 사용자가 액세스할 수 있게 하려면 해당 옵션을 선택하십시오. 옵션을 선택하지 않으면 파일/폴더를 암호화한 사용자만이 읽을 수 있습니다. 암호화된 파일을 다른 컴퓨터에 복원하려는 경우 암호를 해제하는 것이 좋습니다.

이 옵션은 파일/폴더 백업에만 관련됩니다.

#### <span id="page-39-0"></span>**5.3.10** 매체 구성요소

사전 설정은 **비활성화됨**입니다.

이동식 미디어로 백업 시, 추가 구성 요소에 쓰는 방법으로 부팅 가능한 미디어를 만들 수 있습니다. 결과적으로 별도의 복구 디스크는 필요하지 않습니다.

일반 탭에서 부트 및 데이터 복원에 필요한 기본 구성 요소를 선택합니다.

**Acronis** 한번 클릭 복원은 이동식 미디어에 저장된 이미지 아카이브의 최소 추가 사항으로서 이 아카이브에서 한 번 클릭으로 디스크롤 복구할 수 있습니다. 이는 미디어에서 부팅할 때 "복원" 을 클릭하면 이미지에 포함된 모든 데이터가 자동으로 복원됨을 의미합니다.

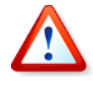

한 번 클릭 접근 방법은 복원할 파티션 선택과 같은 사용자 선택 사항을 의미하지 않으므로 Acronis 원 클릭 복원은 항상 전체 디스크를 복원합니다. 따라서 디스크가 여러 개의 파티션으로 구성되어 있고 Acronis 한 번 클릭 복원을 사용하려면 모든 파티션이 이미지에 포함되어야합니다. 이미지에서 누락되는 파티션은 모두 손실됩니다.

복구중에 더 많은 기능을 원하면 **Acronis** 독립형 버전의 **True Image Echo Server** 를 복구 디스크에 기록하십시오. 그러면 데이터 복원 마법사를 사용하여 복원 작업을 구성하고 Acronis 스냅 리스토어 또는 Acronis 유니버셜 리스토어 등을 사용할 수 있습니다.

**Advanced** 탭에서 전체 (full), 안전 (safe) 또는 두 가지 방식의 Acronis True Image Echo Server 로더 버전들을 선택할 수 있습니다. 안전 버전은 USB, PC 카드 또는 SCSI 드라이버가 없으며 전체 버전이 로드되지 않은 경우에만 유용합니다. 미디어에서 부팅한 컴퓨터를 Acronis 트루 이미지 관리 콘솔을 사용하는 원격 제어를 위해 액세스하려면 미디어에 Acronis 부팅 가능한 에이전트를 추가합니다. Acronis Disk Director Suite 와 같은 다른 Acronis 제품이 컴퓨터에 설치되어 있으면 이러한 프로그램 구성 요소의 부팅 가능한 버전이 고급으로도 제공됩니다.

여유 공간이 없는 경우 추가 구성 요소를 배치하지 않음 상자를 선택하면 프로그램은 미디어에 대부분의 기본 구성 요소를 기록합니다.

#### **5.3.11** 오류처리

#### **1. 불량 섹터 무시**

#### 사전 설정은 비활성화됨입니다.

기본 설정을 사용하는 경우 프로그램이 불량 섹터를 통과할 때마다 백업 절차를 계속 또는 중지할지 여부에 대한 사용자 결정을 묻는 팝업 창이 표시됩니다. 빠른 속도로 수명이 다해가는 디스크의 유효한 정보를 백업하기 위해 불량 섹터 무시 옵션을 활성화합니다. 나머지 데이터는 백업되며 사용자는 이미지를 마운트하고 유효한 파일을 다른 디스크로 추출할 수 있습니다.

#### **2. 처리하는 동안 메시지 및 대화 상자 표시 안 함 ("자동" 모드)**

사전 설정은 **비활성화됨**입니다.

회사 관리자에게는 오류 발생 시 해당 유형에 관계 없이 오류 상자를 표시하지 않고 백업을 계속하는 옵션이 필요합니다. 작업 로그에는 오류와 같이 작업에 대한 자세한 정보가 기록됩니다.

자동 모드가 활성화된 경우에는 대화식 창이 표시되지 않습니다. 대신 디스크 공간이 부족한 경우와 같이 사용자 개입이 필요한 상황을 자동으로 처리합니다 (별도의 옵션으로 정의된 불량 섹터 처리는 예외). 이동식 미디어에 대한 프롬프트나 테이프의 데이터 덮어쓰기에 대한 프롬프트를 포함하여 어떠한 프롬프트도 표시되지 않습니다. 사용자 작업 없이 작업을 계속할 수 없으면 작업이 실패합니다.

따라서 팝업 및 오류 발생 시 자동 백업 작업이 중단되지 않도록 하려면 이 기능을 활성화합니다.

#### **5.3.12 2** 다중 목적지 백업

사전 설정은 **비활성화됨**입니다. 이 옵션은 Acronis 보안 영역에 백업하는 경우에*만* 사용할 수 있습니다.

이 옵션이 활성화되면 프로그램이 자동으로 로컬 드라이브, 네트워크 공유 또는 FTP 서버의 Acronis 보안 영역에 생성되는 각 백업 사본을 배치합니다. 외부 아카이브 사본의 일관성은 자동으로 유지됩니다. Acronis 보안 영역에 백업이 저장되면 프로그램이 업데이트된 아카이브 내용과 사본 내용을 비교하며, 사본에서 일부 백업이 누락된 경우 해당 백업이 새 백업과 함께 외부 위치에 복사됩니다.

복제를 사용하면 아카이브 보안이 강화될 뿐 아니라 외부에 있는 사용자가 랩톱과 회사 서버 모두에서 랩톱 데이터 사본을 일관되게 유지할 수 있습니다. 네트워크를 사용할 수 없을 때는 프로그램이 Acronis 보안 영역에만 데이터를 백업합니다. 네트워크에 다시 연결되면 첫 번째 백업 작업 동안 아카이브의 모든 변경 사항이 사본으로 전송됩니다.

정적 서버에서 이 기능은 네트워크에서 준비된 백업을 저장하기 전 중간 단계로, 내부 드라이브에 대한 빠른 백업을 제공합니다. 이 기능은 네트워크 속도가 일정하지 않고 시간이 많이 소요되는 백업 작업에 유용합니다. 원격 위치에 직접 백업하는 경우와 달리 사본 전송 중 연결이 끊어져도 백업 절차에 영향을 주지 않습니다.

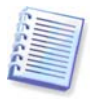

백업 사본을 ASZ 에 저장하면 Acronis Secure Zone 에 암호가 설정된 경우에도 사본 아카이브가 해당 암호로 보호되지 않습니다.

#### **5.3.13** 추가 설정

#### **1.** 작업 완료 시 백업 아카이브 유효성 검사

사전 설정은 비활성화됨입니다.

활성화되면 백업 이후 프로그램이 방금 생성되거나 보완된 아카이브의 무결성을 검사합니다.

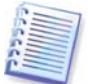

아카이브 데이터의 무결성을 검사하려면 아카이브와 초기 전체 백업에 속해 있는 모든 증분/차등 백업이 있어야 합니다. 연속 백업 중 누락된 것이 있으면, 유효성 검사를 수행할 수 없습니다.

#### **2.** 사용자 확인 없이 테이프의 데이터 덮어쓰기

사전 설정은 활성화됨입니다.

전체 백업은 테이프에서 생성될 때 테이프에 저장된 모든 데이터를 덮어씁니다 (*3.7.1 테이프 장치의 [아카이브에서](#page-21-0) 데이터 복원*참조). 이 경우 테이프의 데이터가 손실된다는

Acronis True Image Echo Server 경고가 표시됩니다. 이 경고를 비활성화하려면 중간 상자를 선택합니다.

#### **3.** 이동식 미디어에 백업 아카이브 생성시 첫번째 미디어 요구

사전 설정은 활성화됨입니다.

이동식 미디어로 백업하는 경우 첫번째 미디어 삽입 프롬프트 표시 여부를 선택할 수 있습니다. 기본 설정을 사용하면 프로그램은 프롬프트 상자에서 확인을 누를 때까지 대기하므로 사용자가 자리를 비울 경우 이동식 미디어에 백업할 수 없습니다. 따라서 이동식 미디어에 백업을 예약할 경우 프롬프트를 비활성화해야 합니다. 그러면 사용 가능한 이동식 미디어가 있을 때 (예: CD-R/RW 삽입 시) 작업을 자동으로 실행할 수 있습니다.

#### **4.** 아카이브 비트 재설정

사전 설정은 비활성화됨입니다. 이 옵션은 파일 수준 백업에만 관련이 있습니다.

Windows 운영 체제의 경우 각 파일에는 파일 아카이브 준비 완료 속성이 있습니다. 이 속성은 파일 -> 속성 **->** 일반 **->** 고급 **->** 아카이브 및 색인 속성을 선택하여 사용할 수 있습니다. 이 속성은 아카이브 비트라고도 하며 파일이 변경될 때마다 운영 체제에서 설정되고 백업 파일이 백업 사본에 파일을 포함할 때마다 백업 응용프로그램에 의해 재설정될 수 있습니다. 아카이브 비트 값은 데이터베이스와 같은 다양한 응용프로그램이 사용합니다.

재시작 아카이브 비트 활성화, Acronis True Image Echo Server 는 백업된 모든 파일을 재시작합니다. Acronis True Image Echo Server 는 아카이브 비트값은 사용하지 않습니다. 증분 또는 차등 백업을 수행할 때 파일이 마지막으로 저장된 날짜/시간과 파일 크기가 변경되었는지 여부를 판별합니다.

# **6** 장**.** 백업 데이터 복원

# **6.1** 복구 이전의 고려사항

# **6.1.1 Windows** 에서의 복구 또는 **CD** 로부터의 부팅

위에서 언급한 것처럼 ([2.4 Acronis True Image Echo Server](#page-13-0) 의 새로운 기능을 참조하십시오), Acronis True Image Echo Server 는 몇 가지 방법들로 실행될 수 있습니다. 먼저 윈도우스에서 Acronis True Image Echo Server 를 실행하여 데이터를 복구할 것을 권장합니다. 이 방법이 더 많은 기능을 제공하기 때문입니다. Windows 가 로드되지 않는 경우에만 부트 가능한 미디어로부터 부팅하거나 ([3.4 Acronis](#page-16-0) 시작 복구 관리자참조) 복구 관리자 시작하기를 이용합니다.

프로그램을 로드한 부트 CD 는 백업이 있는 다른 CD 를 사용하는 것을 방해하지 않습니다. Acronis True Image Echo Server 가 완전히 RAM 에 로드되면 부팅 가능한 CD 를 제거하여 아카이브 디스크를 삽입할 수 있습니다.

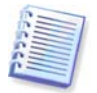

주의 이 창에서 독립실행형 Acronis True Image Echo Server 에서의 드라이브 문자는 Windows 의 드라이브 식별 방식과 일치하지 않을 수 있습니다. 예를 들어, 독립 실행형 Acronis True Image Echo Server 트루 이미지에서 인식되는 D: 드라이브는 Windows 의 E: 드라이브에 해당할 수 있습니다.

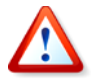

백업 이미지가 부팅 가능한 미디어에 있는 경우 Acronis 한 번 클릭 복원을 사용할 수 있습니다. 이 작업은 항상 전체 실제 디스크를 복원합니다. 따라서 디스크가 여러 개의 파티션으로 구성되는 경우 이미지에서 누락된 파티션은 손실됩니다. Acronis 한 번 클릭 복원을 사용하기 전에 이미지에 모든 디스크 파티션이 포함되었는지 또는 이미지를 만들지 않는 파티션이 필요하지 않은지 확인합니다. Acronis One-Click Restore 에 대한 자세한 내용은 5.3.10 매체 [구성요소](#page-39-0)를 참조하십시오.

# **6.1.2** 복구 모드에서의 네트워크 설정

분리가능한 (removable) 미디어에서 부팅 될 때, RIS 서버 또는 시작 복구 관리자에서 Acronis True Image Echo Server 는 네트워크를 인식하지 못할 수 있습니다. 이 문제는 네트워크에 DHCP 서버가 존재하지 않거나 컴퓨터 주소가 어떠한 이유로 자동 인식되지 않는 경우에 발생할 수 있습니다.

네트워크 연결을 활성화하려면 도구 **->** 옵션 **->** 네트워크 어댑터 창에서 직접 네트워크 설정을 지정합니다.

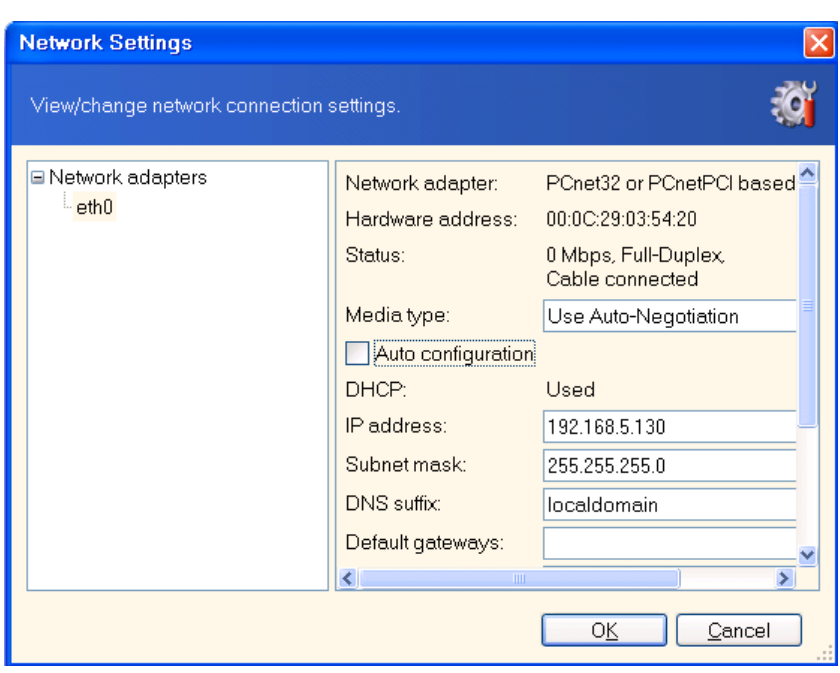

## **6.1.3** 동적 볼륨의 복구

동적 볼륨은 디스크와 같이 Windows 논리 디스크 관리자 (LDM) 가 관리하는 동적 디스크에 있는 볼륨입니다. 동적 디스크에 대한 자세한 내용은 Windows 문서를 참조하십시오.

Acronis True Image Echo Server 는 동적 볼륨을 백업/복구할 수 있습니다.

동적 볼륨은 같은 볼륨에서 동적 볼륨의 할당되지 않은 영역에서 복구할 수 있습니다. 다른 볼륨에서 복구되는 경우 대상 볼륨 내용을 이미지 내용으로 덮어쓰지만 대상 볼륨의 유형이나 기타 속성은 변경되지 않습니다.

동적 볼륨을 원래대로 복원하려면 볼륨 없이 대상 동적 그룹을 준비합니다. 이 작업은 동적 디스크로 변환 도구를 사용하여 수행할 수 있습니다. 대상 디스크에 이미 존재하는 일부 볼륨 위치에 동적 볼륨을 복원하려는 경우 Windows 디스크 관리 도구 같은 타사 도구를 사용하여 원래 볼륨을 삭제합니다.

대상 볼륨 유형을 변경하지 않고 동적 볼륨 내용만 기본 또는 동적 볼륨으로 복구할 수 있습니다. 대상 디스크에 원하는 볼륨을 준비할 수 있도록 Acronis True Image Echo Server 로컬 버전에는 동적 볼륨생성 도구가 있습니다**.**

필요한 경우 새 디스크 추가 작업을 통해 동적 볼륨에서 기본 디스크로의 반대 변환을 수행할 수 있습니다 (14 장. 새 하드 [디스크](#page-100-0) 추가참조).

이 도구를 사용하면 기본 디스크와 모든 유형의 동적 볼륨 (단순, 스팬, 스트라이프, 미러 또는 RAID 5) 의 측면에서 한 곳에서 다른 곳으로 데이터 복구가 가능합니다. 도구는 부팅 가능한 프로그램 버전에서 사용할 수 있습니다. Acronis 환경을 부팅한 후 베어 메탈 또는 Windows 운영 체제를 실행하지 않는 컴퓨터에서 원하는 동적 그룹을 쉽게 준비할 수 있습니다.

위 도구를 사용하는 방법은 *6.5 동적 [디스크](#page-56-0) 및 볼륨 생성*을 참조하십시오.

## **6.2** 파일 아카이브로부터의 파일과 폴더의 복구

파일 백업 아카이브에서 파일/폴더를 복원하는 방법에 대해 설명합니다. 또한 디스크/파티션 이미지에서 원하는 파일/폴더를 복원할 수 있습니다. 이미지를 마운트 (10.2.2 이미지 마운트*참조*) 하거나 이미지 복원을 시작하고 **특정 파일이나 폴더 복구** (6.3 [이미지로부터의](#page-46-0) 디스크/파티션 또는 파일의 복구참조) 를 선택하시면 됩니다.

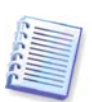

XFS, JFS 또는 ReiserFS 이미지에서 파일과 폴더를 복원하려면 이미지를 Linux에 마운트하고 필요한 파일과 폴더를 복사하십시오.

1. 주 프로그램 창에서 복원 작업 아이콘을 클릭하여 데이터 복원 마법사를 시작합니다.

2. 아카이브를 선택하십시오. 아카이브가 Acronis 보안 영역에 있는 경우 다음 단계에서 선택할 수 있도록 해당 아카이브를 선택합니다.

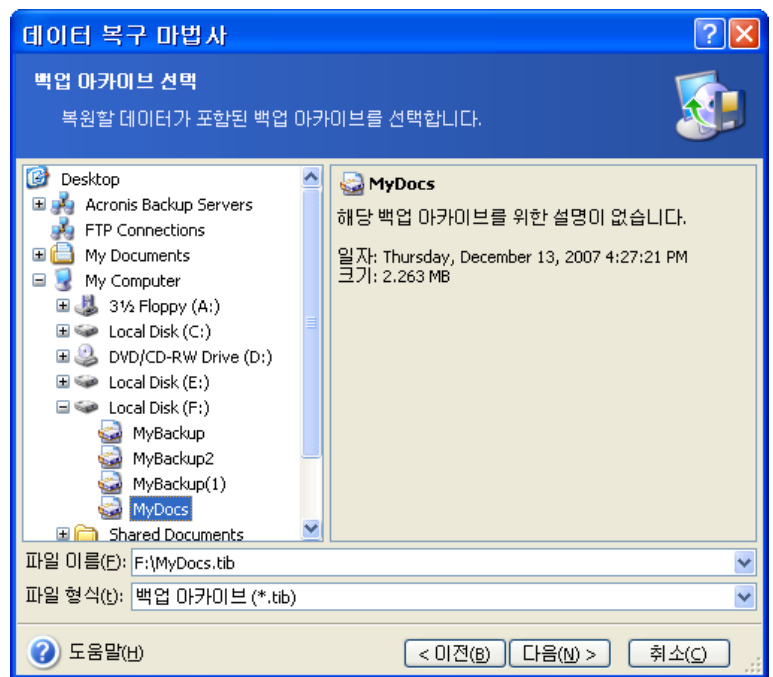

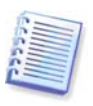

아카이브가 제거 가능한 미디어, 예를 들어 CD 에 위치해 있는 경우에는 데이터 복구 마법사가 나타나면 맨 처음 마지막 CD 를 삽입하고 역순으로 디스크를 삽입합니다.

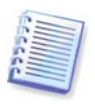

FTP 서버에서 직접 데이터를 복구하려면 아카이브가 2GB 보다 크지 않은 파일들로 구성되어야합니다. 일부 파일의 크기가 더 큰 것으로 보이면 우선 전체 아카이브 (최초의 전체 백업과 함께) 를 로컬 하드 디스크나 네트워크 공유 디스크에 복사합니다. 1.3.2 [지원되는](#page-9-0) 저장 매체의 FTP 서버 지원에 대한 참고 및 권장사항을 참조하십시오.

아카이브에 주석을 추가했으면 주석이 드라이브 트리의 오른쪽에 표시됩니다. 아카이브가 비밀번호로 보호된 경우 Acronis True Image Echo Server 가 비밀번호를 묻습니다. 올바른 비밀번호를 입력할 때까지 명령과 다음 버튼을 사용할 수 없습니다.

3. 선택한 아카이브에 증분 백업이 포함된 경우 Acronis True Image Echo Server 에서는 연속 증분 백업 중 하나를 생성 날짜/시간으로 선택하도록 제안합니다. 따라서 파일/ 폴더를 특정 시간과 날짜로 되돌릴 수 있습니다.

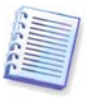

증분 백업에서 데이터를 복원하려면 모든 이전의 증분 백업들과 최초의 완전 백업을 가지고 있어야합니다. 연속 백업 중 누락된 것이 있으면 복원을 수행할 수 없습니다. 차등 백업으로부터 데이터를 복원하려면 초기 전체 백업이 있어야합니다.

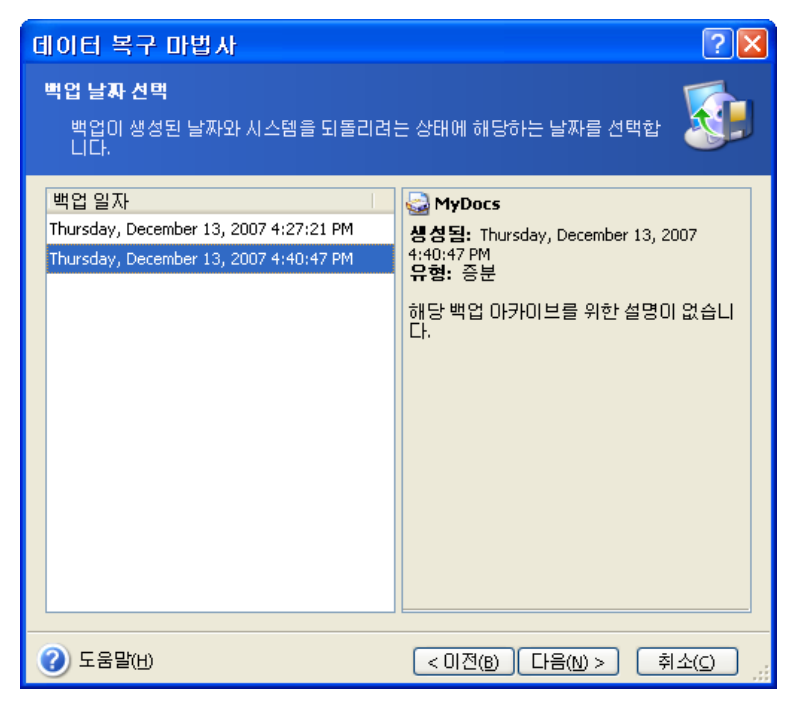

4. 선택한 폴더/파일 (대상 폴더) 을 복원하고자 하는 컴퓨터의 폴더를 선택합니다. 데이터를 원래 위치에 복원하거나 필요에 따라 다른 폴더를 선택할 수 있습니다.

5. 복원할 파일과 폴더를 선택합니다. 모든 데이터를 복원하도록 선택하거나 아카이브 내용을 탐색하여 원하는 폴더나 파일을 선택할 수 있습니다.

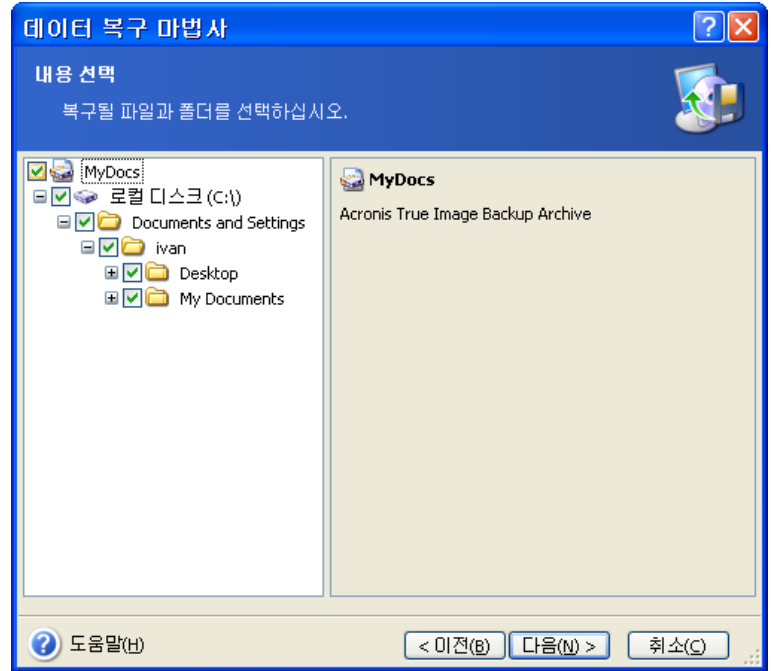

6. 복원 프로세스 옵션 (즉, 이전/이후 복원 명령, 복원 프로세스 우선 순위, 파일 수준 보안 설정 등) 을 선택합니다. 기본 옵션 사용 또는 수동 옵션 설정을 사용할 수 있습니다. 옵션을 수동으로 설정하는 경우 설정이 현재 복원 작업에만 적용됩니다. 또는 현재 화면에서 기본 옵션을 편집할 수 있습니다. 그러면 사용자가 지정한 설정이 기본값으로 저장됩니다. 자세한 내용은 6.4 백업 [옵션의](#page-53-0) 설정을 참조하십시오.

7. 복원하지 않을 특정 파일 유형의 필터를 설정합니다. 예를 들어, 숨겨진 시스템 파일과 폴더, 확장자가 **.~, .tmp** 및 **.bak** 인 파일은 아카이브에서 복원하지 않으려는 경우가 있습니다.

공통 Windows 마스킹 규칙을 사용하여 사용자 지정 필터를 적용할 수도 있습니다. 예를 들어, 확장자가 .exe 인 모든 파일을 제외하려면 **\*.exe** 를 추가합니다. **My???.exe** 는 이름이 다섯 개의 기호로 구성되고 "my" 로 시작하는 모든 .exe 파일을 거부합니다.

이러한 설정은 모두 현재 작업에 유효합니다. 데이터를 복구할 때마다 호출할 기본 필터를 설정하는 방법은 6.4.1 복구 제외 대상 [파일의](#page-54-0) 설정을 참조하십시오.

8. 다음에서 선택된 백업이 생성된 이후에 변경된 유용한 데이터 변경을 보관할 수 있도록 합니다. 프로그램이 아카이브에서와 동일한 이름을 가진 파일을 대상 폴더에서 찾은 경우 어떻게 할 것인지를 선택합니다.

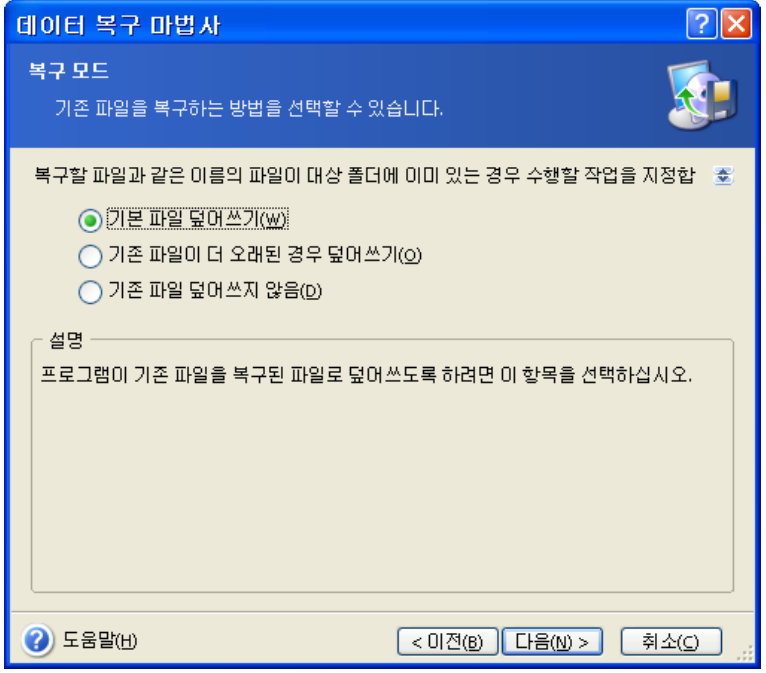

기존 파일 덮어쓰기 – 이것은 하드 디스크에 있는 파일보다 아카이브 파일에 무조건적인 우선순위를 부여합니다.

기존 파일이 더 오래된 경우 덮어쓰기 – 이것은 아카이브에 있던지 디스크에 있던지 가장 최신에 편집된 파일에 우선권을 부여합니다.

기존 파일 덮어쓰지 않음 – 아카이브 파일보다 하드 디스크의 파일에 더 높은 우선 순위를 부여합니다.

9. 최종 단계에서 복원 작업 요약이 표시됩니다. 지금까지 수행한 작업에 대해서는 이전을 클릭하여 생성된 작업을 변경할 수 있습니다. 다음을 클릭하면 작업이 시작됩니다.

10. 별도의 창에 작업 진행률이 표시됩니다. 취소를 클릭하여 작업을 중지할 수 있습니다. 중단된 절차로 인해 대상 폴더에서 변경을 발생할 수도 있으므로 유의하십시오.

# <span id="page-46-0"></span>**6.3** 이미지로부터의 디스크**/**파티션 또는 파일의 복구

이미지에서 파티션 (디스크) 을 복원하려는 경우 Acronis True Image Echo Server 만 타겟 파티션 (디스크) 에 액세스할 수 있어야합니다. 즉, 다른 응용프로그램은 같은 시점에 해당 파티션 (디스크) 에 액세스할 수 없습니다. 파티션 (디스크) 을 차단할 수 없다는 메시지가 나타나면 이 파티션 (디스크) 을 사용하는 응용프로그램을 닫고 다시 시작합니다. 해당 파티션 (디스크) 을 사용하는 응용프로그램을 확인할 수 없으면 모든 응용프로그램을 닫습니다.

# **6.3.1** 복구 데이터 마법사 복구 시작

주 프로그램 창에서 복원 작업 아이콘을 클릭하여 데이터 복구 마법사를 시작합니다.

# **6.3.2** 아카이브의 선택

1. 아카이브를 선택하십시오. 아카이브가 Acronis 보안 영역에 있는 경우 다음 단계에서 선택할 수 있도록 해당 아카이브를 선택합니다.

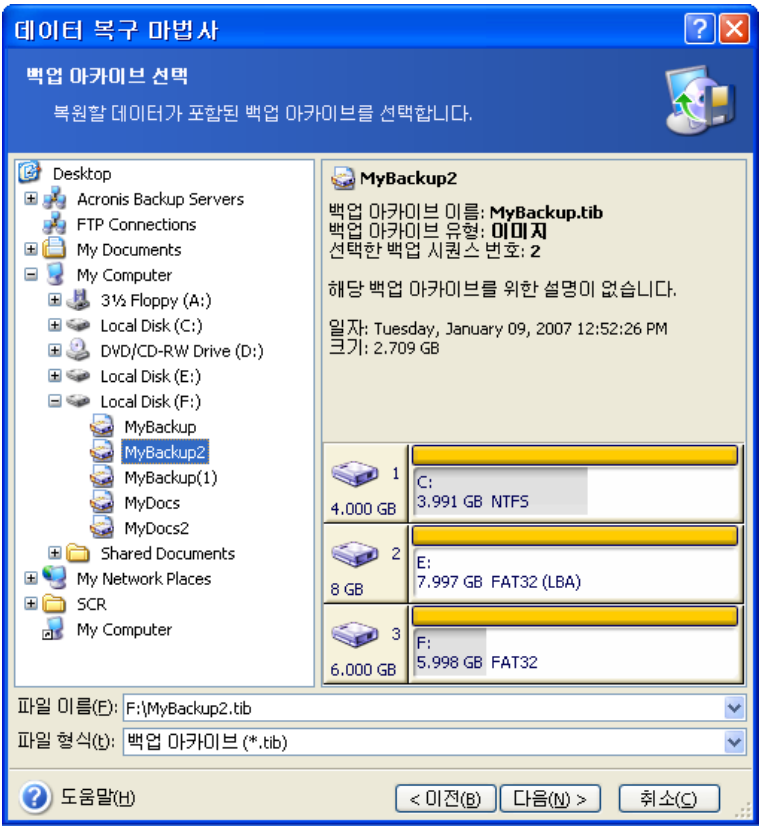

아카이브가 제거 가능한 미디어, 예를 들어 CD 에 위치해 있는 경우에는 데이터 복구 마법사가 나타나면 맨 처음 마지막 CD 를 삽입하고 역순으로 디스크를 삽입합니다.

FTP 서버에서 직접 데이터를 복구하려면 아카이브가 2GB 보다 크지 않은 파일들로 구성되어야합니다. 일부 파일의 크기가 더 큰 것으로 보이면 우선 전체 아카이브 (최초의 전체 백업과 함께) 를 로컬 하드 디스크나 네트워크 공유 디스크에 복사합니다. 1.3.2 [지원되는](#page-9-0) 저장 매체의 FTP 서버 지원에 대한 참고 및 권장사항을 참조하십시오.

아카이브에 주석을 추가했으면 주석이 드라이브 트리의 오른쪽에 표시됩니다. 아카이브가 비밀번호로 보호된 경우 Acronis True Image Echo Server 가 비밀번호를 묻습니다. 올바른 비밀번호를 입력할 때까지 파티션 레이아웃, 명령 및 다음 버튼을 사용할 수 없습니다.

2. 선택한 아카이브에 증분 백업이 포함된 경우 Acronis True Image Echo Server 에서는 연속 증분 백업 중 하나를 생성 날짜/시간으로 선택하도록 제안합니다. 이렇게 하면 디스크 데이터를 특정 시점으로 되돌릴 수 있습니다.

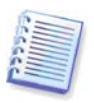

증분 백업에서 데이터를 복원하려면 모든 이전의 증분 백업들과 최초의 완전 백업을 가지고 있어야 합니다. 연속 백업 중 누락된 것이 있으면 복원을 수행할 수 없습니다. 차등 백업으로부터 데이터를 복원하려면 초기 전체 백업이 있어야합니다.

# **6.3.3** 복구유형의 선택

복구의 종류를 선택하십시오.

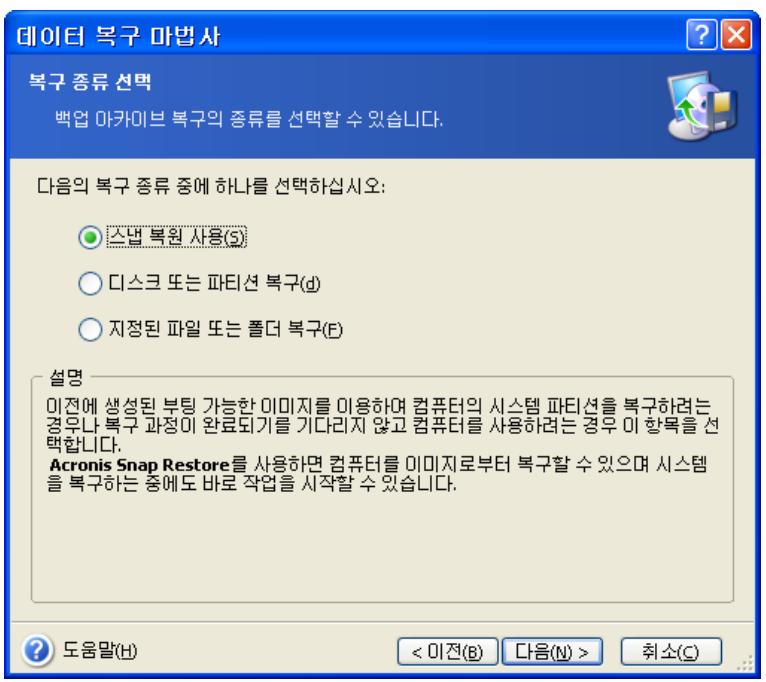

## 지정된 파일이나 폴더 복구

이 옵션을 선택하면 선택한 폴더/파일의 복원 위치 (원래 또는 새 위치), 복원할 파일/폴더를 선택하라는 등의 메시지가 표시됩니다. 이 단계는 파일 아카이브 복원에 사용된 절차처럼 보입니다. 그러나 선택 시 주의하십시오. 디스크/파티션 대신 파일을 복원하려면 불필요한 폴더의 선택을 해제합니다. 해제하지 않으면 필요없는 많은 파일들이 복원됩니다. 복구 요약 화면으로 이동합니다 (6.3.13 *[복구요약과](#page-53-1) 복구의 실행*).

## 디스크 또는 파티션 복구

일반적인 디스크/파티션 복구 방법을 선택하면 아래에서 설명하는 모든 설정을 구성해야 합니다.

## 스냅 리스토어 사용

Acronis 보안 영역에서 시스템 디스크/파티션 이미지 (Windows Vista 이미지 제외) 를 복원할 때 **Acronis** 스냅 리스토어를 사용하도록 선택할 수 있습니다. 이 옵션을 선택하면, 바로 요약 Windows 로 진행하게 됩니다 (*6.3.13 [복구요약과](#page-53-1) 복구의 실행*). **다음**을 누른 후 몇 초 안에 컴퓨터는 복원된 시스템으로 다시 시작합니다. 로그인 후 작업 시작 – 더 이상 재부팅이나 기타 다른 작업이 필요하지 않습니다. Acronis Active Restore 에 관한 자세한 정보는 [3.5 Acronis](#page-17-0) 스냅 리스토어 참조.

Acronis Active Restore 를 실행할 경우 Acronis True Image Echo Server 는 항상 전체 시스템 디스크를 복구합니다. 따라서 디스크가 여러 개의 파티션으로 구성되는 경우 이미지에서 누락된 파티션은 손실됩니다. Acronis 스냅 리스토어를 사용하기 전에 이미지에 모든 디스크 파티션이 포함되었는지 또는 이미지를 만들지 않는 파티션이 필요하지 않은지 확인합니다.

어쨌든 해당 이미지에 대한 일반적인 복원 방식을 선택할 수 있습니다. 따라서 Acronis 스냅 리스토어를 사용할 때는 가능하지 않은 복원된 파티션의 변경이 가능합니다.

마지막으로, 시스템 복구가 아닌 손상된 파일만을 복원하려는 경우 지정된 파일 또는 폴더 복구를 선택합니다.

# **6.3.4** 복구대상 디스크**/**파티션의 선택

선택한 백업 파일에는 여러 파티션 또는 디스크의 이미지까지 들어 있을 수 있습니다. 복원할 디스크/파티션을 선택합니다.

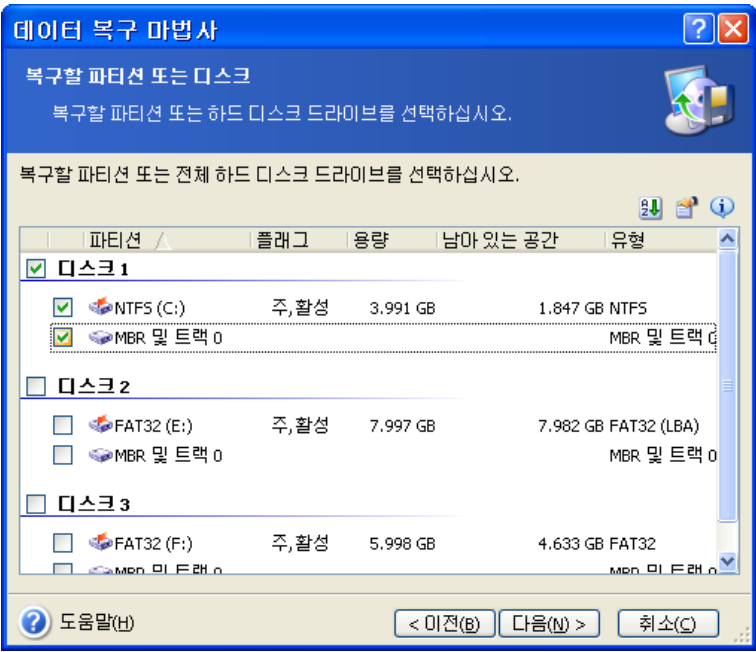

디스크와 파티션 이미지에는 MBR (마스터 부팅 레코드) 과 함께 트랙 0 의 사본이 포함됩니다. 이 창에 별도의 행으로 나타납니다. 각 박스를 선택하여 MBR 및 트랙 0 을 복원할지 여부를 선택할 수 있습니다. 시스템 부팅에 중요하다면 MBR 을 복원합니다.

# **6.3.5** 대상 디스크**/**파티션의 선택

1. 선택한 이미지를 배포할 대상 디스크나 파티션을 선택합니다. 데이터는 처음 위치에 그대로 복원할 수도 있고 다른 디스크/파티션 또는 할당되지 않은 공간에 복원할 수도 있습니다. 대상 파티션의 크기는 압축 해제된 이미지 데이터보다 크기가 커야합니다.

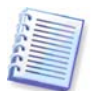

대상 파티션에 저장된 모든 데이터는 이미지 데이터로 대체되므로 백업되지 않은 데이터 중 필요한 데이터가 있는지 주의해서 살펴보십시오.

Windows 시스템 디스크를 복원할 때 대상 디스크를 선택하면 프로그램이 이미지 레지스트리와 대상 컴퓨터 레지스트리에 있는 시스템 시작장치에 대한 중요한 정보를 비교합니다.

칩셋, 마더보드 또는 대용량 저장장치가 달라 시스템을 부팅하지 못할 위험이 있는 경우 **Acronis** 유니버셜 리스토어 구입 여부를 선택해야 합니다. 자세한 정보는 [3.6 Acronis](#page-18-0)  *[유니버셜](#page-18-0) 리스토어*를 참조하십시오. 옵션을 구입하려면 링크를 따릅니다.

Acronis 유니버셜 리스토어가 이미 있는 경우 프롬프트가 나타나지 않으며 나중에 데이터 복원 마법사에서 Acronis 유니버셜 리스토어를 활성할 수 있습니다.

2. 전체 디스크를 복원하는 경우 디스크에 여유 공간이 있는지 여부를 확인하기 위해 프로그램이 대상 디스크 구조를 분석합니다.

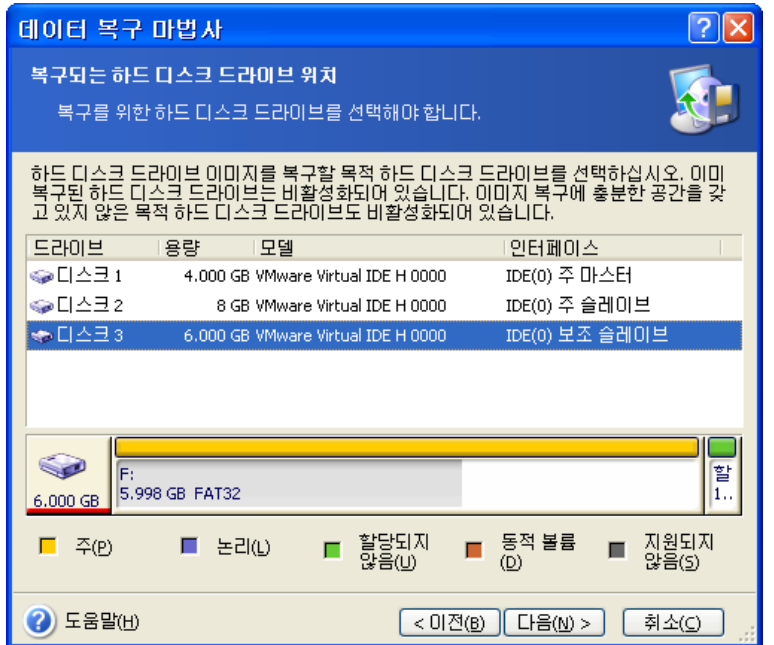

대상 디스크에 파티션이 있는 경우 비어 있지 않은 대상 하드 디스크 드라이브 창에 대상 디스크에 파티션 (데이터) 이 포함되어 있다는 내용이 표시됩니다.

다음 중 하나를 선택합니다.

- 예**,** 복구 전에 대상 하드 디스크에 있는 모든 파티션 삭제를 원합니다 모든 기존 파티션이 삭제되고 모든 데이터가 손실됩니다.
- 아니요**,** 파티션 삭제를 원하지 않습니다 기존 파티션이 삭제되지 않고 복구 작업이 중단됩니다. 작업을 취소하고 되돌아가서 다른 디스크를 선택할 수 있습니다.

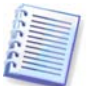

이 시점에서 실제적인 변경 또는 데이터 삭제는 발생하지 않습니다. 이제 프로그램이 절차를 준비합니다. 모든 변경은 마법사의 마지막 창에서 진행을 클릭하는 경우에만 실행됩니다.

계속하려면 첫번째 선택 항목을 선택하고 **다음**을 클릭합니다. *6.3.10 [한번에](#page-52-0) 다수의* [디스크](#page-52-0) 또는 파티션 복구단계로 이동합니다.

## **6.3.6** 복구된 파티션 유형의 변경

파티션 복원 시 파티션 형식을 변경할 수 있습니다 (대부분의 경우는 필요치 않음).

작업이 필요한 이유를 설명하기 위해 운영 체제와 데이터가 파손된 디스크의 동일한 주 파티션에 저장되어 있다고 가정해 봅시다.

새로운 (또는 같은) 디스크로 시스템 파티션을 복원하고 여기에서 운영 체제를 로드하려는 경우 활성을 선택합니다.

자신의 파티션과 OS 가 있는 다른 하드 디스크로 시스템 파티션을 복원하는 경우 사용자는 데이터만 필요할 것입니다. 이 경우 파티션을 활성으로 복원하여 데이터에만 액세스할 수 있습니다.

기본적으로 원래 파티션 형식이 선택됩니다.

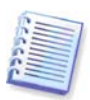

운영 체제가 설치되지 않은 파티션을 활성으로 선택하면 서버를 부팅할 수 없습니다.

# **6.3.7** 복구된 파티션 파일시스템의 변경

드문 경우이지만, 복원 중 파티션 파일 시스템을 변경할 수도 있습니다. Acronis True Image Echo Server 는 다음의 파일 시스템의 변환을 할 수 있습니다 (**FAT16 -> FAT32** 및 **Ext2 -> Ext3)**. 다른 기본 파일 시스템을 갖는 파티션의 경우 이 옵션을 사용할 수 없습니다.

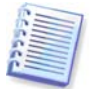

오래된 저용량 FAT16 디스크에서 더 새로운 디스크로 파티션을 복원한다고 가정합시다. FAT16 은 은 효율적이지 않으며 심지어 고용량 하드 디스크에 설정하는 것이 불가능할 수도 있습니다. 왜냐하면 FAT16 은 은 4GB 크기의 파티션까지 지원하므로 파일 시스템을 변경하지 않고서는 4GB FAT16 파티션을 그 제한값을 초과하는 파티션에 복원할 수 없기 때문입니다. FAT16 에서 FAT32 로 파일 시스템을 변경하는 것이 타당합니다.

그러나 모든 운영 체제가 FAT32 를 지원하는 것은 아니라는 점에 유의하십시오. MS-DOS, Windows 95 및 Windows NT 3.x, 4.x 는 FAT32 를 지원하지 않으며 파티션을 복원하고 파일 시스템을 변경한 후에는 동작하지 않습니다. 일반적으로 FAT16 파티션에만 복원이 가능합니다.

# **6.3.8** 복구된 파티션 크기와 위치의 변경

파티션 또는 파티션의 경계를 마우스로 드래그하거나 해당 필드에 해당 값을 입력하여 파티션의 크기와 위치를 변경할 수 있습니다.

이 기능을 사용하면 복원 중인 파티션 간에 디스크 공간을 다시 분배할 수 있습니다. 이 경우 크기를 줄일 파티션을 먼저 복원해야 합니다.

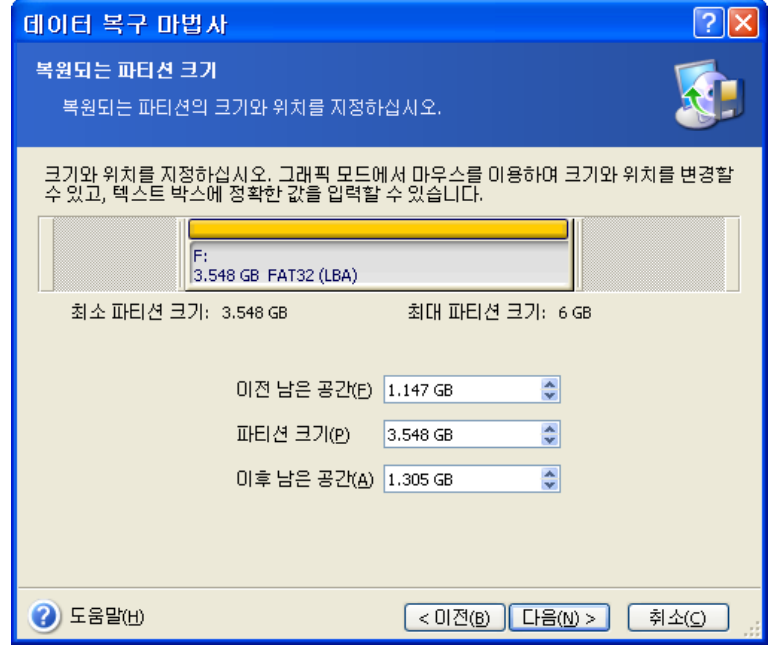

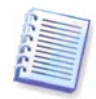

이러한 변경은 하드 디스크의 이미지를 생성하고 이를 더 큰 파티션을 갖는 새로운 디스크에 복원함으로써 하드 디스크를 새로운 고용량 하드 디스크에 복사하는 경우 유용할 수 있습니다.

# **6.3.9** 복구된 파티션에 대한 문자 할당

Acronis True Image Echo Server 는 복구된 파티션에 사용되지 않은 문자를 할당 드롭다운 목록에서 원하는 문자를 선택할 수 있습니다. 스위치를 아니오에 설정하면, 복원된 파티션에 문자를 할당하지 않고, OS 로부터 해당 파티션을 숨깁니다.

FAT 와 NTFS 가 아닌 Windows 에 액세스할 수 없는 파티션에는 문자를 할당해서는 안됩니다.

# <span id="page-52-0"></span>**6.3.10** 한번에 다수의 디스크 또는 파티션 복구

단일 세션 동안, 한 디스크를 선택하여 매개변수를 우선 설정한 다음 복원할 모든 파티션 또는 디스크에 이러한 작업을 반복함으로써 여러 파티션 또는 디스크를 하나씩 복원할 수 있습니다.

다른 디스크 (파티션) 를 복원하려면 예**,** 다른 파티션 또는 하드 디스크 드라이브의 복원을 원합니다를 선택합니다. 그런 다음 파티션 선택 창 (7.3.4) 으로 다시 되돌아가 위의 단계를 반복합니다. 그렇지 않으면 이 스위치를 설정하지 마십시오.

# **6.3.11 Acronis** 유니버셜 리스토어의 사용

Acronis 유니버셜 리스토어는 Acronis True Image Echo Server 의 애드온 입니다. 별도 구매하며 전용 설치 파일에서 설치합니다. 다음에 설명하는 내용은 Acronis True Image Echo Server 설치에 적용되며 Acronis 유니버셜 리스토어에 적용됩니다.

1. Acronis 유니버셜 리스토어를 사용하여 각각 다른 하드웨어에 부팅이 가능한 시스템 복제를 생성하는데 도움을 줄 수 있습니다 (자세한 정보는 [3.6 Acronis](#page-18-0) 유니버셜 [리스토어](#page-18-0)참조). 시스템 디스크를 이미지로 만들어진 시스템이 아닌 다른 프로세서, 다른 마더보드 또는 다른 대용량 저장장치가 있는 컴퓨터에 복원하는 경우에 이 옵션을 선택합니다.

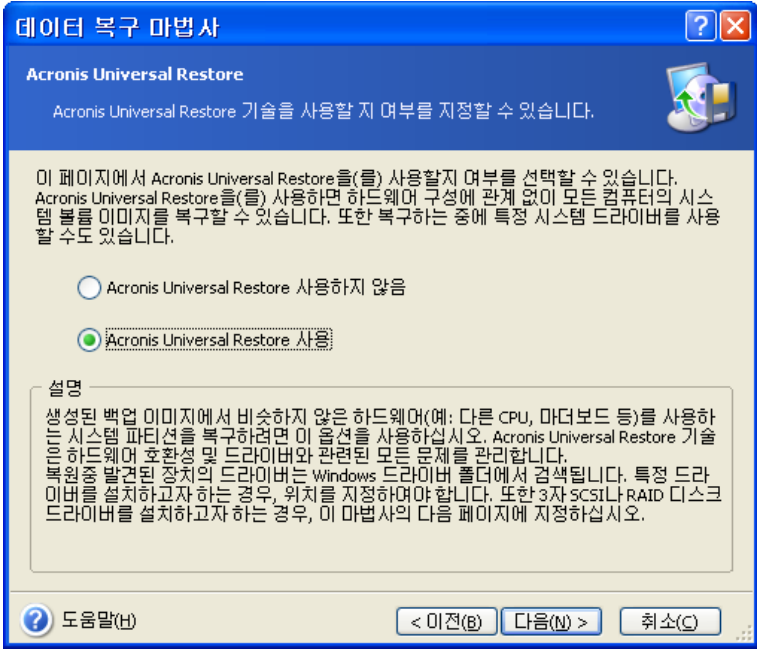

2. 대상 하드웨어에 하드 디스크용 특정 대용량 저장 컨트롤러 (예:SCSI, RAID 또는 파이버 채널 어댑터) 가 있는 경우 자동 드라이버 검색 및 설치 절차를 생략하고 수동으로 해당 드라이버를 설치할 수 있습니다.

이 옵션은 자동 검색 및 설치 절차가 실패한 경우에만 사용합니다.

Acronis 유니버셜 리스토어는 다음 세 가지 드라이브 소스를 사용합니다.

- 드라이버 저장소 - 복원 옵션에 지정된 네트워크 드라이브 또는 CD 의 하나 이상의 폴더. 드라이버 저장소를 미리 지정하지 않은 경우 다음 단계에서 지정할 수 있습니다.

- 사용자가 현재 단계에서 지정한 대용량 저장장치 드라이버

- Windows 기본 드라이버 저장 폴더 (복원되는 이미지에 있음)

프로그램은 사용 가능한 모든 드라이버 중에서 가장 적합한 드라이버를 찾아 복원된 시스템에 설치합니다. 그러나 사용자가 정의한 드라이버에 우선 순위가 있습니다. 프로그램이 더 나은 드라이버를 찾더라도 관련 경고와 함께 사용자 정의 드라이버가 설치됩니다.

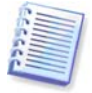

SCSI 하드 드라이브 컨트롤러를 사용하는 가상 시스템으로 시스템을 복원하는 경우 대용량 저장 드라이버 지정 창에서 가상 환경의 SCSI 드라이버를 지정해야 합니다. 가상 기계 소프트웨어와 함께 묶여진 드라이버들을 사용하거나 소트트웨어 제작사 웹사이트에서 가장 최근의 드라이버 버전을 다운로드합니다.

#### **6.3.12** 복구옵션의 설정

복원 프로세스 옵션 (즉, 이전/이후 복원 명령, 복원 프로세스 우선순위 등) 을 선택합니다. 기본 옵션 사용 또는 수동 옵션 설정을 사용할 수 있습니다. 옵션을 수동으로 설정하는 경우 설정이 현재 복원 작업에만 적용됩니다. 또는 현재 화면에서 기본 옵션을 편집할 수 있습니다. 그러면 사용자가 지정한 설정이 기본값으로 저장됩니다. 자세한 내용은 6.4 백업 [옵션의](#page-53-0) 설정을 참조하십시오.

#### <span id="page-53-1"></span>**6.3.13** 복구요약과 복구의 실행

1. 최종 단계에서 복원 작업 요약이 표시됩니다. 지금까지 수행한 작업에 대해서는 뒤로를 클릭하여 생성된 작업을 변경할 수 있습니다. 취소를 클릭하면 디스크에 변경 내용이 작성되지 않습니다. 진행을 클릭하면 작업이 실행되기 시작합니다.

2. 별도의 창에 작업 진행률이 표시됩니다.

취소를 클릭하여 작업을 중지할 수 있습니다. 그러나 대상 파티션이 삭제되고 해당 공간의 할당이 해제되어 복원이 실패한 경우와 동일한 결과를 얻게 된다는 점에 유의하십시오. "손실" 된 파티션을 복구하려면 이미지에서 해당 파티션을 다시 복원해야 합니다.

Acronis 유니버셜 리스토어가 사용 가능한 모든 소스에서 새 하드웨어와 호환되는 HAL (Hardware Abstraction Layer) 또는 대용량 저장장치 드라이버를 찾지 못하면 네트워크 공유 드라이브, 플로피 디스크 또는 CD 를 검색하여 누락된 드라이버를 선택하라는 프롬프트가 나타납니다. Windows 가 시작되면 새 하드웨어를 설치하기 위한 표준 절차가 시작됩니다. Windows 가장치 드라이버를 자동으로 찾지 못하는 경우 이 시점에서 드라이버를 직접 지정할 수 있습니다.

## <span id="page-53-0"></span>**6.4** 백업 옵션의 설정

기본 복원 옵션을 보거나 편집하려면, 주 프로그램 메뉴에서 도구 **–>** 옵션 **–>** 기본 복구 옵션을 선택합니다.

복원 작업을 생성하는 동안에도 기본 복원 옵션을 편집 (또는 임시 설정) 할 수 있습니다.

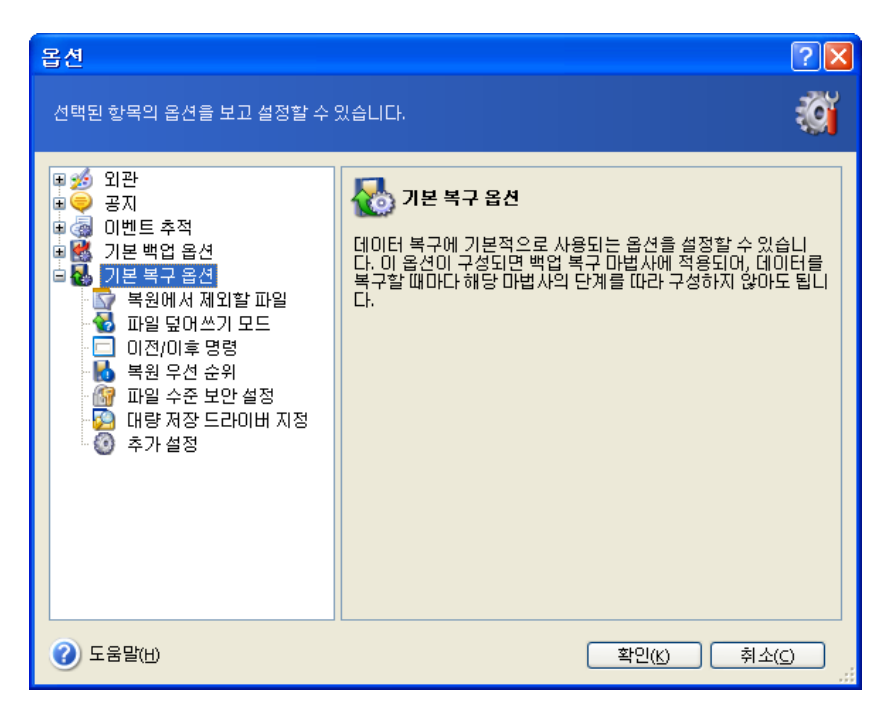

# <span id="page-54-0"></span>**6.4.1** 복구 제외 대상 파일의 설정

사전 설정은 모든 파일 복원입니다.

복원하지 않을 특정 파일 유형의 기본 필터를 설정할 수 있습니다. 공통 Windows 마스킹 규칙을 사용합니다. 예를 들어, 확장자가 .exe 인 모든 파일을 제외하려면 **\*.exe** 를 추가합니다. **My???.exe** 는 이름이 다섯 개의 기호로 구성되고 "my" 로 시작하는 모든 .exe 파일을 제외합니다.

이 옵션은 파일/폴더 아카이브에서 파일을 복원할 때만 유효합니다. 디스크/파티션 이미지에서 파일을 복원하는 경우 어떤 파일도 필터링 할 수 없습니다.

## **6.4.2** 파일 겹쳐쓰기 모드

이 옵션을 사용하면 복원 중인 백업이 수행된 후 작성된 유용한 데이터 변경 내용을 보존할 수 있습니다. 프로그램이 아카이브에서와 동일한 이름을 가진 파일을 대상 폴더에서 찾은 경우 어떻게 할 것인지를 선택합니다.

기존 파일 덮어쓰기 – 이것은 하드 디스크에 있는 파일보다 아카이브 파일에 무조건적인 우선순위를 부여합니다.

기존 파일이 더 오래된 경우 덮어쓰기 – 이것은 아카이브에 있던지 디스크에 있던지 가장 최신에 편집된 파일에 우선권을 부여합니다.

기존 파일 덮어쓰지 않음 – 아카이브 파일보다 하드 디스크의 파일에 더 높은 우선 순위를 부여합니다.

이 옵션은 파일/폴더 아카이브에서 파일을 복원할 때만 유효합니다.

## **6.4.3** 전**/**후 명령어

복원 절차 전, 후에 자동으로 실행될 명령이나 배치 파일을 지정할 수 있습니다 편집을 클릭하여 명령, 인수 및 작업 디렉토리를 쉽게 입력할 수 있는 명령 편집 창을 열거나 폴더를 탐색하여 배치 파일을 찾습니다.

프로그램은 대화형 명령, 즉 사용자의 입력을 요청하는 명령 (예: "일시 중지") 을 지원하지 않습니다.

기본적으로 선택되어 있는 명령 실행이 완료될 때까지 작업 수행 안 함 상자를 선택 취소하는 경우 백업 프로세스는 사용자 명령과 동시에 실행됩니다.

# **6.4.4** 복구 우선순위

#### 기본 설정 – 낮음.

시스템에서 실행하는 프로세스의 우선 순위에 따라 CPU 사용량과 해당 프로세스에 할당된 시스템 리소스가 결정됩니다. 복원 우선 순위를 낮추면 다른 CPU 작업에 더 많은 리소스를 사용할 수 있게 됩니다. 복원 우선 순위를 높이면 현재 실행 중인 다른 프로세스에서 리소스를 가져오기 때문에 복원 프로세스의 속도가 빨라질 수 있습니다. 총 CPU 사용량 및 다른 요인에 의해 결과가 달라질 수 있습니다.

# <span id="page-55-0"></span>**6.4.5** 파일**-**수준 보안 설정

사전 설정은 보안 설정이 있는 파일 복원입니다.

백업중에 파일의 보안 설정이 보존되면 (*5.3.9 [파일수준](#page-38-0) 보안설정*참조), 파일의 보안 설정을 복원할 것인지 또는 파일들이 복원될 폴더의 보안 설정을 파일들이 상속받을 것인지를 결정할 수 있습니다.

이 옵션은 파일/폴더 아카이브에서 파일을 복원할 때만 유효합니다.

# **6.4.6** 대용량 스토리지 드라이버 지정

이 옵션은 Acronis 유니버셜 리스토어가 설치된 컴퓨터의 옵션에만 나타납니다.

Acronis 유니버셜 리스토어는 Acronis True Image Echo Server 에 대한 선택 사항입니다. 별도 구매하며 전용 설치 파일에서 설치해야 합니다. 자세한 정보는 [3.6 Acronis](#page-18-0) 유니버셜 [리스토어](#page-18-0) 를 참조하십시오.

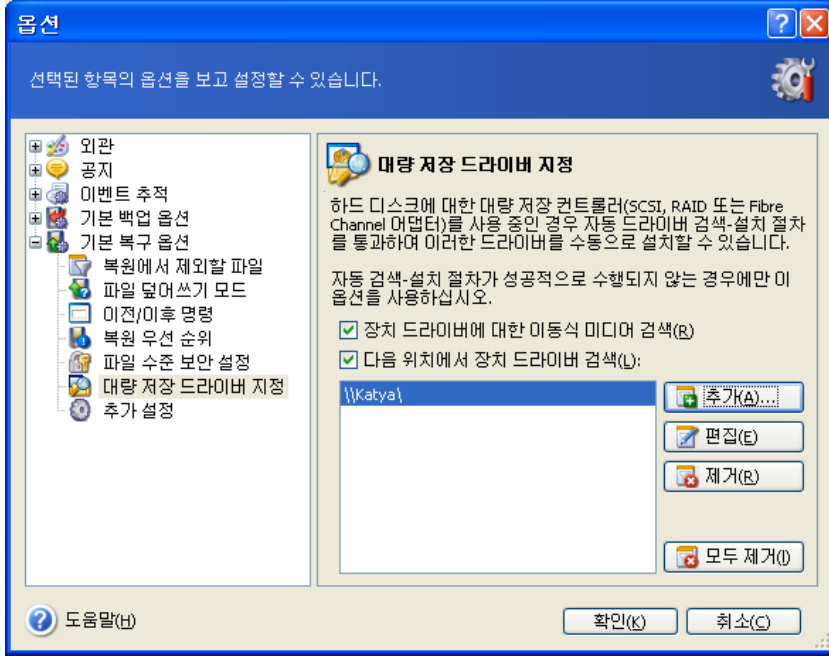

여기서는 Acronis 유니버셜 리스토어가 다른 하드웨어에서 시스템 디스크를 복원할 때 드라이버를 검색할 네트워크 드라이브 또는 CD 에 있는 드라이버 저장소의 경로를 지정할 수 있습니다. 여러 경로가 지정되면 프로그램이 모든 위치를 스캔하여 가장 적합한 드라이버를 선택합니다.

## **6.4.7** 추가 설정

1. 아카이브에서 파일 날짜와 시간을 복원하거나 파일에 현재 날짜와 시간을 지정할지 여부를 선택할 수 있습니다.

2. 아카이브에서 데이터를 복원하기 전에 Acronis True Image Echo Server 는 무결성을 확인할 수 있습니다. 아카이브가 손상되었다고 의심되는 경우 복원 전 백업 아카이브 유효성 검사를 선택합니다.

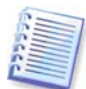

아카이브 데이터의 무결성을 검사하려면 아카이브와 초기 전체 백업에 속해 있는 모든 증분/차등 백업이 있어야합니다. 연속 백업 중 누락된 것이 있으면, 유효성 검사를 수행할 수 없습니다.

3. 이미지에서 디스크/파티션을 복원한 후에 Acronis True Image Echo Server 는 파일 시스템의 무결성을 확인할 수 있습니다. 이렇게 하려면 복구후에 파일 시스템 검사를 선택합니다.

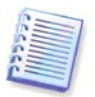

파일 시스템의 검증은 Windows 하에서 디스크/파티션을 복원할 때와 FAT16/32 및 NTFS 파일 시스템에 대해서만 이용가능합니다.

4. 부팅가능한 Acronis True Image Echo Server 버전은 복구가 완료된 후에 컴퓨터가 재부팅되고 사용자의 응답없이 새로 복구된 운영제체를 시작하는 옵션을 가지고 있습니다. 이 옵션이 설정되면 이후 작업 명령이 실행되지 않습니다. 이러한 명령을 실행해야 하는 경우 배치 파일에 재부팅 명령을 포함합니다.

## <span id="page-56-0"></span>**6.5** 동적 디스크 및 볼륨 생성

Acronis True Image Echo Server 는 디스크와 볼륨에 작업을 수행하기 위해 디스크에 독점적으로 접근해야 합니다. 즉, 다른 응용프로그램은 같은 시점에 해당 파티션 (디스크) 에 액세스할 수 없습니다. 디스크 변환 및 동적 볼륨 생성 마법사를 시작하기 전에 디스크를 사용하는 다른 모든 응용프로그램 (예: Windows 디스크 관리) 을 닫아야합니다.

## **6.5.1** 디스크를 동적으로 변환하기

Acronis True Image Echo Server 는 Windows 제어하에 뿐만 아니라 독립 설치형 (rescue) 모드에서도 이 작업을 수행할 수 있습니다. Acronis 환경을 부팅한 후 베어 메탈 또는 Windows 운영 체제를 실행하지 않는 컴퓨터에서 원하는 동적 그룹을 쉽게 준비할 수 있습니다.

#### 변환 전 고려 사항**:**

- 작업은 MBR 및 GPT 기본 디스크를 모두 지원합니다. MBR 기본 디스크에는 디스크 끝에서 동적 디스크 데이터베이스에 대한 최소 1MB 의 여유 공간이 필요합니다.
- 디스크가 대상 디스크 복원 준비 이외의 목적으로 변환되는 경우 (즉, 해당 데이터를 보존하려는 경우) 변환하기 전에 디스크 내용을 백업해야 합니다. 디스크 파티션 또는 볼륨에 대한 다른 주요 변경 작업과 같이 변환은 위험이 큰 작업입니다.
- 여러 운영 체제 설치가 포함된 기본 디스크가 변환되는 경우 하나의 운영 체제 (변환 중 실행된 시스템) 만 부팅할 수 있습니다. 여러 운영 체제 설치가 포함된 디스크가 변환되는 경우 가장 효과적인 방법은 다른 디스크에서 부팅하는 것입니다.

#### 기본 디스크를 동적 디스크로 변환하려면**:**

1. 변환될 기본 디스크를 사용하는 모든 응용프로그램을 닫습니다.

2. 기본 디스크에 파티션이 있는 경우 해당 파티션을 보존할지 여부를 정의합니다.

파티션을 보존하는 경우 해당 파티션은 단순 동적 볼륨으로 변환됩니다. 따라서 할당되지 않은 기존 공간만 동적 볼륨 복구의 대상으로 사용할 수 있습니다.

전체 디스크에 대해 복구를 하려면 (새로운 디스크 추가를 사용하여 파티션을 삭제하십시오 (<sup>14</sup> 장. 새 하드 [디스크](#page-100-0) 추가참조) 또는 타사 도구를 사용하여 파티션을 삭제합니다.

3. Acronis True Image Echo Server 가설치되거나 부팅이 된 컴퓨터에서, 메인 프로그램 메뉴에서 도구 **->** 동적 디스크로 변환을 선택하십시오.

4. 기본 디스크 또는 새로 연결되었지만 아직 초기화되지 않은 디스크를 선택합니다.

5. 요약 창에서 진행을 클릭합니다.

동적에서 기본으로의 반대 변환은 새 디스크 추가 작업을 사용하여 수행할 수 있습니다. 이 작업을 수행하면 디스크에 있는 GUID 파티션 테이블과 정보가 삭제됩니다. MBR 기본 디스크가 생성됩니다. 세부사항은 <sup>14</sup> 장. 새 하드 [디스크](#page-100-0) 추가를 참조하십시오.

#### **6.5.2** 동적 볼륨 생성

Acronis True Image Echo Server 는 Windows 제어하에 뿐만 아니라 독립 설치형 (rescue) 모드에서도 이 작업을 수행할 수 있습니다. Acronis 환경을 부팅한 후 베어 메탈 또는 Windows 운영 체제를 실행하지 않는 컴퓨터에서 원하는 동적 그룹을 쉽게 준비할 수 있습니다.

이 작업은 동적 디스크와 MBR 또는 GPT 기본 디스크를 모두 지원합니다. 기본 디스크는 동적으로 변환됩니다.

기본 디스크와 기본 디스크 파티션에 포함된 모든 데이터는 손실됩니다. 동적 디스크에서는 할당되지 않은 공간만 새 볼륨에 사용됩니다.

MBR 기본 디스크에는 디스크 끝에서 동적 디스크 데이터베이스에 대한 최소 1MB 의 여유 공간이 필요합니다.

동적 볼륨을 생성하려면:

1. 볼륨이 생성될 디스크를 사용하는 모든 응용프로그램을 닫습니다.

2. 주 프로그램 메뉴에서 도구 **->** 동적 볼륨 생성을 선택하여 동적 볼륨 생성 마법사를 시작합니다.

3. 기본, 동적 또는 동적 볼륨이 생성될 새로 연결된 디스크를 선택합니다. 기본적으로 동적 디스크가 선택됩니다. 필요한 경우 나중에 마법사에서 선택을 취소할 수 있습니다.

동적 디스크 이외의 디스크를 선택하는 경우 해당 디스크는 동적 디스크로 변환되어 동적 그룹에 포함됩니다. 그러나 이 과정은 작업이 시작될 때 완료됩니다. 마법사를 사용하는 동안에는 디스크가 변경되지 않습니다.

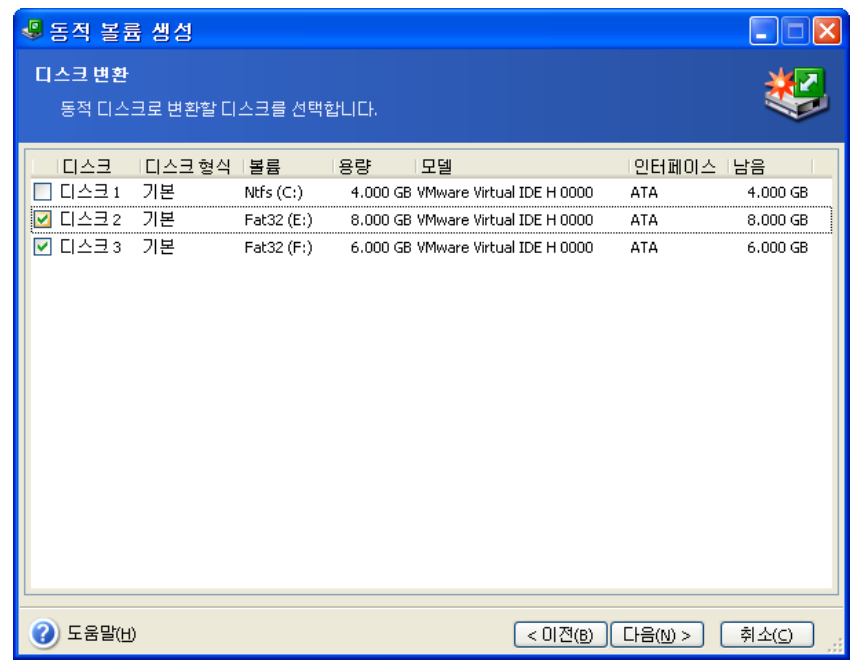

4. 생성될 동적 볼륨의 유형 (단순/스팬, 스트라이프, 미러 또는 RAID 5) 을 선택합니다.

5. 선택한 디스크 각각에서 동적 볼륨이 차지할 공간의 크기를 지정합니다. 설정하는 값은 선택한 볼륨 유형에 따라 조정됩니다.

스팬 볼륨의 경우 각 디스크의 공간 크기가 독립적으로 선택됩니다. 하나의 디스크만 선택하는 경우 단순 볼륨이 생성됩니다.

스트라이프, 미러 및 RAID 5 볼륨은 디스크 간의 균일한 데이터 분배를 의미합니다. 따라서 볼륨은 각 디스크에 동일한 공간을 차지해야 합니다. 다른 값을 설정하는 경우 최신 설정이 모든 디스크에 적용됩니다. 설정 값이 디스크에서 할당되지 않은 공간보다 큰 경우 사용 가능한 최소 공간 크기가 모든 디스크에 적용됩니다. 결과 볼륨 크기는 디스크 선택 필드 아래에 표시됩니다.

이 단계에서 볼륨에 포함하지 않을 디스크를 선택 취소할 수 있습니다.

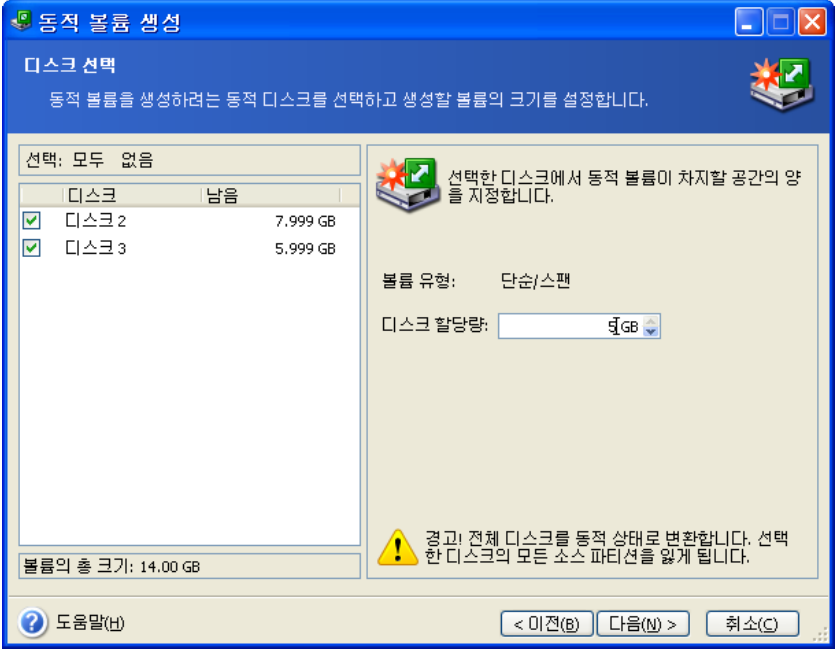

6. 요약 창에서 다음을 클릭합니다.

# **7** 장**.** 작업 예약

Acronis True Image Echo Server 를 사용하면 백업 및 아카이브 유효성 검사 작업 주기를 예약할 수 있습니다. 작업 주기를 예약하면 데이터를 항상 안전하게 보호할 수 있습니다.

둘 이상의 독립적으로 예약된 작업을 만들 수 있습니다. 예를 들어 현재 프로젝트는 매일 백업하고 응용 프로그램 디스크는 일주일에 한 번 백업할 수 있습니다.

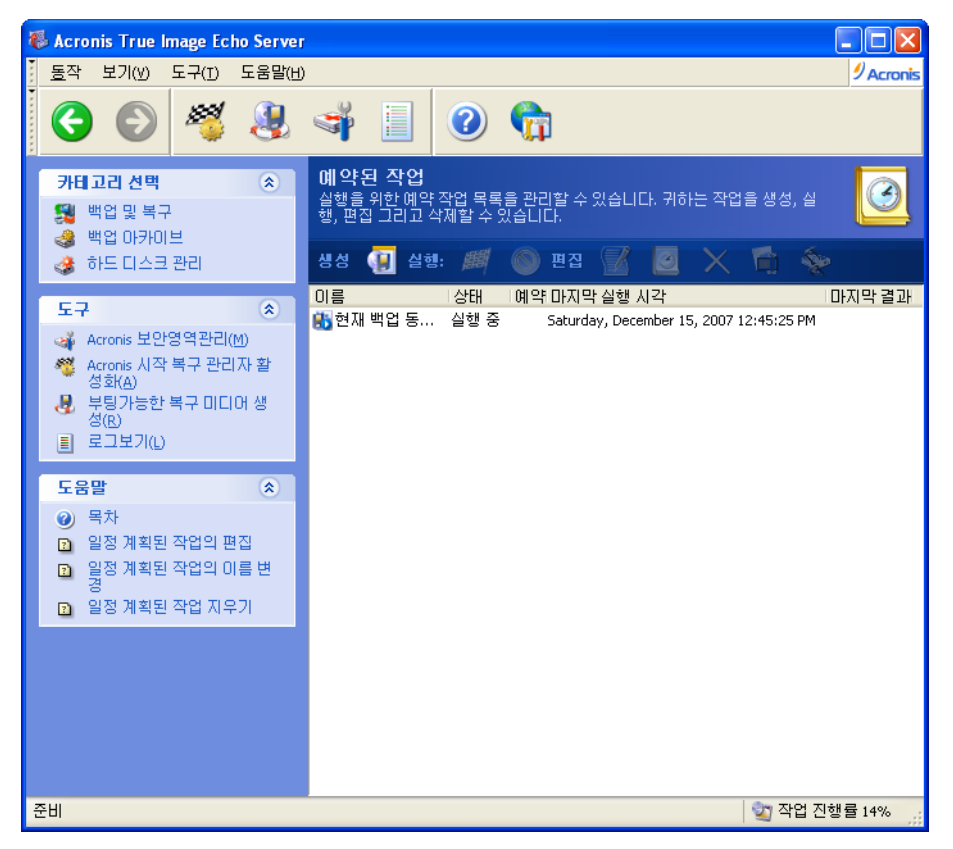

예약된 모든 작업은 예약된 작업 창에 나타납니다. 예약된 작업 창으로 이동하려면 작업 관리 그룹에서 작업을 클릭하거나 세로 막대에서 작업 예약 카테고리를 선택합니다.

## **7.1** 예약된 작업 생성

1. 작업 예약 마법사를 시작하려면 예약된 작업 창 도구 모음에서 생성을 클릭하거나 주 메뉴에서 작업 **–>** 작업 예약을 선택합니다.

2. 백업 또는 유효성 검사 작업을 선택합니다. 후자의 경우 다음 창에서 아카이브를 선택하면 단계 4 로 이동합니다.

3. 백업을 선택하는 경우 일반적인 방법으로 백업 작업을 구성합니다 (*5 장. 백업 [아카이브](#page-27-0)* [생성](#page-27-0)참조). 네트워크 드라이브에 백업 아카이브를 만들려면 드라이브 액세스를 위한 사용자 이름과 비밀번호를 입력합니다.

4. 작업 실행 빈도를 설정합니다.

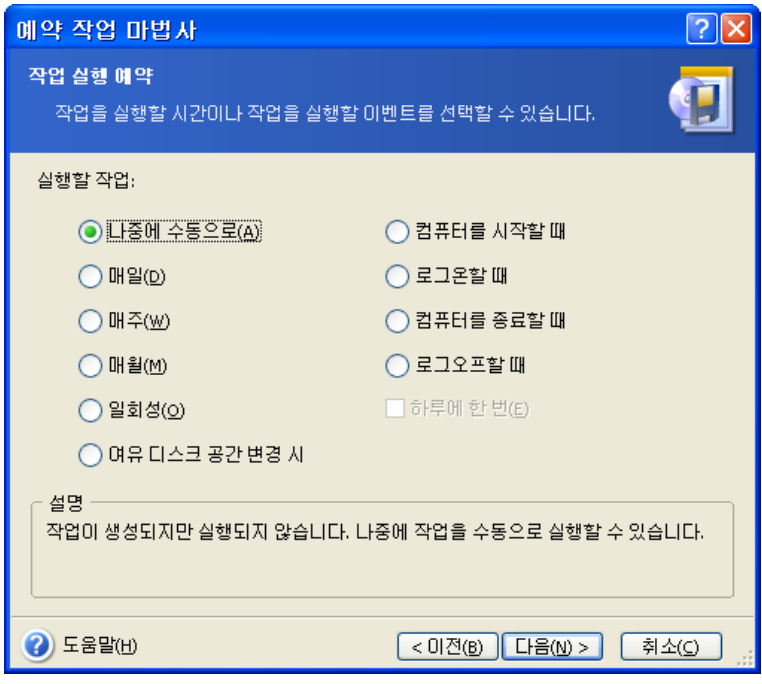

- 나중에 수동으로 작업은 저장되지만 자동으로 실행되지 않습니다. 예약된 작업 창에서 실행을 클릭하면 나중에 작업을 실행할 수 있습니다.
- 매일 작업이 하루에 한 번 또는 며칠에 한 번 실행됩니다.
- 매주 작업이 일주일에 한 번 또는 몇 주 동안 선택한 날짜에 한 번만 실행됩니다.
- 매월 작업이 한 달에 한 번 선택한 날짜에 실행됩니다.
- 일회성 작업이 지정된 날짜와 시간에 한 번만 실행됩니다.
- **여유 디스크 공간 변경 시 –** 여유 디스크 공간이 지정된 크기만큼 변경될 때 작업이 실행됩니다.
- 컴퓨터를 시작할 때 OS 가 시작될 때마다 작업이 실행됩니다.
- 로그온 할 때 현재 사용자가 OS 에 로그인할 때마다 작업이 실행됩니다.
- 컴퓨터를 종료 할 때 서버를 종료하거나 재부팅할 때마다 작업이 실행됩니다.
- 사용자 로그오프 현재 사용자가 OS 에 로그오프할 때마다 작업이 실행됩니다.

이 옵션 중 일부는 운영 체제에 따라 비활성화될 수 있습니다.

5. 선택된 주기에 따라 작업 시작 시간 및 다른 예약 매개변수를 지정하십시오 (7.1.1 - 7.1.5 참조).

6. 다음은 실행된 작업을 소유하는 사용자의 이름을 지정해야 합니다.

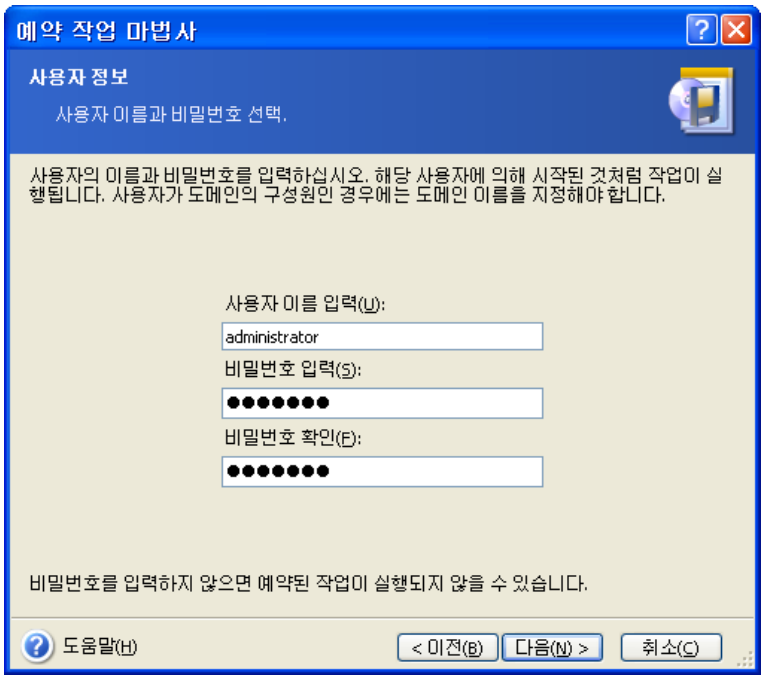

이름을 지정하지 않으면 예약된 실행을 사용할 수 없습니다. 상단 필드에 사용자 이름을 입력합니다.

7. 아래 두 필드에 비밀번호를 두 번 입력합니다. 지금까지 수행한 작업에 대해서는 이전을 클릭하여 생성된 작업을 변경할 수 있습니다. 취소를 클릭하면 모든 설정이 손실됩니다. 작업을 저장하려면 마침을 클릭합니다.

8. 작업 일정과 기본 이름은 예약된 작업 창에 나타납니다. 필요한 경우 작업의 이름을 바꿀 수 있습니다.

## **7.1.1** 일일 실행 설정

매일 실행을 선택하는 경우 작업을 실행할 시작 시간과 일을 설정합니다.

- 매일
- 평일
- 매 **x** 일마다 몇 일에 한 번 (간격을 지정합니다)
- 작업 반복 주기 하루에 여러 번 작업을 수행해야 하는 경우 설정합니다.

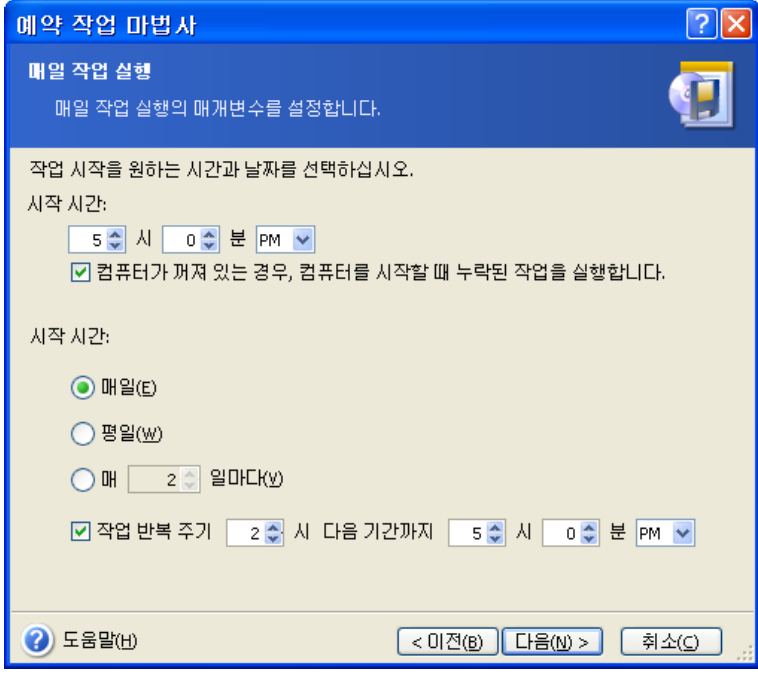

예약된 시간에 컴퓨터가 꺼져 있으면 작업이 수행되지 않습니다. 그러나 **시작 시간** 필드 아래의 상자를 선택하여 다음에 시스템이 시작될 때 누락된 작업을 실행하도록 설정할 수 있습니다.

# **7.1.2** 매주 작업 실행의 설정

주간 실행을 선택하는 경우 시작 시간을 설정하고 매 **x** 주마다 상자에 작업 실행 기간 (매주, 격주 등) 을 지정하고 작업을 실행할 요일을 선택합니다.

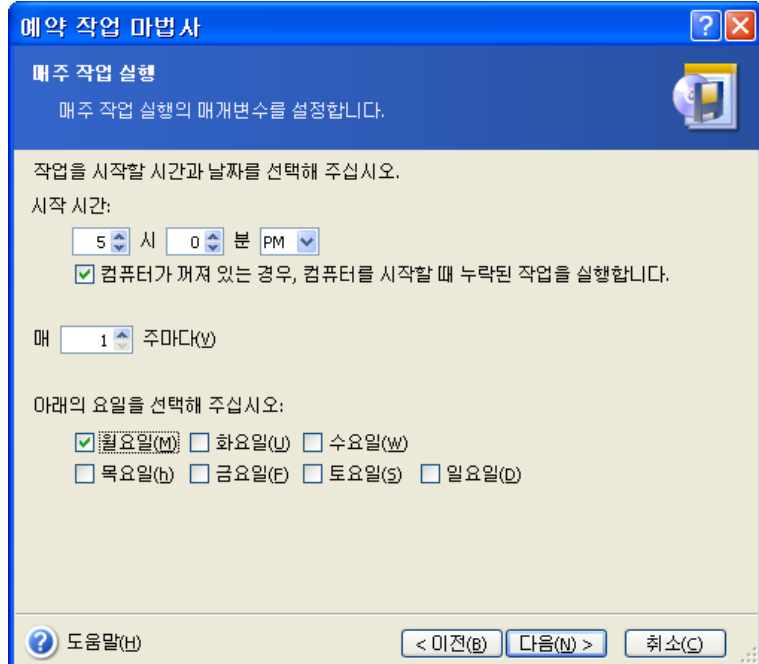

예약된 시간에 컴퓨터가 꺼져 있으면 작업이 수행되지 않습니다. 그러나 **시작 시간** 필드 아래의 상자를 선택하여 다음에 시스템이 시작될 때 누락된 작업을 실행하도록 설정할 수 있습니다.

# **7.1.3** 한 번 작업 실행

월간 실행을 선택하는 경우 작업을 실행할 시작 시간과 일을 설정합니다.

- 일 지정된 날짜에
- **<**요일 지정**>** 지정한 요일에 (예: 두 번째 화요일 또는 네 번째 금요일). 드롭다운 목록에서 선택합니다.

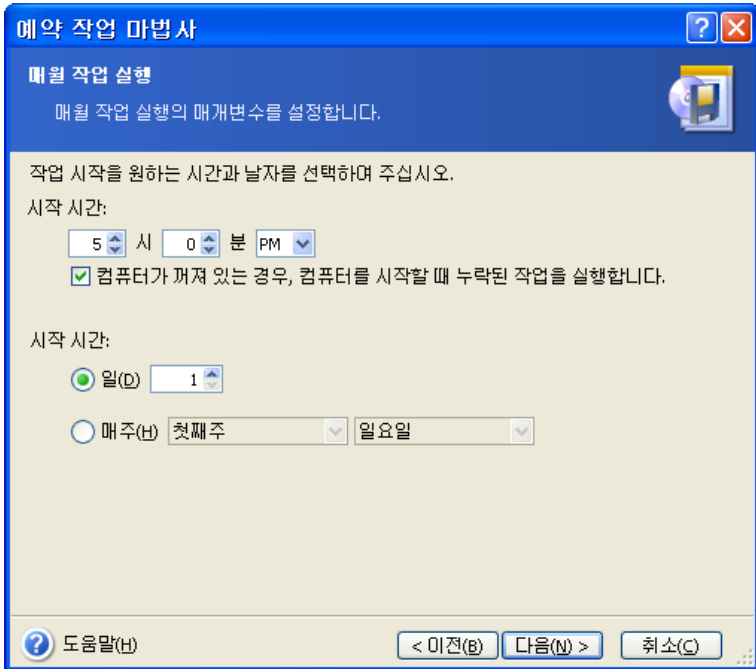

예약된 시간에 컴퓨터가 꺼져 있으면 작업이 수행되지 않습니다. 그러나 **시작 시간** 필드 아래의 상자를 선택하여 다음에 시스템이 시작될 때 누락된 작업을 실행하도록 설정할 수 있습니다.

# **7.1.4** 한 번 작업 실행

일회 실행을 선택하는 경우 작업을 실행할 시작 시간과 날짜를 설정합니다.

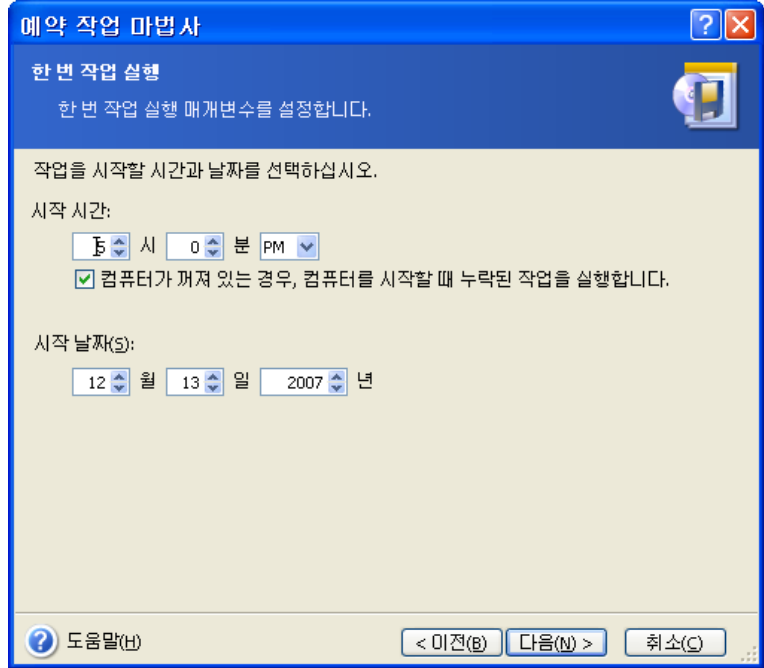

예약된 시간에 컴퓨터가 꺼져 있으면 작업이 수행되지 않습니다. 그러나 **시작 시간** 필드 아래의 상자를 선택하여 다음에 시스템이 시작될 때 누락된 작업을 실행하도록 설정할 수 있습니다.

# **7.1.5** 여유 디스크 공간 변경

디스크의 여유 공간을 늘리거나 줄일 때 실행됩니다. 이 작업은 백업에 선택한 디스크의 여유 공간이 지정된 값만큼 변경될 때 시작됩니다. 사전 설정은 20MB 입니다.

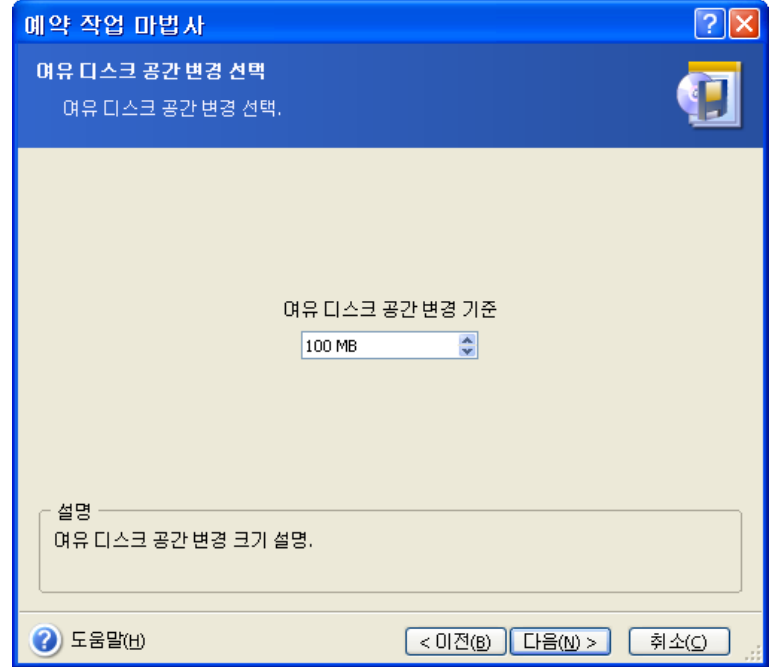

# **7.2** 예약된 작업 관리

예약된 작업 창에는 상태, 예약, 마지막 실행 시간 및 마지막 결과 작업이 표시됩니다. 다른 작업 세부 정보를 보려면 작업 이름을 마우스 오른쪽 버튼으로 클릭합니다.

작업 매개변수는 두 가지 방법으로 변경할 수 있습니다. 편집 방법을 사용하면 작업 매개변수를 변경할 수 있습니다. 이 작업은 생성 작업과 같은 방식으로 수행되지만 이전에 선택한 옵션이 설정되므로 변경 사항만 입력하면 됩니다. 작업을 편집하려면 작업을 선택하고 도구 모음에서 편집을 클릭합니다.

작업 시작 트리거 (시간 또는 이벤트) 만 변경하려면 도구 모음에서 예약을 클릭합니다. 다음으로 다른 설정은 그대로 두고 예약 단계만 수행해야 합니다.

작업을 삭제하고 확인하려면 작업을 선택하고 도구 모음에서 삭제를 클릭합니다.

작업 이름을 바꾸려면 작업을 선택하고 도구 모음에서 이름 바꾸기를 클릭하고 새 작업 이름을 입력한 후 Enter 를 누릅니다.

오직 한 번만 프로그램 할 필요가 있도록 작업을 복제할 수 있는 옵션이 있습니다. 작업을 선택하고 도구 모음에서 복제를 클릭합니다. 작업을 편집할 때와 같은 마법사를 사용하여 필요에 따라 변경합니다. 편집과 다르게 결과는 별도 작업으로 저장됩니다. 식별이 용이하도록 복제 이름을 변경하는 옵션이 있습니다.

# **8** 장**. Acronis** 보안 영역 관리

Acronis 보안 영역은 컴퓨터 시스템 자체에 아카이브를 저장하는 데 사용되는 숨김 파티션입니다. Acronis 시작 복구 관리자를 사용하는 데 필요합니다. 이 기능에 대한 자세한 내용은 [3.3 Acronis](#page-15-0) 보안 영역 및 [3.4 Acronis](#page-16-0) 시작 복구 관리자를 참조하십시오.

메뉴에서 **Acronis** 보안 영역 관리를 클릭하면 모든 로컬 드라이브에서 영역을 검색합니다. 영역을 찾으면 마법사가 해당 영역을 관리 (크기 변경 또는 비밀번호 변경) 또는 제거하도록 제안합니다. 영역이 없으면 영역을 만들어야합니다.

Acronis 보안 영역이 비밀번호로 보호되어 있는 경우 작업을 실행하려면 적절한 비밀번호를 입력해야 합니다.

# **8.1 Acronis** 보안 영역 생성

Acronis 보안 영역은 내부 디스크에 위치할 수 있습니다. 보안 영역은 할당되지 않은 공간 (사용 가능한 경우) 또는 파티션의 여유 공간을 사용하여 생성합니다. 파티션 크기를 변경하려면 시스템을 재부팅해야 합니다.

Acronis 보안 영역은 하나의 컴퓨터에 하나만 생성할 수 있습니다. 다른 디스크에 영역을 만들려면 먼저 기존 영역을 삭제해야 합니다.

1. 영역을 생성하기 전에 영역 크기를 예측할 수 있습니다. 이 경우 백업을 시작하고 백업에 복사할 모든 데이터를 선택합니다. 백업 옵션 설정 단계에서 옵션 수동 설정을 선택한 다음 압축 수준을 설정합니다. 예상 전체 백업 크기 (디스크/파티션 백업의 경우) 또는 예상 전체 백업 크기를 계산할 수 있는 대략적인 압축률 (파일 수준 백업의 경우) 이 표시됩니다. 이 값에 약 1.5 를 곱하면 증분 또는 차등 백업을 만들 수 있습니다.

2. 여러 디스크가 설치되어 있는 경우 Acronis 보안 영역을 생성할 디스크를 하나 선택합니다.

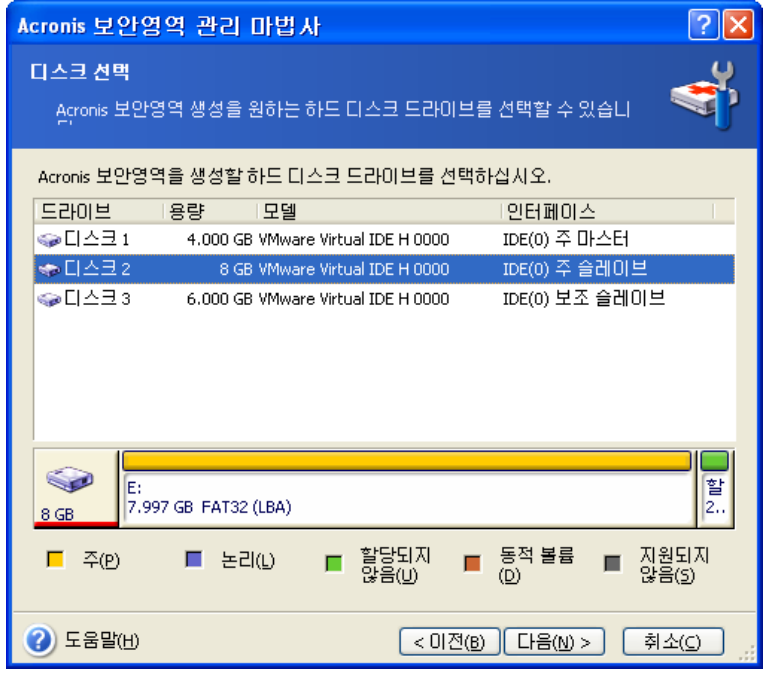

3. 영역 생성에 공간을 사용할 파티션을 선택합니다.

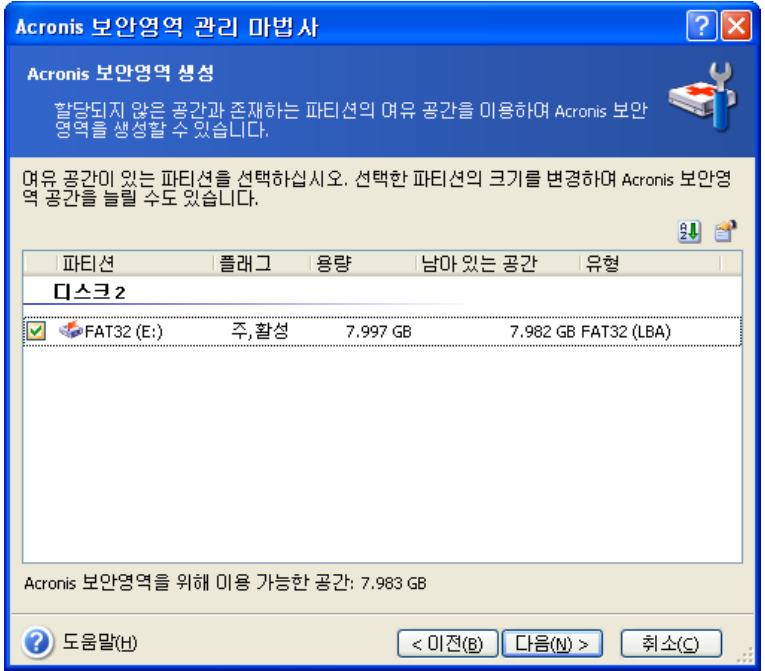

4. 다음 창에서 Acronis 보안 영역 크기를 입력하거나 슬라이더를 끌어 최소 크기와 최대 크기 사이의 크기를 선택합니다.

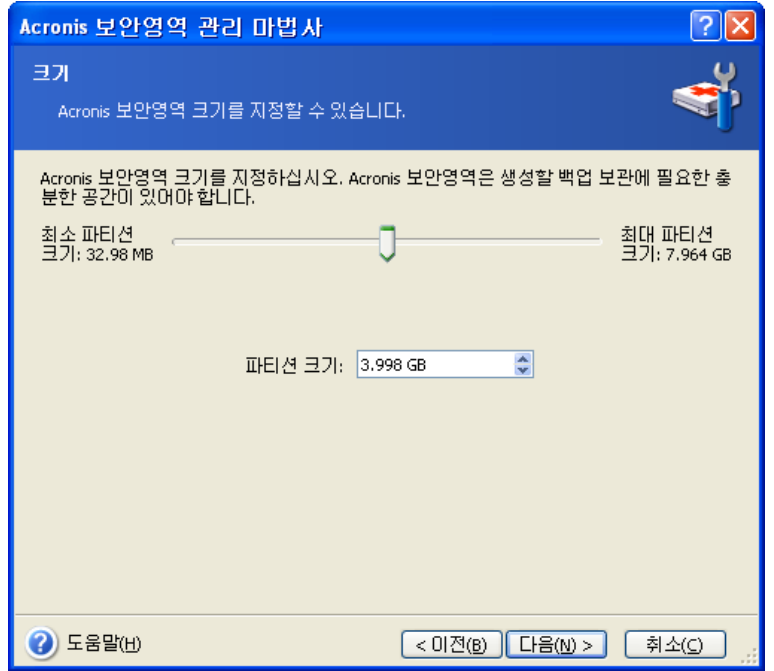

최소 크기는 하드 디스크의 구조에 따라 약 35MB 입니다. 최대 크기는 디스크의 비할당 공간에 이전 단계에서 선택한 모든 파티션에 있는 총 비어있는 공간을 더한 것과 같습니다.

영역을 생성하는 경우 프로그램은 할당되지 않은 공간을 먼저 사용합니다. 할당되지 않은 공간이 충분하지 않으면 선택한 파티션이 줄어듭니다. 파티션 크기를 변경하려면 시스템을 재부팅해야 합니다.

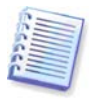

시스템 파티션을 최소 크기로 줄이면 운영 체제를 부팅하지 못할 수도 있습니다.

5. 비밀번호를 설정하여 영역에 대한 액세스를 제한할 수 있습니다. 데이터 백업 및 복구, 이미지 마운팅 또는 영역 아카이브에 대한 유효성 검사, F11 키가 있는 Acronis 시작 복구 관리자 사용, 크기 조정 및 삭제와 같은 관련 작업 시 비밀번호를 입력해야 합니다.

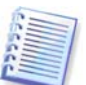

Acronis True Image Echo Server 복구 또는 업데이트는 비밀번호에 영향을 미치지 않습니다. 그러나 디스크에서 Acronis 보안 영역을 유지하면서 프로그램을 제거했다가 다시 설치하면 영역 비밀번호가 재설정됩니다.

6. 이 작업 후 Acronis 시작 복구 관리자를 활성화 하도록 하는 메시지를 볼 수 있으며 F11 키를 눌러 부팅 시에 Acronis True Image Echo Server 를 시작할 수 있습니다. 또는 주 프로그램 창에서 이 기능을 나중에 활성화할 수 있습니다.

7. 그런 다음 파티션 (디스크) 에서 수행될 작업 목록이 표시됩니다.

진행을 클릭하면 Acronis True Image Echo Server 가 영역을 생성하기 시작합니다. 진행률이 나타납니다. 필요한 경우 취소를 클릭하여 영역 생성을 중지할 수 있습니다. 그러나 현재 작업이 완료된 후에만 절차를 취소할 수 있습니다.

Acronis 보안 영역 생성은 몇 분 이상이 소요될 수 있습니다. 전체 절차가 완료될 때까지 기다리십시오.

# **8.2 Acronis** 보안 영역 크기 변경

1. 메뉴에서 **Acronis** 보안 영역 관리를 선택합니다.

2. 영역 늘리기 또는 줄이기를 선택합니다. 아카이브 공간을 더 확보하려면 영역을 늘려야합니다. 파티션의 여유 공간이 부족한 경우 반대 상황이 발생할 수 있습니다.

3. Acronis 보안 영역을 늘리는 데 사용하거나 영역을 줄인 후에 여유 공간을 받을 파티션을 선택합니다.

4. 영역 크기를 새로 입력하거나 슬라이더를 끌어 크기를 선택합니다.

Acronis 보안 영역을 생성 또는 증가시킬 경우 프로그램은 처음에는 할당되지 않은 공간을 이용합니다. 할당되지 않은 공간이 충분하지 않으면 선택한 파티션이 줄어듭니다. 파티션 크기를 변경하려면 시스템을 재부팅해야 합니다.

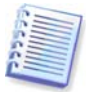

시스템 파티션을 최소 크기로 줄이면 운영 체제를 부팅하지 못할 수도 있습니다.

보안 영역을 줄이는 경우 하드 디스크에 할당되지 않은 공간이 있다면 해당 하드 디스크 공간이 영역에서 사용 가능한 공간과 함께 선택된 파티션에 할당됩니다. 따라서 할당되지 않은 공간이 디스크에 남아 있지 않게 됩니다.

5. 다음으로 파티션 (디스크) 에서 수행될 작업 목록이 간략한 설명과 함께 표시됩니다.

진행을 클릭하면 Acronis True Image Echo Server 가 영역이 크기 조정되기 시작합니다. 진행률이 나타납니다. 필요한 경우 취소를 클릭하여 절차를 중지할 수 있습니다. 그러나 현재 작업이 완료된 후에만 절차를 취소할 수 있습니다.

영역 크기 변경은 몇 분 이상이 소요될 수 있습니다. 전체 절차가 완료될 때까지 기다리십시오.

#### **8.3 Acronis Secure Zone** 암호 변경

1. **Acronis** 보안 영역 관리를 선택합니다.

2. 비밀번호 변경을 선택합니다.

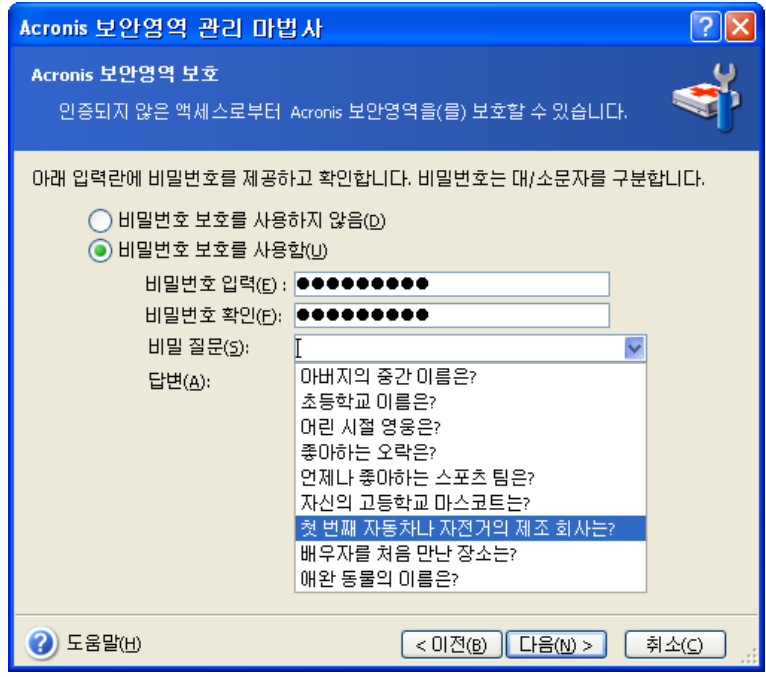

3. 새 비밀번호를 입력하고 확인하거나 비밀번호 보호를 사용하지 않음을 선택합니다. 비밀번호를 분실한 경우 물어볼 비밀 질문을 선택할 수도 있습니다.

4. 비밀번호 변경 작업을 수행하려면 최종 마법사 창에서 다음을 클릭합니다.

# **8.4 Acronis Secure Zone** 삭제

Acronis 보안 영역 삭제는 활성화된 Acronis 시작 복구 관리자를 자동으로 비활성화하고 영역에 저장된 모든 백업을 제거합니다.

Acronis 시작 복구 관리자 (부팅 가능한 미디어로부터 부팅 시에 데이터 복구를 할 수 있게 해줌) 에 따라 Acronis Secure Zone 을 보존하거나 또는 시스템에서 Acronis True Image Echo Server 를 삭제할 때 Acronis Secure Zone 을 삭제할 수 있는 옵션이 있습니다. 프로그램을 제거하지 않고 영역을 삭제하려면 다음과 같이 진행합니다.

1. **Acronis** 보안 영역 제거를 선택합니다.

2. 영역에서 사용 가능한 공간을 추가할 파티션을 선택합니다. 여러 파티션을 선택하는 경우 각 파티션의 크기에 비례하여 공간이 분배됩니다.

3. 다음으로 파티션 (디스크) 에서 수행될 작업 목록이 간략한 설명과 함께 표시됩니다.

진행을 클릭하면 Acronis True Image Echo Server 가 영역을 삭제하기 시작합니다. 열린 창에 진행률이 나타납니다. 필요한 경우 취소를 클릭하여 절차를 중지할 수 있습니다. 그러나 현재 작업이 완료된 후에만 절차를 취소할 수 있습니다.

영역 삭제는 몇 분 이상이 소요될 수 있습니다. 전체 절차가 완료될 때까지 기다리십시오.

# **9** 장**.** 부팅 가능한 미디어 생성

# **9.1 Acronis** 복구 미디어 생성

베어 메탈 또는 부팅할 수 없는 손상된 컴퓨터에서 Acronis True Image Echo Server 를 실행할 수 있습니다. Windows 가 아닌 컴퓨터에서도 디스크를 백업하여 모든 데이터를 백업 아카이브에 섹터 단위로 복사할 수 있습니다. 이렇게 하려면 독립 실행형 AcronisTrue Image Echo Server 버전이 있는 부팅 가능한 미디어가 필요합니다.

오직 다운로드로만 Acronis True Image Echo Server 를 사용할 수 있으므로 Bootable Media Builder 를 사용하여 부팅가능한 미디어를 생성해야 합니다. 이렇게 하려면 비어있는 CD-R/RW, DVD+R/RW 디스크, 서너 개의 포맷된 디스켓 (정확한 개수는 마법사에서 알려줌), 사용자 서버에서 부팅할 수 있는 Zip 드라이브와 같은 다른 미디어가 있어야합니다.

Acronis True Image Echo Server 는 또한 하드 디스크에 부팅 가능한 디스크의 ISO 이미지를 생성할 수 있는 기능을 가지고 있습니다. 로컬 네트워크에 있는 Microsoft RIS 서버가 있다면 IT 관리자가 이 서버에 있는 부팅 가능한 데이터도 저장할 수 있습니다. 어떤 네트워크 컴퓨터도 RIS 패키지로부터 Acronis True Image Echo Server 를 시작할 수 있습니다.

Acronis Disk Director Server 와 같은 다른 Acronis 제품이 컴퓨터에 설치되어 있는 경우 동일한 부팅 가능한 디스크에도 해당 프로그램의 독립 실행형 버전을 포함할 수 있습니다.

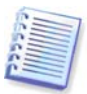

Acronis True Image Echo Server 설치 동안에 부트 가능한 미디어 생성기를 선택하지 않으면, 이 기능을 사용할 수 없게 됩니다.

1. 툴바나 사이드바에 있는 부트가능한 복구 미디어 생성을 클릭하거나 부트 가능한 복구 미디어 생성을 도구들 메튜에서 선택합니다. 또한 시작 메뉴에서 프로그램 **-> Acronis -> True Image ->** 부팅 가능한 복구 미디어 제작기를 선택하여.

2. 부팅 가능한 미디어에 Acronis 프로그램의 어느 구성 요소를 배치할지 선택합니다.

Acronis True Image Echo Server 는 다음 구성 요소를 제공합니다.

• Acronis True Image Echo Server 전체 버전

USB, PC 카드 및 SCSI 인터페이스와, 이를 통해 연결되는 저장장치를 모두 지원하므로 권장됩니다.

• Acronis True Image Echo Server 안전 버전

USB, PC 카드 또는 SCSI 드라이버를 포함하지 않습니다. 전체 버전 실행의 문제 발생시 사용을 위해 권장됩니다.

다른 Acronis 제품의 구성 요소에 대한 자세한 내용은 해당 사용자 안내서를 참조하십시오.

자동 시작 간격 매개변수는 부팅 메뉴의 종료 간격을 지정합니다. 이 매개변수를 지정하지 않으면 컴퓨터 부팅 시 프로그램이 부팅 메뉴를 표시하고 사용자가 OS 또는 Acronis 구성 요소 부팅 여부를 선택할 때까지 대기합니다. 예를 들어 10 초로 설정하면, 프로그램은 메뉴가 표시된 후에 10 초 이내에 시작될 것 입니다.
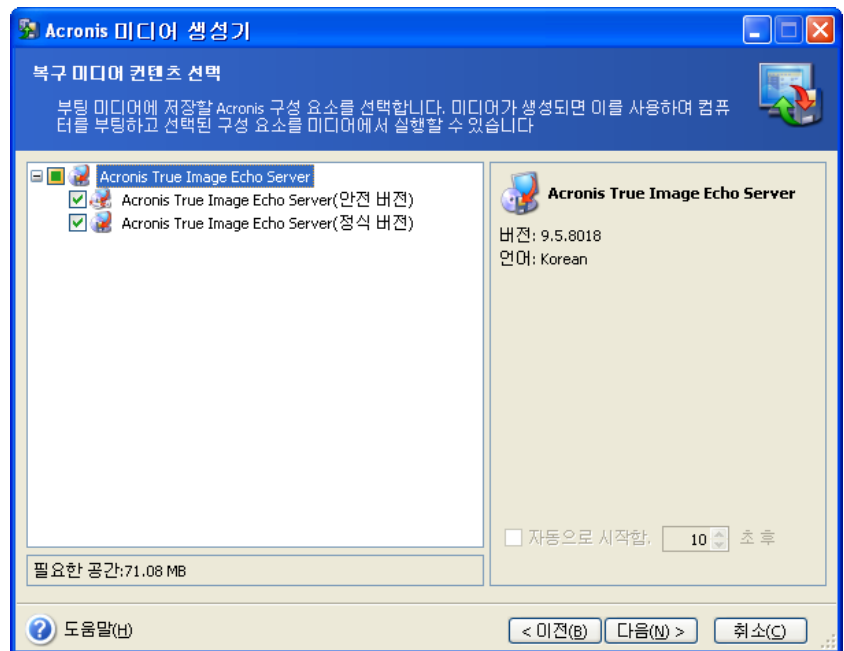

3. 생성할 부팅 가능한 미디어의 타입 (CD–R/RW, DVD+R/RW 또는 3.5" 디스켓) 을 선택합니다. BIOS 에 관련 기능이 있으면 이동식 USB 플래시 드라이브와 같은 부팅 가능한 미디어를 만들 수 있습니다. 부팅 가능한 디스크 ISO 이미지를 만들거나 RIS 서버에 부팅 가능한 데이터를 저장할 수도 있습니다.

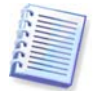

3.5" 디스켓 사용시제, 디스켓에는 한 번에 하나의 컴포넌트만 기록할 수 있습니다. 예를 들어 Acronis True Image Echo Server. 다른 구성 요소를 쓰려면 부팅 가능한 미디어 생성기를 다시 시작합니다.

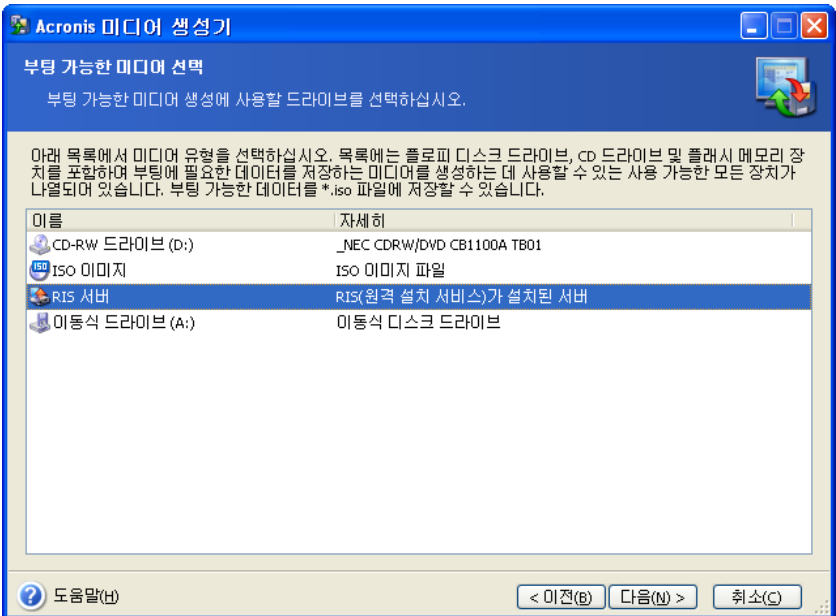

4. CD, DVD, 디스켓 또는 기타 이동식 미디어를 만드는 경우 프로그램에서 용량을 확인할 수 있도록 비어있는 디스크를 넣습니다. 부팅 가능한 디스크 ISO 이미지를 만들도록 선택한 경우 ISO 파일 이름 및 파일을 배치할 폴더를 지정합니다. RIS 서버에 부팅 가능한 데이터를 저장하도록 선택한 경우 서버를 지정하고 서버에 액세스하기 위한 사용자 이름과 비밀번호를 입력합니다.

5. 그러면 프로그램에서 필요한 비어있는 디스크 수를 계산하고 (ISO 또는 RIS 를 선택하지 않은 경우) 사용자가 필요한 공간을 준비할 때까지 기다립니다. 준비가 완료되면 다음을 클릭합니다.

부팅 디스크를 만든 후 레이블을 지정하고 안전한 장소에 보관합니다.

### **9.2 Win PE ISO with Acronis True Image Echo Server** 생성

Win PE (Windows Preinstallation Environment) 는 Windows XP Professional 및 Windows Server 2003 커널 기반의 최소 Windows 시스템입니다. Win PE 는 일반적으로 OEM 과 회사가 배포, 테스트, 진단 및 시스템 복구 목적으로 사용합니다. Windows 사전 설치 환경에서 Acronis True Image Echo Server 를 사용하여 Acronis True Image Echo Server Win PE 시설을 조합할 수 있으며 Acronis 부팅가능 미디어만을 사용할 때보다 더 많은 기능을 제공합니다. Acronis True Image Echo Server 에 대한 Acronis 유니버셜 리스토어 부가장치는, 설치되면 또한 ISO 이미지에도 포함됩니다.

Acronis True Image Echo Server 플러그인을 Win PE 배포판에 추가하려면:

1. **Acronis Bart PE** 가 컴퓨터에 설치되었는지 확인하십시오. (기본 경로는 \Program Files\Acronis\TrueImageEchoServer\BartPE 입니다.) 그렇지 않으면 Acronis True Image Echo Server 설치 파일을 실행하고 **Modify** 를 선택하고 Acronis Bart PE 플러그인을 설치하십시오.

Acronis Win PE ISO Builder 는 설치시 생성되는 레지스트리 키 **HKEY\_LOCAL\_ MACHINE\SOFTWARE\Acronis\TrueImageEchoServer\Settings\BartPE** 를 사용하여 Acronis Bart PE 플러그인의 위치를 찾아냅니다. 설치 후 Bart PE 플러그인을 다른 폴더로 이동한 경우 그에 따라 키를 변경합니다. 위의 키가 누락되면 제작기가 작동하지 않습니다.

2. 컴퓨터의 미디어 드라이브에 Win PE 배포 CD 를 넣습니다. 하드 디스크에 배포 사본이 있는 경우 경로를 복사합니다. 배포 파일은 압축을 풀지 않고 별도 폴더에 할당해야 합니다.

3. 프로그램 -> Acronis ->Acronis True Image Echo Server -> Acronis Win PE ISO Builder 를 선택하십시오.

4. 예를 들어, Win PE 배포가 있는 미디어 드라이브 또는 배포 사본이 있는 폴더와 같이 Win PE ISO 를 제작하기 위한 소스 폴더를 지정합니다.

5. Win PE ISO 를 만들 폴더를 찾고 ISO 파일 이름을 제공합니다.

6. 요약 화면에서 설정을 선택하고 다음을 클릭합니다.

7. ISO 이미지를 CD 또는 DVD 에 제작할 타사 도구를 사용합니다.

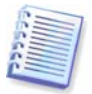

Win PE 2.0 에 기반한 미디어는 Acronis True Image Echo Server 를 포함하여 작업에 최소 768MB 의 메모리를 필요로합니다.

# **10** 장**.** 아카이브 작업

## **10.1** 백업 아카이브 인증

아카이브가 손상되지 않았는지 확인하기 위해 아카이브의 무결성을 확인할 수 있습니다. 여기서는 일회 유효성 검사 작업을 실행하는 방법에 대해 설명합니다. 정기 아카이브 유효성 검사를 예약하는 방법은 7.1 [예약된](#page-60-0) 작업 생성을 참조하십시오.

1. 백업 아카이브 유효성 검사 마법사를 시작하려면 메인 창 또는 도구 그룹에서 백업 아카이브 유효성 검사를 선택하거나 도구 모음에서 백업 아카이브 유효성 검사를 클릭합니다.

2. 검사할 아카이브를 선택합니다. 아카이브가 Acronis 보안 영역에 있는 경우 다음 단계에서 선택할 수 있도록 해당 아카이브를 선택합니다.

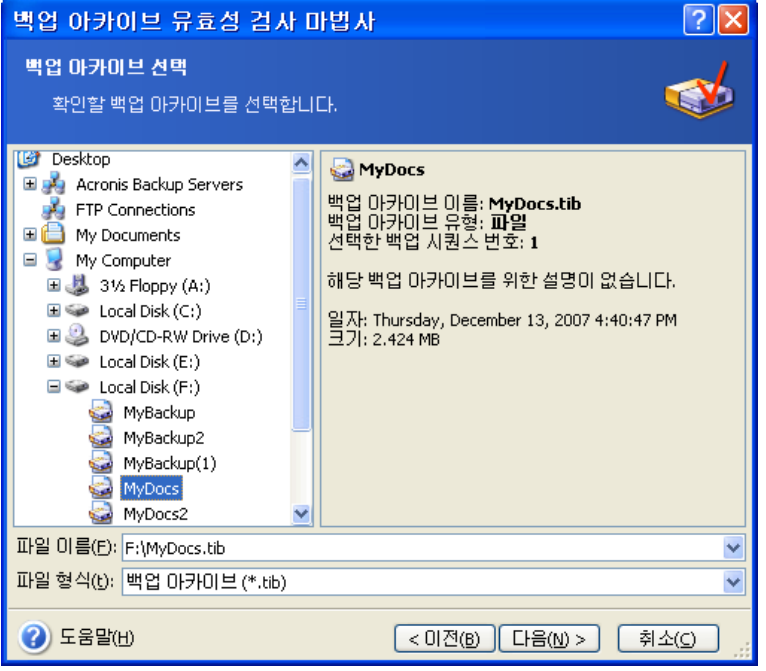

3. 다음을 클릭하면 유효성 검사 절차가 시작됩니다. 유효성 검사가 완료되면 결과 창이 나타납니다. 취소를 클릭하여 검사를 취소할 수 있습니다.

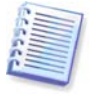

아카이브 데이터 무결성을 확인하려면 아카이브에 속해 있는 모든 증분 및 차등 백업 및 초기 전체 백업을 갖고 있어야합니다. 연속적인 백업이 없는 경우 유효성 검사는 불가능합니다.

## **10.2** 압축 **(archives)** 검색과 이미지 마운팅

증분 또는 차등 백업을 포함하는 아카이브를 선택하면 Acronis True Image Echo Server 는 날짜/시간을 생성하여 연속적인 백업들 중 하나를 선택하도록합니다.

아카이브는 FTP 서버에서 탐색하거나 마운트 할 수 없습니다.

두 가지 작업은 모두 백업 아카이브 카테고리에서 수행됩니다.

이미지 및 파일 수준 아카이브를 탐색하여 이들의 내용을 볼 수 있고 하드 디스크에 선택된 파일들을 복사할 수 있습니다.

가상 드라이브로 이미지를 마운팅하여 실제 드라이브에 있는 이미지에 액세스할 수 있습니다. 이는 다음을 의미합니다.

- 자체 드라이브 문자를 갖는 새로운 디스크가 드라이브 목록에 나타납니다.
- Windows Explorer 및 기타 파일 관리자를 사용하여 이미지 내용을 실제 디스크 또는 파티션에 있는 것처럼 볼 수 있습니다.
- 가상 디스크를 실제 디스크와 같은 방식으로 사용할 수 있습니다 (파일 또는 폴더를 열거나 저장, 복사, 이동, 생성 및 삭제). 필요한 경우 이미지를 읽기 전용 모드로 마운트할 수 있습니다.

파일 아카이브와 디스크/파티션 이미지 모두 기본 ".tib" 확장자를 갖더라도 이미지만 마운팅할 수 있습니다. 파일 아카이브 내용을 보려면 탐색 작업을 사용합니다. 다음은 탐색과 마운트 작업에 대한 간략한 요약입니다.

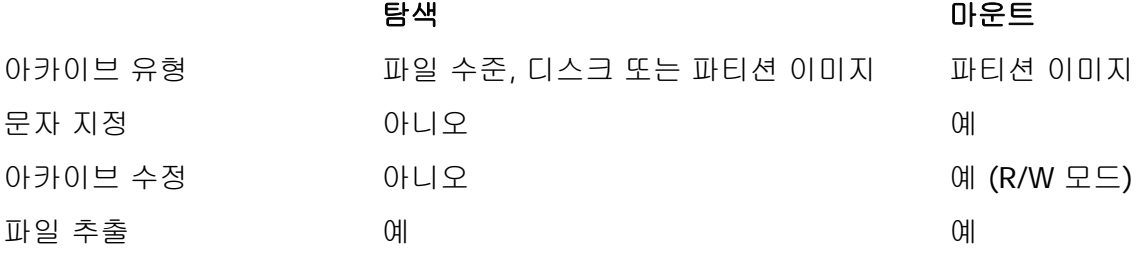

이 작업은 Windows 제어하에서 뿐만 아니라 독립 (rescue) 모드에서 실행할 수 있습니다. 아카이브가 여러 개의 CD-R (W) 디스크에 걸쳐 있을 경우, 이미지를 마운트하려면 모든 볼륨을 하드 디스크 드라이브 또는 네트워크 드라이브에 복사하십시오.

#### **10.2.1** 아카이브 탐색

1. 도구 그룹에서 백업 아카이브 탐색 및 유효성 검사를 클릭하거나 세로 막대에서 백업 아카이브 카테고리를 선택하여 백업 아카이브 관리 창으로 이동합니다. 그런 다음 백업 아카이브 탐색을 선택합니다.또는 주 프로그램 메뉴에서 도구 **->** 백업 아카이브 탐색을 선택할 수 있습니다.

2. 드라이브 트리에서 아카이브를 선택하고 열기를 클릭합니다. 아카이브가 Acronis 보안 영역에 있는 경우 다음 단계에서 선택할 수 있도록 해당 아카이브를 선택합니다.

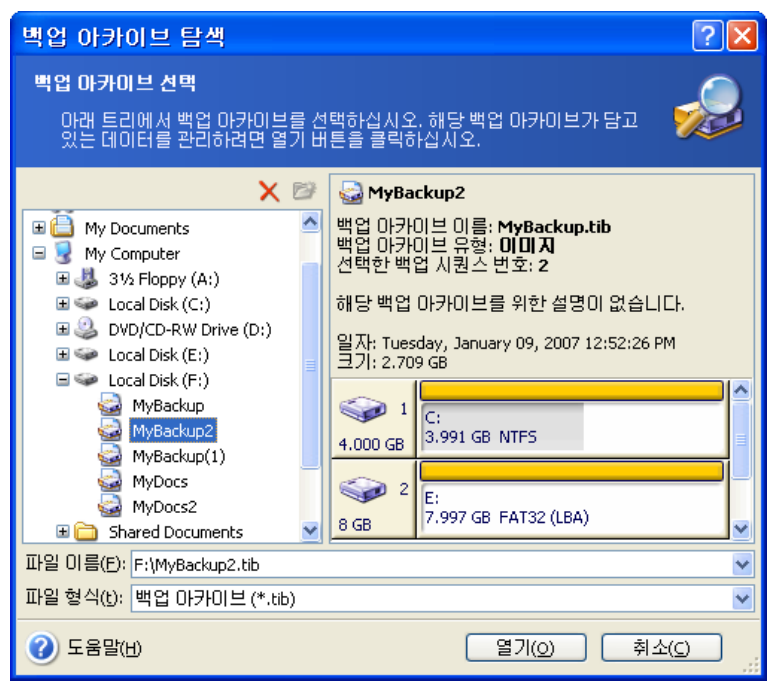

아카이브에 주석을 추가했으면 주석이 드라이브 트리의 오른쪽에 표시됩니다. 아카이브가 비밀번호로 보호된 경우 Acronis True Image Echo Server 가 비밀번호를 묻습니다. 다음 단계는 올바른 비밀번호를 입력해야 활성화됩니다.

3. 아카이브 내용이 표시되는 Windows Explorer 창이 열립니다. 선택한 아카이브에 증분 또는 다른 백업이 포함된 경우 Acronis True Image Echo Server 에서는 연속 백업 중 하나를 생성 날짜/시간으로 선택하도록 제안합니다. 따라서 주어진 시간에 데이터 상태를 탐색할 수 있습니다.

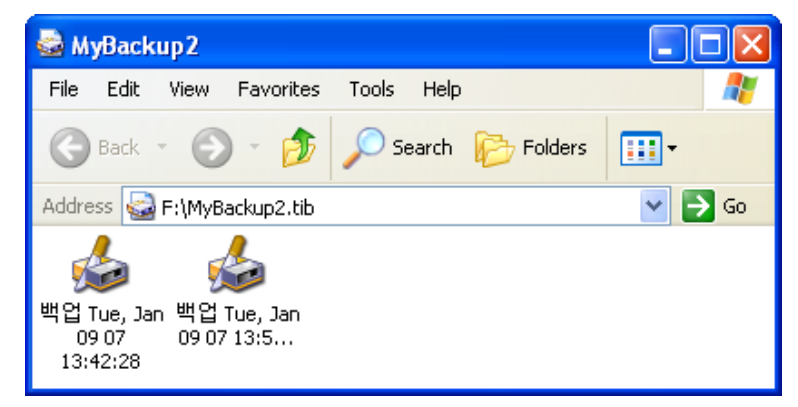

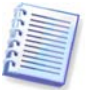

증분 백업을 탐색하려면 이전의 모든 증분 백업과 최초의 전체 백업을 가지고 있어야합니다. 연속적인 백업이 없는 경우 탐색은 불가능합니다.

차등 백업을 탐색하려는 경우에도 최초 전체 백업이 필요합니다.

백업 아이콘을 더블 클릭하면 백업에 저장된 데이터가 표시됩니다. 탐색할 백업에서 하드 디스크 폴더로 파일이나 폴더를 복사하고 붙여 넣거나 끌어다 놓을 수 있습니다.

## **10.2.2** 이미지 마운트

1. 주 프로그램 메뉴에서 작업 **–>** 이미지 마운트를 선택하여 이미지 마운트 마법사를 시작합니다.

2. 드라이브 트리에서 아카이브를 선택합니다. 아카이브가 Acronis 보안 영역에 있는 경우 선택할 수 있도록 해당 아카이브를 선택합니다.

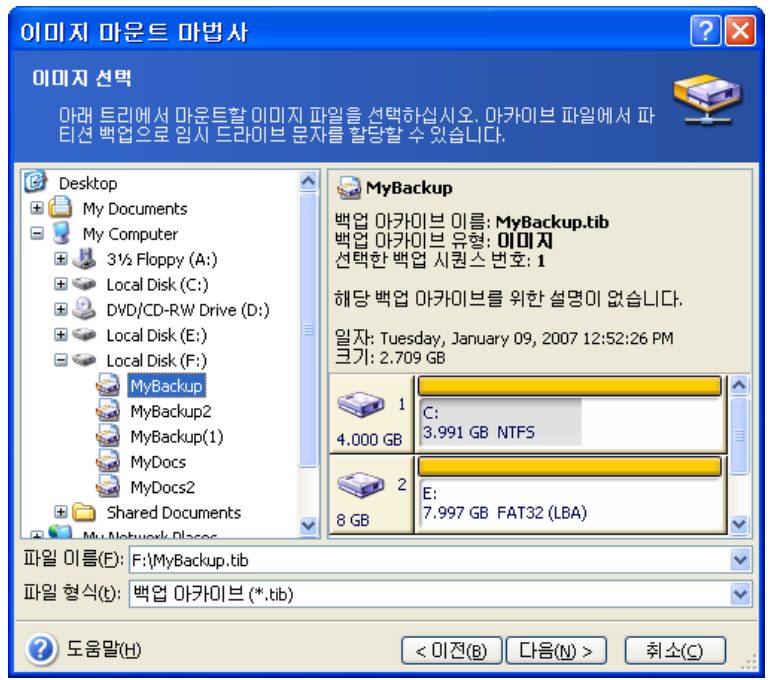

아카이브에 주석을 추가했으면 주석이 드라이브 트리의 오른쪽에 표시됩니다. 아카이브가 비밀번호로 보호된 경우 Acronis True Image Echo Server 가 비밀번호를 묻습니다. 올바른 암호를 입력해야 주석과 다음 버튼을 사용할 수 있습니다.

3. 증분 이미지가 포함된 아카이브를 선택한 경우 Acronis True Image Echo Server 는 해당 생성 날짜/시간을 기준으로 연속 증분 이미지 중 하나를 선택하도록 제안합니다. 따라서 주어진 시간에 파티션 상태를 탐색할 수 있습니다.

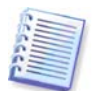

증분 이미지를 마운트하려면, 이전 증분 이미지 모두와 초기 전체 이미지를 가지고 있어야합니다. 연속 이미지 중 누락된 이미지가 있으면 마운트할 수 없습니다. 차등 백업을 탐색하려는 경우에도 최초 전체 백업이 필요합니다.

4. 마운트할 파티션을 선택합니다. 전체 디스크를 마운트할 수는 없습니다.

또한 드라이브 문자 드롭다운 목록에서 가상 드라이브에 지정될 문자를 선택할 수 있습니다. 가상 드라이브에 문자를 지정하지 않으려면 지정하지 않음을 선택합니다.

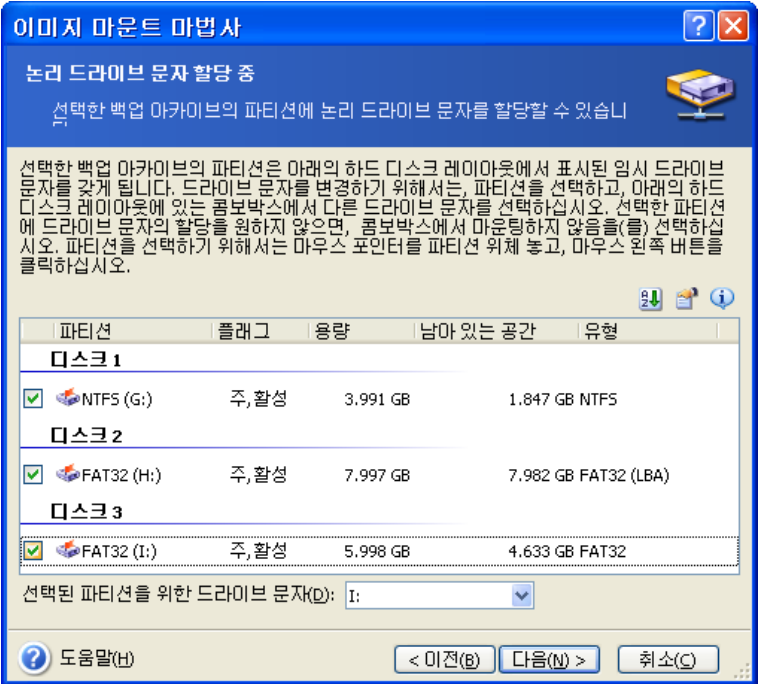

5. 이미지를 읽기 전용 또는 읽기**/**쓰기 모드로 마운트할지 여부를 선택합니다.

6. 읽기**/**쓰기 모드를 선택하는 경우 프로그램은 연결된 이미지가 수정되는 것으로 가정하며 변경 사항을 캡처하기 위해 증분 아카이브 파일을 만듭니다. 후속 변경 사항은 이 파일의 주석에 나열해야 합니다.

7. 프로그램은 단일 작업이 포함된 요약 정보를 표시합니다. 선택한 파티션 이미지를 가상 디스크로서 연결하려면 다음을 클릭합니다.

8. 이미지가 연결되면 Windows 탐색기가 실행되어 해당 내용을 보여줍니다. 이제 파일 또는 폴더가 물리적 디스크에 있는 것처럼 작업할 수 있습니다.

여러 파티션 이미지를 연결할 수 있습니다. 다른 파티션 이미지를 연결하려면 절차를 반복합니다.

#### **10.2.3** 이미지 언마운트

가상 디스크를 유지하면 상당한 시스템 리소스가 사용되기 때문에, 필요한 작업을 모두 마쳤으면 가상 디스크 마운트를 해제하는 것이 좋습니다. 그렇지 않은 경우, 서버를 끄면 가상 디스크가 사라집니다.

가상 디스크 연결을 끊으려면 이미지 마운트 해제를 클릭하고 마운트 해제할 디스크를 선택합니다. Windows 탐색기에서 디스크 아이콘에서 오른쪽 마우스를 누른 후 마운트 해제를 선택하여 디스크 마운트를 해제할 수도 있습니다.

#### **10.3** 백업 통합

파일 이름 기반 통합을 사용하면 아카이브에서 더 이상 필요하지 않은 백업을 삭제하고 아카이브 일관성을 유지할 수 있습니다.

Acronis True Image Echo Server 는 Windows 제어하에 뿐만 아니라 독립 설치형 (rescue) 모드에서도 이 작업을 수행할 수 있습니다.

아카이브의 백업을 통합하려면:

1. 주 프로그램 메뉴에서도구 **–>** 아카이브 통합을 선택하여 백업 통합 마법사를 시작합니다.

2. 드라이브 트리에서 아카이브를 선택합니다. 통합을 기본으로 하는 파일명은 Acronis Secure Zone 을 지원하지 않기 때문에 트리에 표시되지 않습니다.

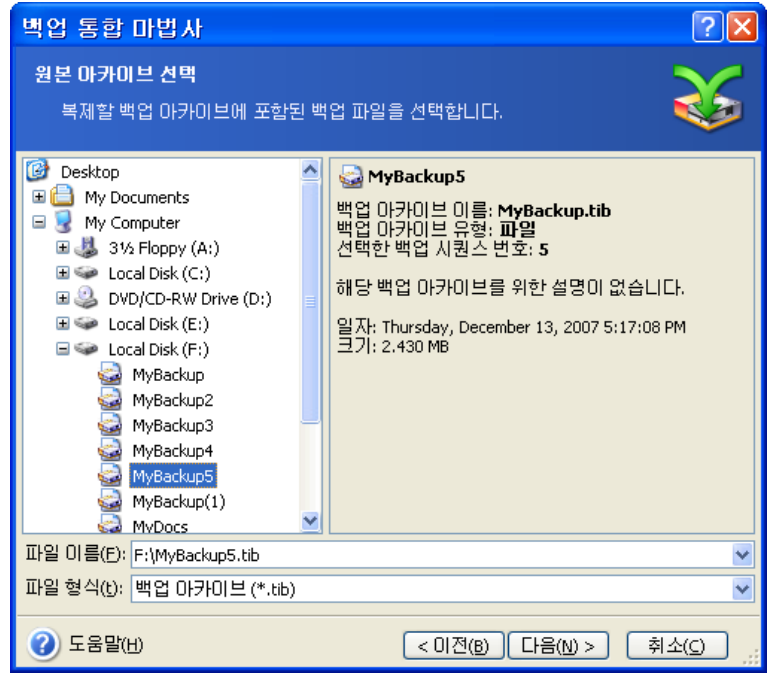

하나의 전체 백업**(MyBackup)**과 네 개의 증분 백업**(MyBackup2–5)**으로 구성된 **MyBackup** 아카이브가 선택됩니다**.**

3. 프로그램은 백업 생성 날짜와 시간에 선택한 아카이브에 속하는 백업 목록을 표시합니다. 이 목록은 복원 마법사의 목록과 유사합니다. 상단 백업이 전체 백업이고 나머지는 증분 백업입니다. 유지하려는 백업을 선택합니다.

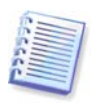

R/W 모드로 마운트된 이미지를 편집하면 증분 체인의 한 유형인 증분 백업이 생성됩니다. 따라서 해당 백업은 통합할 수 없고 아카이브 사본에서 항상 제외됩니다.

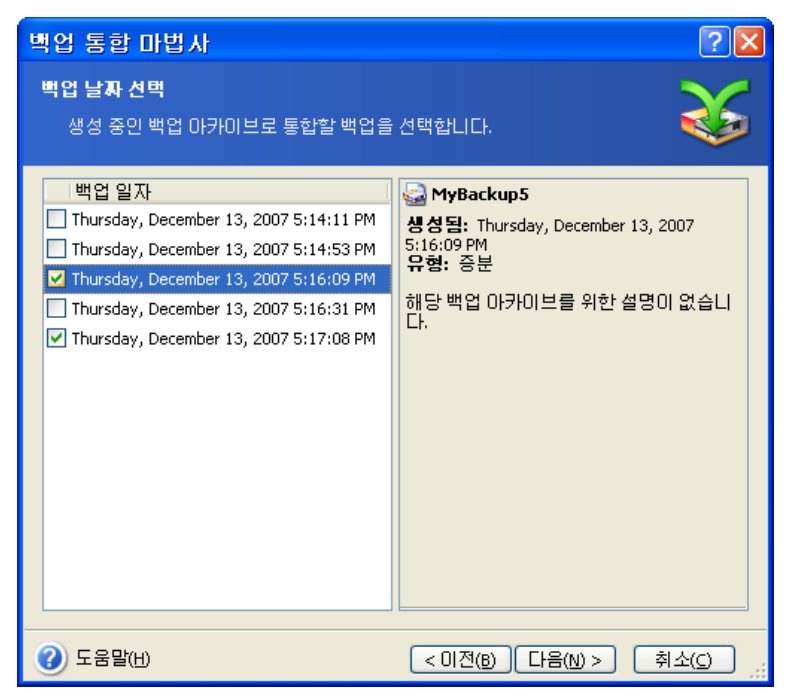

#### 복제 아카이브는 **MyBackup3** 과 **MyBackup5** 로 구성되지만 그 수는 **0(**없음**)**과 **2** 가 됩니다**. MyBackup3** 은 전체 백업으로 변경됩니다**.**

4. 아카이브 사본의 위치와 이름을 변경합니다. 기본적으로, 프로그램은 동일한 위치와(1) 이 추가된 소스 아카이브 이름을 제안합니다.

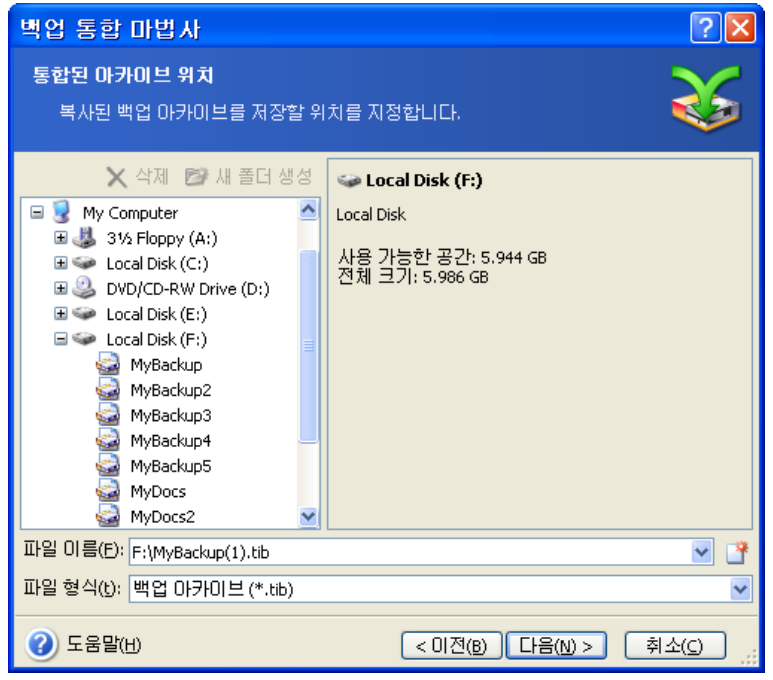

#### 새 아카이브는 동일한 폴더에 생성되며 이름은 **MyBackup(1)** 이 됩니다**.**

5. 프로그램에 요약 창이 표시됩니다. 통합을 시작하려면 다음을 클릭합니다.

이 예에서 통합이 완료되면 Backups 폴더에 MyBackup 아카이브와 MyBackup(1) 아카이브가 포함됩니다. 첫 번째 아카이브는 소스 아카이브이고 두 번째 아카이브는 MyBackup(1) 과 MyBackup(1) 2 로 구성되는 사본입니다.

MyBackup(1)은 2007 년 12 월 13 일 목요일, 오후 05:16:09 기준 데이터가 포함된 전체 백업입니다. MyBackup(1)2 는 2007 년 12 월 13 일 목요일, 오후 05:17:08 기준 데이터가 포함된 증분 백업입니다. 이 작업은 통합 마법사를 다시 시작하고 MyBackup(1)2 아카이브를 선택한 후 다음 창으로 이동하여 수행할 수 있습니다.

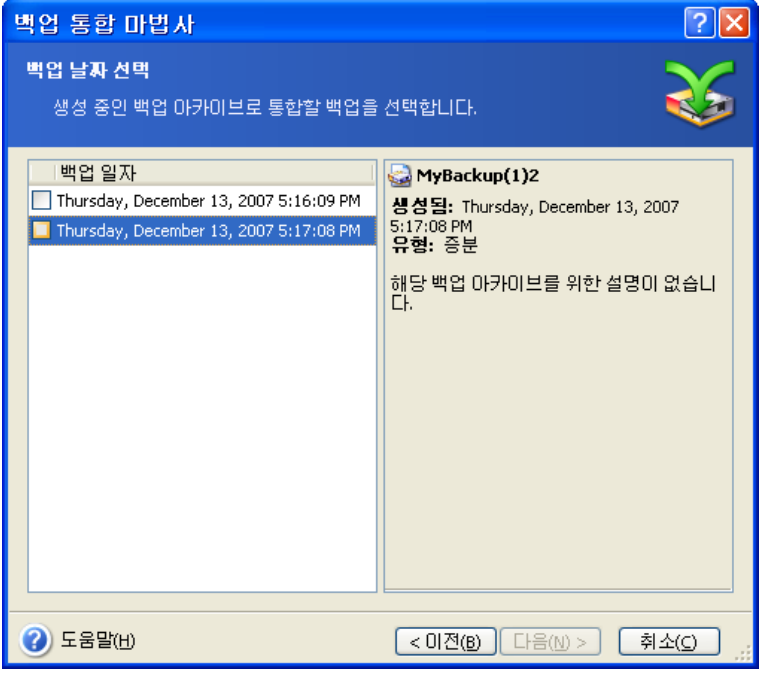

결과 아카이브 내용

## **11** 장**.** 공지 및 이벤트 추적

경우에 따라 백업 또는 복구 절차가 30 분 이상 지속될 수 있습니다. Acronis True Image Echo Server 는 WinPopup 서비스 또는 이메일을 통해 완료가 되었을 때 통지를 할 수 있습니다. 이 프로그램은 또한 작업 중에 발행된 메시지를 복제하거나 작업이 완료된 후 전체 작업을 전송할 수도 있습니다.

기본적으로 모든 공지는 비활성화됩니다.

#### **11.1** 이메일 공지

이메일 공지를 설정하려면 도구 **->** 옵션 **->** 공지 **->** 이메일을 선택합니다.

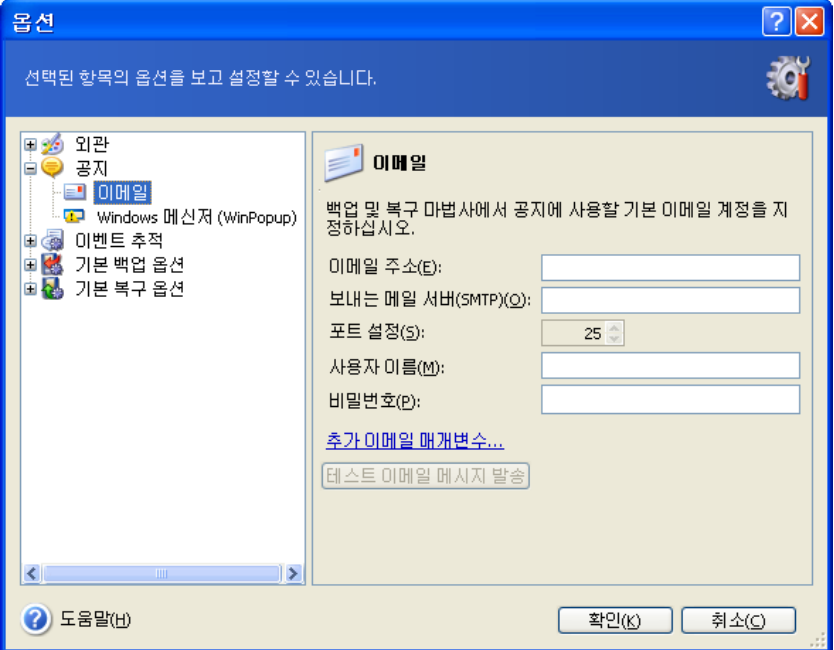

공지를 보낼 이메일 주소를 입력합니다. 여러 주소를 세미콜론으로 구분하여 입력할 수 있습니다.

나가는 SMTP 서버 이름을 입력합니다. SMTP 서버에 인증이 필요한 경우 사용자 이름과 비밀번호가 필요할 수도 있습니다.

일부 인터넷 서비스 제공자의 경우 메일을 보내려면 들어오는 메일 서버에 대한 인증이 필요합니다. 이 경우 고급을 클릭하고 들어오는 메일 서버에 로그온을 선택하고 서버 이름을 입력합니다.

보내는 사람 필드와 제목 필드를 입력하면 이메일 클라이언트 프로그램이 해당 폴더로 보내는 공지를 필터링할 수 있습니다. 보내는 사람 필드를 공백으로 두면 대상 주소에서 보낸 메시지로 생성됩니다.

이 창 아래에서 다음과 같은 경우 공지를 받을지 여부를 선택할 수 있습니다.

– 작업이 완료될 때 (메시지에 전체 작업 로그를 추가하려면 공지에 전체 로그 추가 선택)

– 작업이 실패할 때 (메시지에 전체 작업 로그를 추가하려면 공지에 전체 로그 추가 선택)

– 사용자 상호 작용이 필요한 경우 작업 도중.

## **11.2 WinPopup** 공지

WinPopup 공지를 설정하려면:

1. 작업을 실행하는 컴퓨터와 메시지를 받을 컴퓨터에서 모두 메신저 서비스를 활성화합니다.

Windows Server 2003 제품군에서는 기본적으로 메신저 서비스가 비활성화되어 있습니다. 서비스 시작 모드를 자동으로 변경하고 서비스를 시작합니다.

2. 도구 **->** 옵션 **->** 공지 **-> Windows** 메신저 **(WinPopup)** 를 선택합니다.

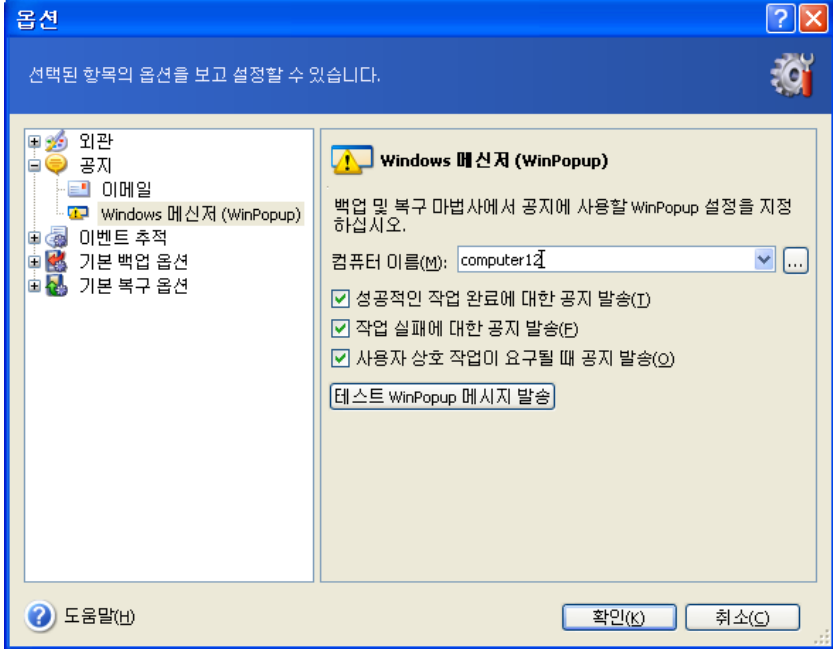

공지를 보낼 컴퓨터의 이름을 제공합니다.

이 창 아래에서 다음과 같은 경우 공지를 받을지 여부를 선택할 수 있습니다.

– 성공적인 작업 완료에 대한 공지 발송

– 작업 실패에 대한 공지 발송

– 사용자 상호 작업이 요구될 때 공지 발송.

## **11.3** 로그 보기

Acronis True Image Echo Server 를 사용하여 사용자는 작업로그를 조회할 수 있습니다. 작업 로그는 실패 이유 등과 같이 예약된 백업 작업 결과에 대한 정보를 제공할 수 있습니다.

로그 창을 보려면 도구 모음 또는 도구 메뉴에서 로그 표시를 선택합니다.

로그 찾아보기 창은 두 개의 하위 창으로 구성됩니다. 왼쪽 창에는 로그 목록이 나타나고 오른쪽 창에는 선택한 로그 내용이 나타납니다.

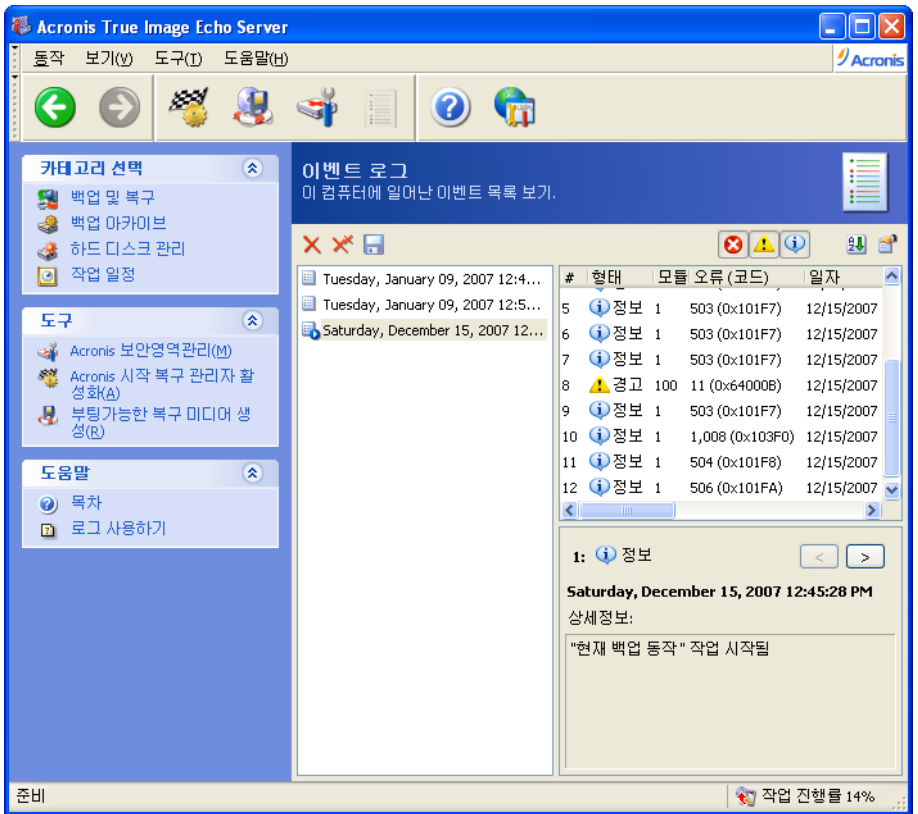

왼쪽 창에는 최대 50 개 로그가 포함될 수 있습니다. 로그가 더 많은 경우 왼쪽 및 오른쪽 화살표와 많이 및 적게 버튼을 사용하여 목록을 검색할 수 있습니다.

로그를 삭제하려면 로그를 선택하고 삭제를 클릭합니다.

오류로 단계가 중단된 경우 해당 로그는 빨간색 원과 그 안의 흰색 "X" 로 표시됩니다.

오른쪽 창에 선택한 로그에 포함된 단계 목록이 표시됩니다. 오른쪽의 세 개 버튼은 메시지 필터를 제어합니다. 즉, 빨간색 원 안의 흰색 "X" 는 오류 메시지를 필터링하고 노란색 삼각형 안의 느낌표 부호는 경보를 필터링하며 파란색 원 안의 "i"는 정보 메시지를 필터링합니다.

표시할 열 (단계 매개변수) 을 선택하려면 헤더를 마우스 오른쪽 버튼으로 클릭하거나 세부 정보 선택 버튼을 클릭합니다. 그런 다음 원하는 매개변수를 선택합니다.

특정 매개변수를 기준으로 메시지를 정렬하려면 열의 헤더를 클릭하거나 (다시 클릭하면 역순이 됨) 아이콘 정렬 버튼 (오른쪽에서 두 번째) 을 클릭하고 원하는 매개변수를 선택합니다.

마우스로 경계를 끌어 열 너비를 변경할 수도 있습니다.

#### **11.4** 이벤트 추적

#### **11.4.1 Windows** 이벤트 로그

Acronis True Image Echo Server 에 생성된 이벤트 로그 메시지를 **Windows** 이벤트 로그 (이 로그를 보려면 eventvwr.exe 를 실행하거나 또는 **Control Panel -> Administrative tools -> Event Viewer -> Application** 을 선택하십시오) 에 저장할 것인지를 결정할 수 있습니다.

기본 설정 – 메시지를 저장하지 않음

이 설정을 변경하려면 도구 **->** 옵션 **-> Windows** 이벤트 로그를 선택합니다.

모든 이벤트**,** 경고 및 오류 또는 오류만 기록할지 여부도 선택할 수 있습니다.

#### **11.4.2 SNMP** 통지

Acronis True Image Echo Server 는 다음 단순 네트워크 관리 프로토콜 (SNMP) 객체를 SNMP 관리 응용프로그램에 제공할 수 있습니다.

1.3.6.1.4.1.24769.100.200.1.0 - 발생한 이벤트 유형을 식별하는 문자열 (정보, 경고, 오류)

1.3.6.1.4.1.24769.100.200.2.0 - 발생된 이벤트의 텍스트 설명을 포함하는 문자열 (이것은 로그 내에서 Acronis True Image Echo Server 에 의해 발생된 메시지들에 대해 동일하게 보여집니다).

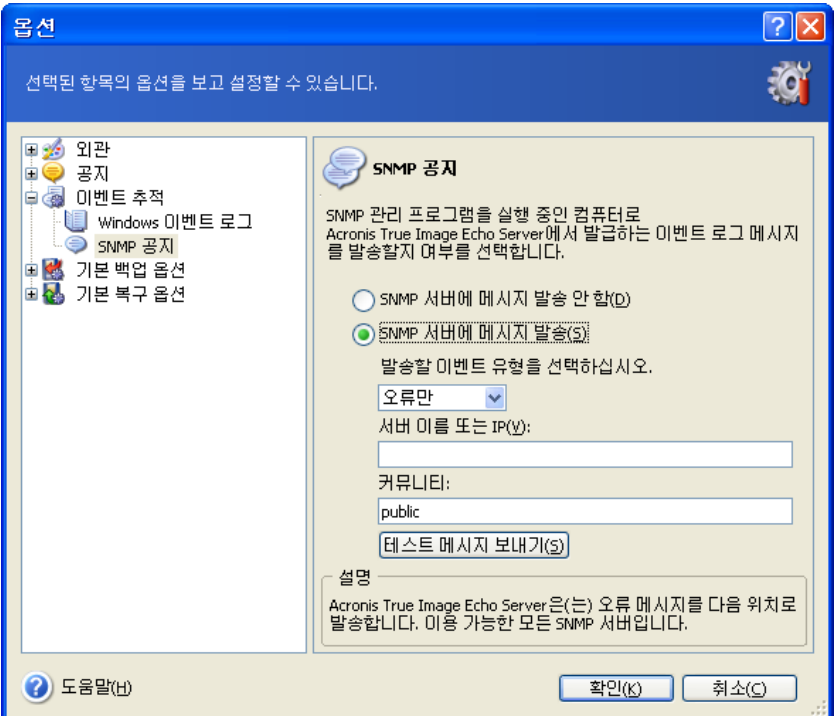

SNMP 메시지 보내기는 기본적으로 비활성화되어 있습니다. 메시지 보내기를 설정하려면 **SNMP** 서버에 메시지 보내기를 선택하고 다음을 지정합니다.

- 보고될 이벤트 유형 (모든 이벤트, 경고 및 오류, 또는 오류만)
- SNMP 관리 응용프로그램을 실행하고 공지를 보낼 호스트의 이름 또는 IP 주소
- SNMP 관리 응용프로그램을 실행하는 호스트와 작업을 실행하는 컴퓨터가 모두 속하는 SNMP 커뮤니티의 이름

#### **11.5** 시스템 복구 관리

Windows XP 및 Windows Vista 운영 체제에서 사용할 수 있는 Microsoft Windows 시스템 복원 도구는 최근 변경되거나 생성된 사용자 데이터를 잃어버리지 않고 시스템에 대한 해로운 변경을 취소하는 데 사용됩니다. 시스템 복원 도구를 실행하거나 관련 내용을 보려면 시작 **->** 프로그램 **->** 보조프로그램 **->** 시스템 도구 **->** 시스템 복원을 선택합니다.

Acronis True Image Echo Server 를 정기적으로 실행하면, 사용자의 운영체제에서 이러한 특성은 불필요합니다. Acronis True Image Echo Server 로부터 직접 이 기능을 끄면 하드디스크의 12%까지 공간을 비울 수 있습니다.

1. 시스템 복원 관리 마법사를 시작하려면 주 프로그램 창에서 시스템 복원 관리 아이콘을 클릭합니다.

2. 다음을 클릭합니다.

3. 이제 모든 하드 디스크 파티션의 시스템 복원 기능을 한 번에 켜고 끄거나 각 파티션에 대해 개별적으로 켜고 끌 수 있습니다.

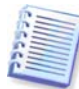

시스템 디스크 (파티션) 의 시스템 복원 기능은 끌 수 없으며 다른 디스크 (파티션) 에서는 켜놓을 수 있습니다.

4. 다음을 클릭합니다.

5. 프로그램은 미리 구성된 변경사항을 나열합니다. 뒤로를 클릭하면 다른 설정을 선택할 수 있습니다. 취소를 클릭하면 새로운 설정이 모두 손실됩니다. 다음을 클릭하여 변경사항을 적용합니다.

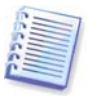

디스크 또는 파티션에서 시스템 복원을 끄면 해당 디스크 (파티션) 에 대해 이전에 생성된 복원 지점이 모두 삭제됩니다. 진행하기 전에 그러한 복원 지점이 필요하지 않은지 확인합니다.

## **12** 장**.** 가상 환경 작업

가상 기계 기술들은 PC 응용 프로그램들의 개발, 테스트, 디플로이과 지원을 가속화시키기 위해 강력한 도구를 제공합니다.

실제 시스템의 경우와 같이, 가상 시스템 (VM) 데이터는 정기적으로 백업해야 하드웨어장애 또는 사용자 실수로 인한 손실을 막을 수 있습니다. 비즈니스 프로세스를 가상 환경에서 실행하려는 기업이 증가함에 따라 가상 시스템에서의 데이터 백업 및 복원을 수행하는 솔루션이 필요합니다. 이장에서는 가상의 이질적인 환경에서 Acronis True Image Echo Server 를 어떻게 사용할 수 있는지에 관한 내용을 알아봅니다.

### **12.1** 가상 머신의 데이터 백업

가상 시스템은 호스트 운영 체제에서 실행되는 에뮬레이션 컴퓨터입니다. 컴퓨터를 에뮬레이션하는 소프트웨어를 가상 소프트웨어라고합니다. 가장 널리 알려진 가상 소프트웨어 세 개는 VMware Server 및 VMware Workstation, Microsoft Virtual Server 및 Microsoft Virtual PC, Parallels Workstation 이 있습니다.

일반적으로 가상 시스템은 다음과 같이 사용됩니다.

1. 실제 컴퓨터 (온라인 상태인 경우). 대부분의 Acronis True Image Echo Server 특성과 설정은 VM 에 적용할 수 있습니다. 백업 절차는 거의 동일합니다 (5 장. 백업 [아카이브](#page-27-0) *[생성](#page-27-0)*참조).

2. VM 상태에 따라 변경되는 파일 집합. 파일은 VM 구성, 저장장치, 메모리 또는 기타 매개변수를 나타냅니다. 파일은 이미지 생성 및 파일 수준 백업 모두로 백업할 수 있습니다.

Acronis True Image Echo Server 는 VMware 를 지원합니다. VMware Infrastructur 3 에서 통합 백업을 사용할 수 있습니다. 이 응용프로그램은 가상 시스템의 스냅샷을 작성하여 프록시 서버에 업로드합니다. 이로써 ESX 서버에서 직접이 아닌 프록시 서버에서 LAN 을 사용하지 않는 VM 백업이 활성화됩니다.

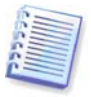

Microsoft Virtual Server 2005 R2 SP1 에는 소프트웨어 백업 요청에 의해 VM 스냅샷을 작성하는 Virtual Server 볼륨 섀도 복사본 서비스 (VSS) 기록기 (VS 기록기) 가 있습니다. 향후의 Acronis True Image Server 버전에서는 VS 기록기 (writer) 를 위한 지원이 고려될 수 있습니다.

가상 시스템 파일을 백업할 계획인 경우 가상 시스템을 중지 또는 일시 중지합니다. 가상 디스크 파일은 세션 간에 변경되어 백업에 항상 포함되므로 이 경우 증분 또는 차등 백업은 그다지 바람직하지 않습니다. 증분 백업 크기는 전체 백업 크기와 거의 같습니다.

## **12.2** 가상머신의 데이터 복구

가상 디스크는 물리적 디스크가 복구될 수 있는 것 처럼 Acronis True Image Echo Server 에 의해 이전에 생성된 해당 이미지 (.tib 파일) 로부터 복구될 수 있습니다.

가상 시스템을 시작할 수 없는 경우 실제 부팅 가능한 미디어 또는 RIS 서버를 사용하거나 가상 시스템에 부팅 가능한 미디어 ISO 를 추가하여 Acronis 복원 환경으로 부팅합니다. 또 다른 옵션은 이미지로 만들어진 시스템과 같은 구성과 디스크 크기의 새로운 가상 시스템을 만들고 데이터를 이 디스크로 복구하는 것입니다.

이 절차는 실제 시스템과 동일합니다. 자세한 내용은 6 *장. 백업 [데이터](#page-42-0) 복원*을 참조하십시오.

VM 을 복구하는 다른 방법은 이미지 파일 (.tib) 을 적절한 형식의 가상 디스크 파일로 변환하여 해당 디스크를 VM 에 추가하는 것입니다. 이 방법을 사용하면 가상 시스템의 데이터를 가장 쉽게 복구할 수 있습니다.

#### **12.3** 디스크 변환 기능 사용

가상 하드 디스크는 가상 시스템의 저장 영역을 제공하는 파일입니다. 가상 소프트웨어에 따라 다른 가상 디스크 형식을 사용하므로 파일 확장자가 다를 수 있습니다.

Acronis True Image Echo Server 는 프로그램을 통해 생성된 디스크 이미지 (.tib) 를 사용자가 선택한 유형 (.vmdk, .vhd, .hdd) 의 가상 디스크 파일로 변환하는 기능을 가지고 있습니다. 그런 다음 호환되는 유형(각각 **VMware, MS** 가상 시스템**, Parallels** 가상 시스템) 의 가상 시스템에 디스크를 추가할 수 있습니다. 그 외의 디스크 사용 방법은 다음과 같습니다.

#### **12.3.1 VM** 의 데이터 복구

VM 이 실행되는 동안 데이터가 손상되거나 실수로 삭제된 경우 다음 중 하나를 수행합니다.

- 변환된 디스크 (시스템 또는 비시스템) 를 VM 에 추가하고 원래 디스크에 필요한 데이터를 복사한 다음 변환된 디스크를 제거합니다. 또는
- 변환된 디스크 (시스템 또는 비시스템) 를 VM 에 추가하고 디스크에 있는 데이터를 사용합니다.

#### **12.3.2** 데이터 및 **VM** 의 복구

VM 을 시작할 수 없는 경우 다음 중 하나를 수행합니다.

- VM 에 변환된 시스템 디스크 추가 및 손상된 디스크 제거
- 변환된 시스템 디스크로 새 VM 생성
- 이전에 생성된 시스템 복제본에 디스크 추가 (이렇게 하면 새 VM 을 구성하지 않아도 되므로 몇 초 안에 네트워크의 시스템을 대체할 수 있습니다).

#### **12.3.3** 실제를 가상으로 이주 **(Migration)**

실제 디스크 이미지는 가상 디스크와 가상 디스크 이미지로 변환할 수 있습니다.

Windows 시스템 이미지에는 변환 중 적절한 시스템 드라이버가 보완되므로 VM 에서 Windows 를 부팅할 수 있습니다.(실제로는 프로그램은 호환되는 가상 시스템에 필요한 드라이버를 알지 못하므로 실제로 Acronis 유니버셜 리스토어 기술은 백그라운드에서 적용됩니다.

변환 작업을 수행하면 다음과 같은 다섯 단계의 실제에서 가상으로의 이주가 활성화됩니다.

- 1. 시스템 디스크를 포함하여 모든 (또는 일부) 실제 시스템 디스크의 이미지를 만듭니다.
- 2. 이미지를 가상 디스크로 변환합니다.
- 3. 변환된 시스템 디스크로 새 VM 을 만듭니다.
- 4. 변환된 다른 디스크를 VM 에 추가합니다.
- 5. Windows 프롬프트가 표시되면 VM 을 시작하고 하드 드라이버 구성을 완료합니다.

이 작업의 효과는 다음과 같습니다.

- 실제 시스템을 이전에 만든 가상 사본과 가장 빠르게 바꿀 수 있습니다.
- 기존 실제 서버에서 가상 시스템으로 여러 워크로드 (workload) 를 이동하여 하드웨어 유지보수 및 전력 소비 비용을 줄일 수 있습니다.

실제에서 가상으로의 이주를 대체하는 방법은 이미지에서 가상 시스템으로 실제 디스크를 복원하는 것입니다. 이 절차는 실제 시스템을 복원하는 절차와 같습니다.

가상 시스템에서 시스템을 부팅하려면 Acronis 유니버셜 리스토어를 사용합니다. 대상 가상 드라이브가 SCSI 하드 드라이브인 경우 해당 드라이버를 제공합니다. 예를 들어, VMware 환경에는 Buslogic 또는 LSI logic 드라이버가 필요합니다. 가상 소프트웨어와 함께 번들로 제공되는 드라이버를 사용하거나 소트트웨어 제작사 웹사이트에서 최신 드라이버 버전을 다운로드합니다. 복구 절차에 관한 자세한 내용은 6 장. 백업 [데이터](#page-42-0) [복원](#page-42-0)을 참조하십시오.

반대 방향 이주 - 가상에서 실제로 -는 다음과 같은 공통 디스크 이미지 생성 및 복원을 통해 수행됩니다.

1. 시스템 디스크를 포함하여 모든 (또는 일부) 가상 시스템 디스크의 이미지를 만듭니다.

2. 이미지를 실제 디스크에 복원합니다. 시스템 디스크를 복원하는 경우 Acronis 유니버셜 리스토어를 사용합니다. Windows 프롬프트가 표시되면 하드웨어 드라이버 구성을 완료합니다.

두 이주 기능을 결합함으로써 예를 들어, 다음과 같이 여러 시나리오를 구현할 수 있습니다.

- 서버가 복구 또는 업그레이드될 때 네트워크의 실제 서버와 가상 사본을 바꿉니다.
- 새 소프트웨어나 그 가상 사본에서 원하는 서버 변경 사항을 테스트한 다음 해당 변경 사항을 실제 서버에 적용합니다.

#### **12.3.4** 작업량 **(workload)**의 변환

가상 드라이브의 이미지를 만들어 하나의 가상 기술에서 다른 가상 기술로 워크로드를 변환할 수 있습니다. 예를 들어, 회사에서 Microsoft Virtual Server 를 사용하지만 개인적으로는 VMware 기반 가상장치를 사용해야 한다고 가정해 봅시다. 이 장치를 사용하면 변환 기능을 쉽게 수행할 수 있습니다. 역시 Windows 시스템 이미지에는 변환 중 적절한 시스템 드라이버가 보완되므로 다른 유형의 VM 에서 Windows 를 부팅할 수 있습니다.

- 1. 시스템 디스크를 포함하여 모든 (또는 일부) 가상 시스템 디스크의 이미지를 만듭니다.
- 2. 이미지를 원하는 형식의 가상 디스크로 변환합니다.
- 3. 변환된 시스템 디스크로 원하는 유형의 새 VM 을 만듭니다.
- 4. 변환된 다른 디스크를 VM 에 추가합니다.
- 5. Windows 프롬프트가 표시되면 VM 을 시작하고 하드 드라이버 구성을 완료합니다.

#### **12.4** 디스크 이미지를 가상 디스크로 변환

디스크 이미지를 가상 디스크 파일로 변환하려면:

1. 메인 프로그램 메뉴에서 **Tools ->** 가상 디스크로 변환을 선택합니다.

2. 변환할 디스크 이미지를 선택합니다. 이미지가 Acronis 백업 서버 또는 Acronis 보안 영역에 있는 경우 개인 백업 위치 또는 Acronis 보안 영역을 선택하여 다음 단계 동안 이미지를 선택합니다.

3. 이미지에 여러 디스크가 있는 경우 변환할 디스크를 선택합니다.

4. 생성될 디스크의 유형을 선택합니다.

5. 생성될 파일의 경로를 지정합니다. 파일은 Acronis Secure Zone 을 제외한 Acronis True Image Echo Server 에서 지원되는 어떤 저장 영역에도 저장될 수 있습니다.

디스크 공간은 사전 할당되지 않으므로 가상 디스크가 실행될 실제 디스크에 가상 디스크 증가에 대비하여 충분한 공간이 있어야합니다.

6. 요약 창에서 진행을 클릭합니다.

# **13** 장**.** 새로운 디스크로 시스템 전송

#### **13.1** 일반 정보

머지 않아 컴퓨터 사용자들이 하드 디스크 용량이 너무 작다는 사실을 알게 될 것입니다. 추가 데이터에 필요한 공간이 부족한 경우 데이터 저장 용도로만 사용할 다른 디스크를 추가할 수 있습니다.

예를 들어, 하드 디스크에 운영 체제 및 설치된 응용프로그램을 위한 충분한 공간이 없으면 소프트웨어를 업데이트하지 못할 수 있습니다. 이러한 경우 시스템을 고용량 하드 디스크로 전송해야 합니다.

파일을 전송하려면 먼저 서버에 디스크를 설치해야 합니다. 서버에 다른 하드 디스크용 베이가 없는 경우 CD–ROM 대신 임시로 설치할 수 있습니다. 임시로 설치할 수 없는 경우 해당 이미지를 만들고 더 큰 파티션이 있는 새 하드 디스크에 복원하여 하드 디스크를 복제할 수 있습니다.

전송 모드는 자동 모드와 수동 모드를 사용할 수 있습니다.

자동 모드에서는 파티션, 폴더 및 파일을 포함하여 모든 데이터를 새로운 디스크로 전송하기 위한 몇 가지 간단한 작업만 하면 됩니다. 이때 원래 디스크가 부팅이 가능했다면 새로운 디스크도 부팅이 가능하게 됩니다.

이 두 디스크 간의 유일한 차이점은 새 디스크의 파티션이 더 크다는 것입니다. 설치된 운영 체제, 데이터, 디스크 레이블, 설정, 소프트웨어 및 디스크의 모든 요소와 같은 다른 모든 사항은 동일합니다.

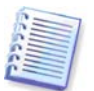

이는 자동 모드에서만 가능한 결과입니다. 프로그램은 원래 디스크 레이아웃을 새 디스크에 복제할 뿐입니다. 다른 결과를 얻으려면 매개변수 복제에 대한 추가 질문에 답해야 합니다.

수동 모드에서는 보다 유연한 데이터 전송을 수행할 수 있습니다.

1. 다음과 같은 파티션 및 데이터 전송 방법을 선택할 수 있습니다.

- 현재 대로
- 새 디스크 공간을 이전 디스크 파티션 간에 비례대로 분배
- 새 디스크 공간 수동 분배

2. 다음과 같이 이전 디스크에서 수행할 작업을 선택할 수도 있습니다.

- 이전 디스크에 파티션 및 데이터 유지
- 이전 디스크에서 모든 정보 제거
- 이전 디스크에 새 파티션 생성 (및 모든 이전 정보 제거)

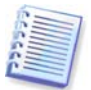

손상된 파티션은 프로그램 화면에서 왼쪽 상단 모서리에 빨간색 원과 그 안의 흰색 "X" 로 표시됩니다. 복제를 시작하기 전에 해당 운영 체제 도구를 사용하여 해당 디스크의 오류를 검사해야 합니다.

#### **13.2** 보안

전송하는 동안 정전이 되거나 실수로 **RESET** 을 누른 경우 절차가 완료되지 않으므로 하드 디스크를 다시 분할 및 포맷하거나 복제해야 합니다.

데이터 전송이 완료될 때까지는 원래 디스크를 읽을 수만 있기 때문에 손실되는 데이터는 없습니다 (파티션이 변경되거나 크기가 조정되지 않음).

새 디스크로 데이터가 올바르게 전송되고, 새 디스크에서 서버가 부팅되고, 모든 응용프로그램이 작동하는 것을 확인하기 전까지는 이전 디스크에서 데이터를 삭제하지 않는 것이 좋습니다.

#### **13.3** 이동 실행

#### **13.3.1** 복제 모드 선택

복제 모드 창은 시작 창 바로 다음에 나타납니다.

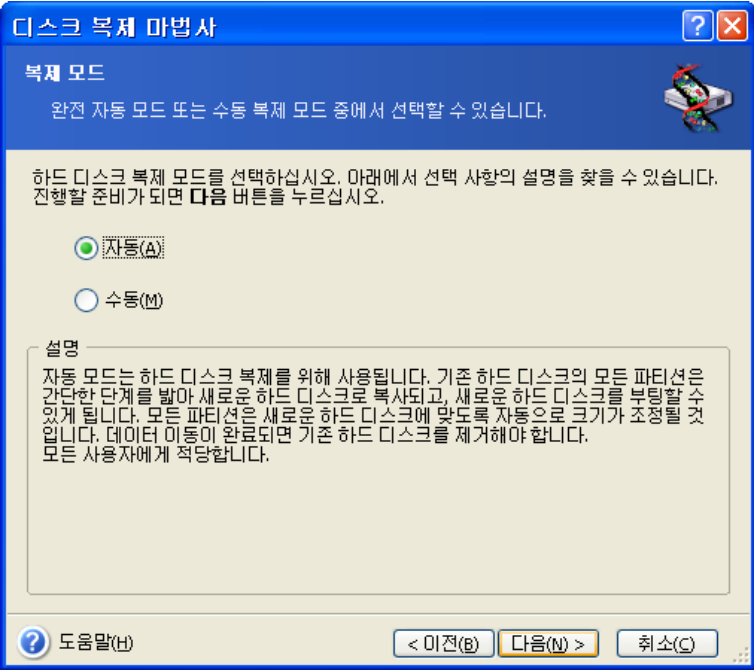

대부분의 경우 자동 모드를 사용하는 것이 좋습니다. 수동 모드는 디스크 파티션 레이아웃을 변경해야 하는 경우 유용합니다.

프로그램이 발견한 두 개 디스크 중 하나는 파티션되어 있고 다른 하나는 파티션되어 있지 않으면, 자동으로 소스 디스크를 파티션된 디스크로 인식하고 대상 디스크를 파티션되지 않은 디스크로 인식하여 다음 두 단계를 생략합니다.

#### **13.3.2** 원본 디스크 선택

프로그램이 파티션된 디스크를 여러 개 발견하면 어떤 디스크가 소스 (즉, 이전 데이터 디스크) 인지 묻습니다.

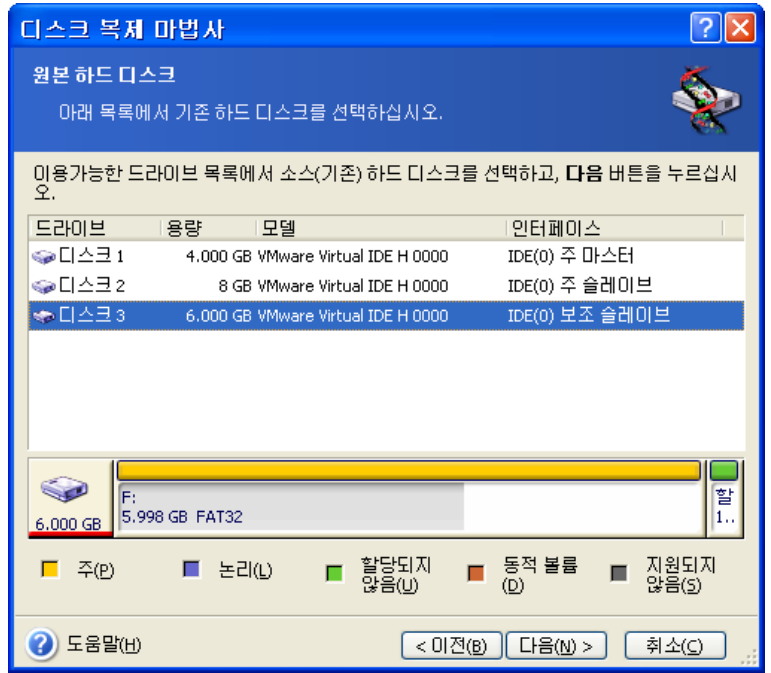

이 창에 제공된 정보 (디스크 번호, 용량, 레이블, 파티션 및 파일 시스템 정보) 를 사용하여 소스와 대상을 확인할 수 있습니다.

## **13.3.3** 대상 디스크 선택

소스 디스크를 선택한 후에는 디스크 정보가 복사될 대상을 선택합니다.

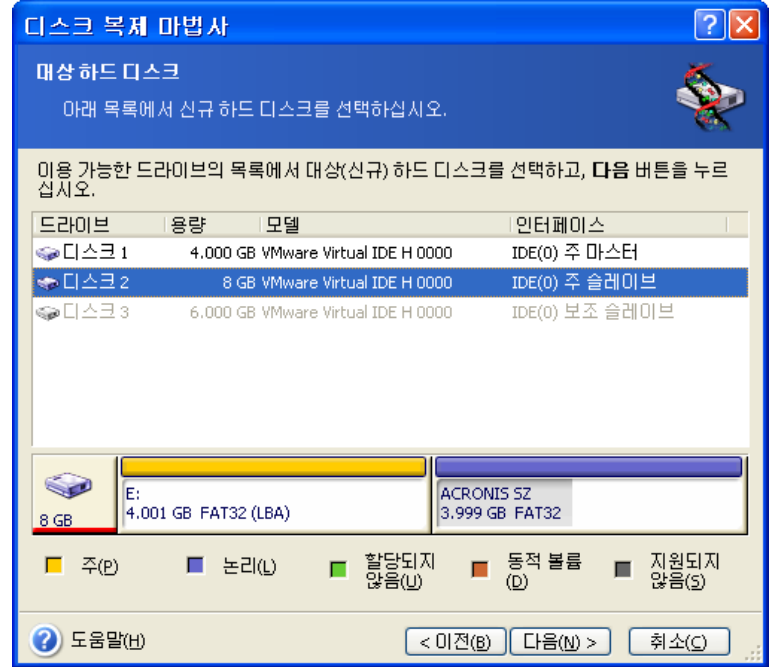

이전에 선택한 소스는 희미하게 표시되어 선택할 수 없게 됩니다.

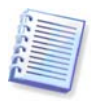

파티션되지 않은 디스크가 있는 경우 프로그램은 해당 디스크를 대상으로 자동 인식하고 이 단계를 생략합니다.

## **13.3.4** 파티션으로 나누어진 대상 디스크

이 시점에서 프로그램은 대상 디스크에 여유 공간이 있는지 여부를 확인합니다. 여유 공간이 없는 경우 비어 있지 않은 대상 하드 디스크 창이 열리고 대상 디스크에 파티션 (일반적으로 데이터가 들어 있음) 이 포함되어 있음을 나타냅니다.

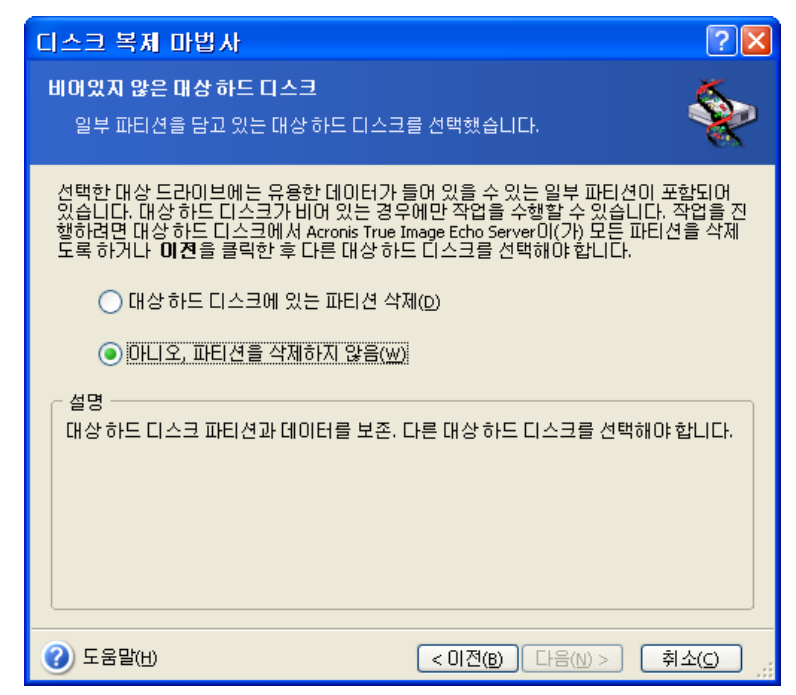

다음 중 하나를 선택합니다.

- 대상 하드 디스크에 있는 파티션 삭제 복제 중 모든 기존 파티션이 삭제되고 모든 데이터가 손실됩니다.
- 아니요**,** 파티션을 삭제하지 않음 기존 파티션이 삭제되지 않고 복제 작업이 중단됩니다. 이 작업을 취소하고 되돌아가서 다른 디스크를 선택하는 작업만 가능합니다.

계속하려면 첫번째 선택 항목을 선택하고 다음을 클릭합니다.

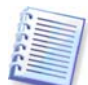

이 시점에서 실제적인 변경 또는 데이터 삭제는 발생하지 않습니다. 이제 프로그램이 복제 작업을 준비합니다. 모든 변경 사항은 다음을 클릭해야 구현됩니다.

## **13.3.5** 기존 디스크 파티션 구조

앞에서 자동 모드를 선택했으면, 사용자에게 더 이상 묻지 않습니다. 소스 디스크 (파티션 및 할당되지 않은 공간) 및 대상 디스크 레이아웃에 대한 정보를 그래픽으로 (직사각형) 나타내는 창이 나타납니다.

디스크 번호와 함께 몇 가지 추가 정보 (디스크 용량, 레이블, 파티션 및 파일 시스템 정보)가 제공됩니다. 파티션 타입 (기본, 논리 및 할당되지 않은 공간) 은 서로 다른 색상으로 표시됩니다.

다음은 복제 요약 정보가 표시됩니다.

## **13.3.6** 기존 디스크 데이터

수동 모드를 선택한 경우 이전 디스크 처리 방법에 대한 질문에 답해야 합니다.

- 신규 파티션 레이아웃 생성 모든 기존 파티션과 해당 데이터가 삭제됩니다 (그러나 새 디스크에도 복제되므로 손실되지는 않습니다).
- 데이터 보존 이전 디스크 파티션 및 데이터를 원래 그대로 둡니다.
- 데이터 제거 이전 디스크의 모든 데이터를 제거합니다.

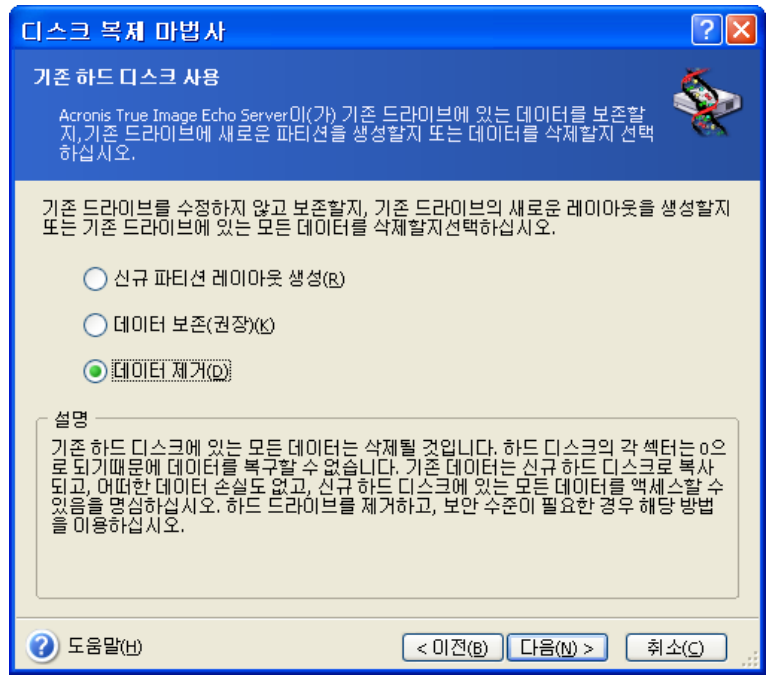

이전 디스크를 판매 또는 폐기하려는 경우 디스크에 있는 데이터를 제거했는지 확인해야 합니다.

데이터 저장을 위해 이전 디스크를 보존하려는 경우 이전 디스크에 새 파티션 레이아웃을 만들 수 있습니다. 이 경우 복제가 완료되는 즉시 디스크가 준비됩니다.

예상치 못한 결과가 발생하지 않게 하려면 이전 디스크 데이터를 그대로 보존하는 것이 좋습니다. 해당 데이터는 나중에 삭제할 수 있습니다.

## **13.3.7** 기존 디스크 데이터 파괴

이전 단계에서 이전 디스크 데이터를 제거하도록 선택한 경우 이제 삭제 방법을 선택해야 합니다.

- 빠른 한 번에 고속 삭제
- 일반 여러 번에 걸쳐 삭제

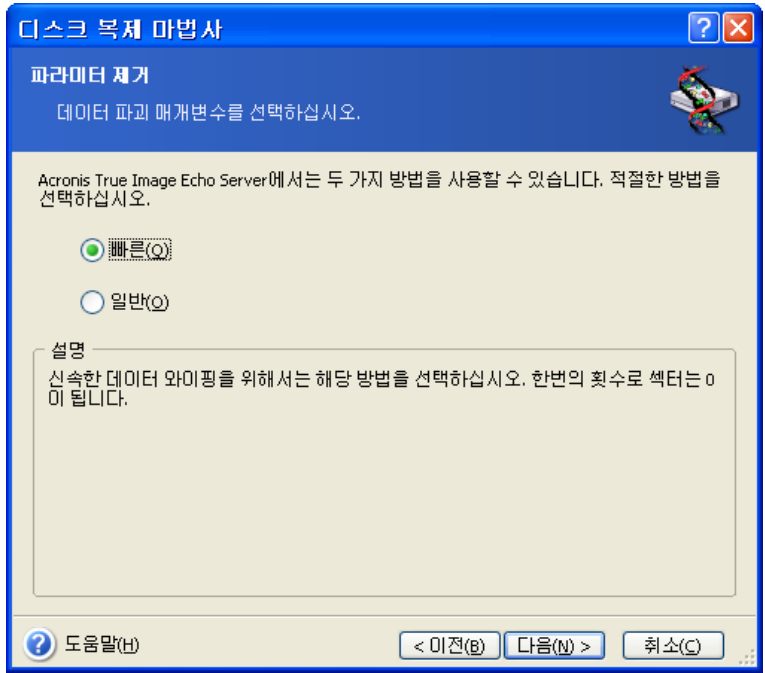

두 번째 방법은 시간은 조금 더 걸리지만 특수장비로도 향후 데이터를 복구할 수 없습니다. 첫 번째 방법은 보안성이 떨어지지만 대부분의 경우에 적합합니다.

## **13.3.8** 파티션 이동방법 선택

Acronis True Image Echo Server 는 다음과 같은 데이터 전송 방법을 제공합니다

- 동일
- 비례 복제된 파티션 간에 새 디스크 공간이 비례적으로 분배됩니다
- 수동 새로운 크기 및 기타 매개변수를 직접 지정합니다.

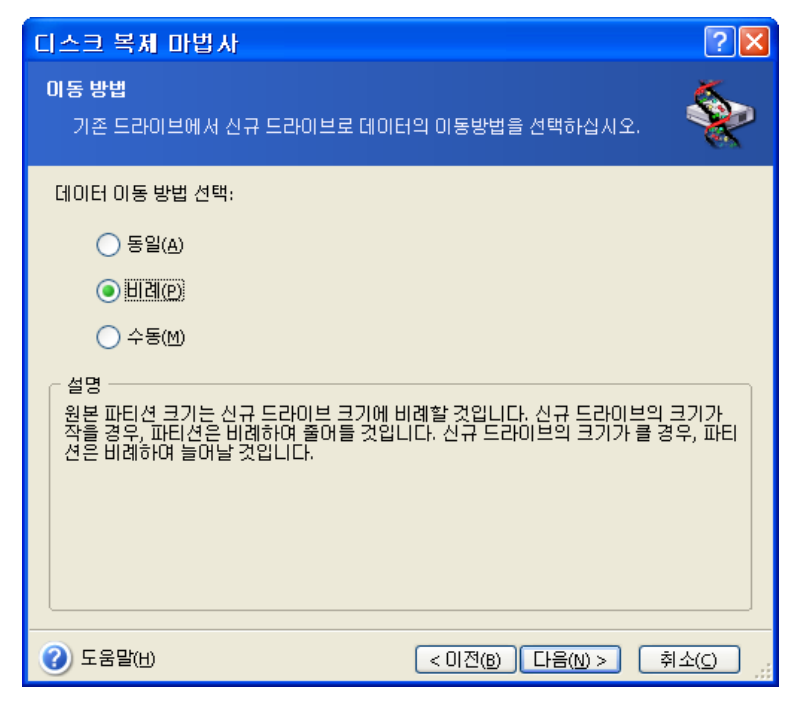

정보를 "동일" 로 전송하도록 선택하는 경우 크기와 유형, 파일 시스템 및 레이블이 같은 모든 이전 파티션의 새 파티션이 생성됩니다. 사용되지 않은 공간은 할당되지 않음으로

지정됩니다. 또한 할당되지 않은 공간을 사용하여 새 파티션을 생성하거나 Acronis Disk Director Suite 와 같은 특수 도구를 사용하여 기존 파티션을 확장할 수 있습니다.

일반적으로 "동일" 전송은 새 디스크에 할당되지 않은 공간을 많이 남기므로 권장되지 않습니다. Acronis True Image Echo Server 는 "동일" 방법을 사용하여 지원되지 않고 손상된 파일 시스템을 전송합니다.

데이터를 비례식으로 전송하는 경우 이전 디스크 용량과 새 디스크 용량의 비율에 따라 각 파티션이 확장됩니다.

FAT16 파티션은 크기 한계가 4GB 이므로 다른 파티션보다 작게 확장됩니다.

선택한 조합에 따라 이전 디스크 파티션 창 또는 디스크 파티션 레이아웃 창 (아래 참조) 으로 이동합니다.

#### **13.3.9** 기존 디스크 파티션으로 나누기

이전 프로세스 단계에서 신규 파티션 레이아웃 생성을 선택한 경우 이제 이전 디스크를 재파티션해야 합니다.

이 단계에서는 현재 디스크 파티션 레이아웃이 표시됩니다. 처음에는 디스크에 할당되지 않은 공간만 있습니다. 그러나 새 파티션을 생성하면 변경됩니다.

필수 단계를 완료하면 새 파티션을 추가합니다. 다른 파티션을 생성하려면 해당 단계를 반복합니다.

실수한 경우 뒤로를 클릭하면 작업을 다시 실행할 수 있습니다.

필요한 파티션을 생성한 후 할당되지 않은 공간에 새 파티션 생성 상자 선택을 취소하고 다음을 클릭합니다.

#### **13.3.10** 기존 및 신규 디스크 파티션 구조

다음 창에는 소스 하드 디스크와 해당 파티션 및 할당되지 않은 공간을 나타내는 직사각형과 새 디스크 레이아웃이 나타납니다.

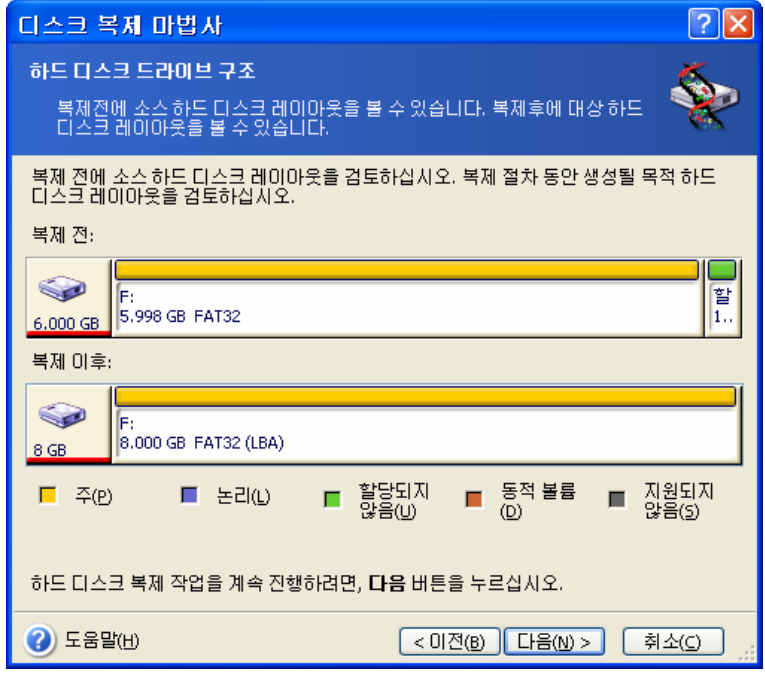

하드 디스크 번호와 함께 디스크 용량, 레이블, 파티션 및 파일 시스템 정보도 표시됩니다. 주, 논리 및 할당되지 않은 공간을 포함하는 다양한 파티션 형식이 서로 다른 색상으로 표시됩니다.

앞에서 수동 파티션 생성을 선택한 경우 파티션 레이아웃이 다르게 나타납니다. 이 파티션 방법은 아래에서 설명합니다.

#### **13.3.11** 복제 요약

다음 창에는 디스크에서 수행될 작업 목록이 간략한 설명과 함께 표시됩니다.

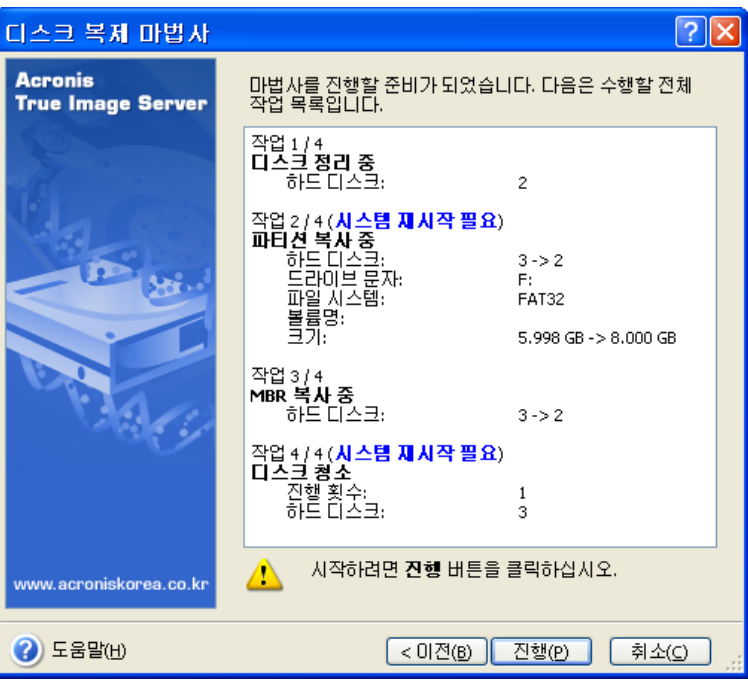

현재 활성 운영 체제가 들어 있는 디스크를 복제하려면 시스템을 재부팅해야 합니다. 이런 경우 진행을 클릭하면 재시작을 확인하는 메시지가 표시됩니다. 재부팅을 취소하면 전체 절차가 취소됩니다.

비시스템 디스크 또는 운영 체제가 들어 있지만 현재 활성화되어 있지 않은 디스크 복제는 재부팅 없이 수행할 수 있습니다. 진행을 클릭하면 Acronis True Image Echo Server 는 이전 디스크를 새 디스크로 복제하기 시작하며 별도의 창에 진행률이 표시됩니다. 취소를 클릭하여 이 절차를 중지할 수 있습니다. 이 경우 새 디스크를 다시 파티션하고 포맷하거나 복제 절차를 반복해야 합니다. 작업이 완료되면 결과 메시지가 표시됩니다.

## **13.4** 수동 파티션 작업으로 복제하기

#### **13.4.1** 기존 및 신규 디스크 파티션 구조

수동 전송 방법을 사용하여 새로운 디스크의 파티션 크기를 조정할 수 있습니다. 기본적으로 프로그램은 파티션 크기를 비례적으로 조정합니다.

다음 창에는 소스 하드 디스크와 해당 파티션 및 할당되지 않은 공간을 나타내는 직사각형과 새 디스크 레이아웃이 나타납니다.

하드 디스크 번호와 함께 디스크 용량, 레이블, 파티션 및 파일 시스템 정보가 표시됩니다. 주, 논리 및 할당되지 않은 공간을 포함하는 다양한 파티션 형식이 서로 다른 색상으로 표시됩니다.

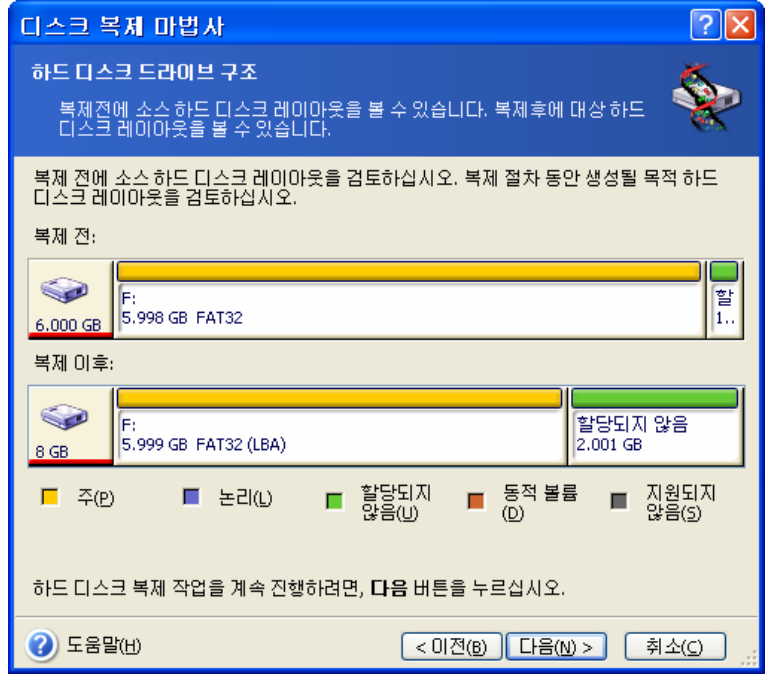

파티션 크기를 조정하려면 레이아웃 작업 진행 박스를 선택합니다. 표시된 파티션 레이아웃에 만족하면 이 박스의 선택을 취소합니다 (선택된 경우). 다음을 클릭하면 복제 요약 창으로 이동합니다.

주의 이 창에서 이전을 클릭하면 선택한 모든 크기 및 위치 변경 내용이 재설정되어 해당 설정을 다시 지정해야 합니다.

먼저 크기를 변경할 파티션을 선택합니다. 빨간색 밑줄이 표시됩니다.

다음 단계에서 크기와 위치를 변경합니다.

이 작업은 할당되지 않은 공간 최소 기준, 파티션 크기, 할당되지 않은 공간 최대 기준 필드에 값을 입력하고 파티션 경계 또는 파티션 자체를 끌어 수행할 수 있습니다.

커서가 좌우 화살표가 있는 두 개의 수직선으로 바뀌면 커서를 파티션 경계에 놓고 끌어 파티션 크기를 확대하거나 축소할 수 있습니다. 커서가 네 개의 화살표로 바뀌면 커서를 파티션에 놓고 왼쪽 또는 오른쪽으로 이동할 수 있습니다 (근처에 할당되지 않은 공간이 있는 경우).

새 위치와 크기를 입력하고 다음을 클릭합니다. 두 단계 이전인 파티션 레이아웃으로 이동합니다. 필요한 레이아웃을 얻으려면 크기 및 위치 변경 작업을 더 수행해야 합니다.

# **14** 장**.** 새 하드 디스크 추가

데이터를 저장하기 위한 공간이 충분하지 않은 경우 오래된 디스크를 새로운 고용량 디스크로 교체하거나 (새로운 디스크로의 데이터 전송은 이전장에서 설명함) 시스템은 이전 디스크에 남겨둔 채 데이터 저장 용도의 새 디스크만 추가할 수 있습니다. 서버에 다른 디스크를 추가할 수 있는 공간이 있는 경우 시스템 드라이브를 복제하는 것보다 데이터 디스크 드라이브를 추가하는 것이 더 쉽습니다.

새 디스크를 추가하려면 먼저 서버에 새 디스크를 설치해야 합니다.

## **14.1** 하드 디스크 선택

서버에 추가한 디스크를 선택합니다.

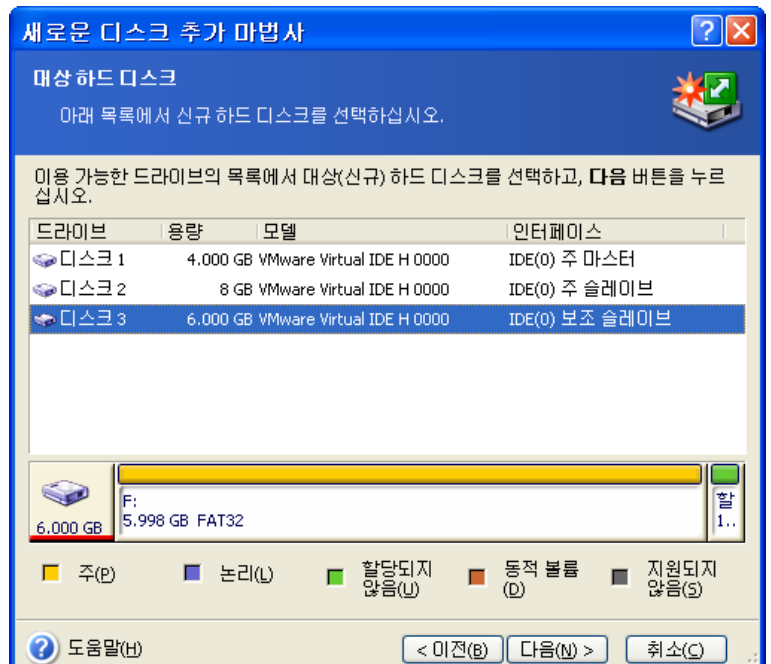

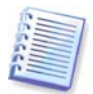

프로그램에서 새 디스크를 검색한 경우에는 이 창이 표시되지 않을 수도 있습니다. 이 경우 새 파티션 생성 단계로 바로 이동합니다.

새 디스크에 파티션이 있으면 먼저 파티션을 삭제해야 합니다.

대상 하드 디스크에 있는 파티션 삭제를 선택하고 다음을 클릭하여 계속합니다.

#### **14.2** 새로운 파티션 생성

다음으로 현재 파티션 레이아웃이 나타납니다. 초기에는 모든 디스크 공간이 할당 해제됩니다. 그러나 새 파티션을 추가하면 변경됩니다.

파티션을 만들려면 할당되지 않은 공간에 새 파티션 생성을 선택하고 다음을 클릭하여 파티션 생성 마법사에서 필요로 하는 단계를 수행합니다.

새 파티션 위치의 크기를 설정해야 합니다. 이 작업은 할당되지 않은 공간 최소 기준, 파티션 크기, 할당되지 않은 공간 최대 기준 필드에 값을 입력하고 파티션 경계 또는 파티션 자체를 끌어 수행할 수 있습니다.

커서가 좌우 화살표가 있는 두 개의 수직선으로 바뀌면, 커서를 파티션 경계에 놓고 드래그하여 파티션 크기를 확대하거나 축소할 수 있습니다. 커서가 네 개의 화살표로 바뀌면, 커서를 파티션에 놓고 왼쪽 또는 오른쪽으로 이동할 수 있습니다 (근처에 할당되지 않은 공간이 있는 경우). 새 파티션 위치와 크기를 제공한 후 새 파티션의 레이블을 입력할 수 있습니다.

파티션 작업에서 실수를 한 경우 뒤로를 클릭하여 프로세스를 다시 수행할 수 있습니다.

마지막으로 파티션 레이아웃 화면으로 돌아갑니다. 결과 파티션 레이아웃을 확인한 후 다른 파티션 생성을 시작하거나 할당되지 않은 공간에 새 파티션 생성을 선택 취소하고 다음을 클릭하여 계속합니다.

## **14.3** 디스크 추가 요약

디스크 추가 요약에는 디스크에서 수행될 작업 목록이 포함됩니다.

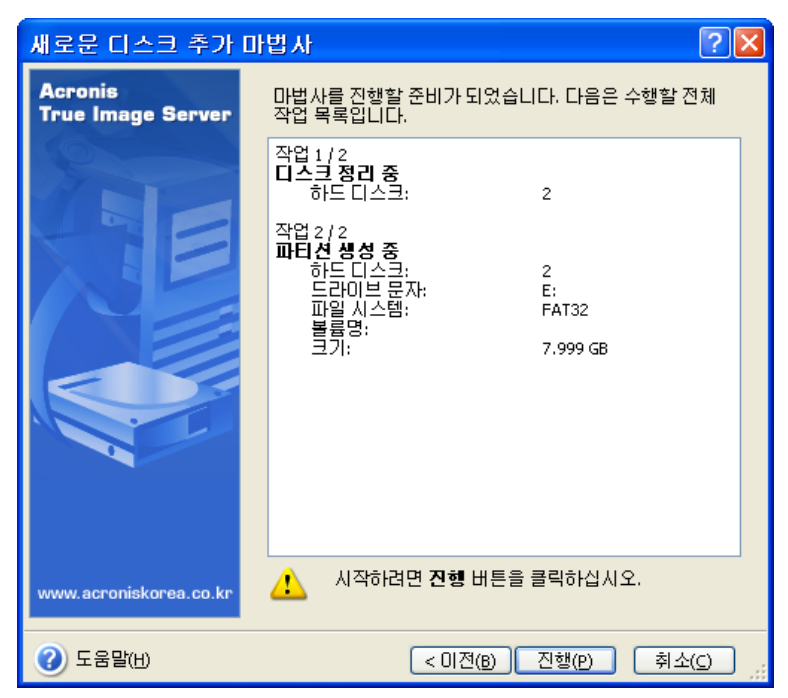

진행을 클릭하면 Acronis True Image Echo Server 가 새 파티션 생성 및 포맷을 시작하며 별도의 창에 진행률이 나타납니다. 취소를 클릭하여 이 절차를 중지할 수 있습니다. 이 경우 새 디스크를 다시 파티션하고 포맷하거나 디스크 추가 절차를 반복해야 합니다.

# **15** 장**.** 명령줄 모드 및 스크립팅

Acronis True Image Echo Server 는 명령행 모드를 지원하고 XML 스크립트를 실행하여 백업 자동화를 할 수 있습니다.

명령줄 모드 기능은 GUI 모드에 비해 약간 제한적입니다. 시스템 파티션 복원 또는 시스템 드라이브 복제와 같이 시스템을 재부팅해야 하는 작업은 수행할 수 없습니다. 이 작업은 GUI 에서만 수행할 수 있습니다.

스크립팅은 백업에만 사용됩니다.

## **15.1** 명령행 모드내에서 작업하기

관리자에게는 경우에 따라 콘솔 인터페이스가 필요합니다. Acronis True Image Echo Server 는 **TrueImageCmd.exe** 유틸리티를 비롯하여 **Ebasrvdb.exe** 도구를 통해 이 모드를 지원합니다.

**TrueImageCmd.exe** 는 Acronis True Image Echo Server 가 설치된 폴더에 있습니다. 기본적으로 이 폴더는

C:\Program Files\Acronis\TrueImageEchoServer 입니다.

**Ebasrvdb.exe** 는 Backup Server 가 설치된 폴더에 있습니다. 기본적으로 이 폴더는

C:\Program Files\Acronis\BackupServer 입니다.

#### **15.1.1 TrueImageCmd.exe** 에서 지원되는 명령

**TrueImageCmd** 의 형식은 다음과 같습니다.

trueimagecmd /command /option1 /option2…

명령은 옵션과 함께 사용됩니다. 일부 옵션은 대부분의 trueimagecmd 명령에 공통적이고 다른 옵션은 명령에 따라 다릅니다. 다음은 지원되는 명령과 호환 가능한 옵션의 목록입니다.

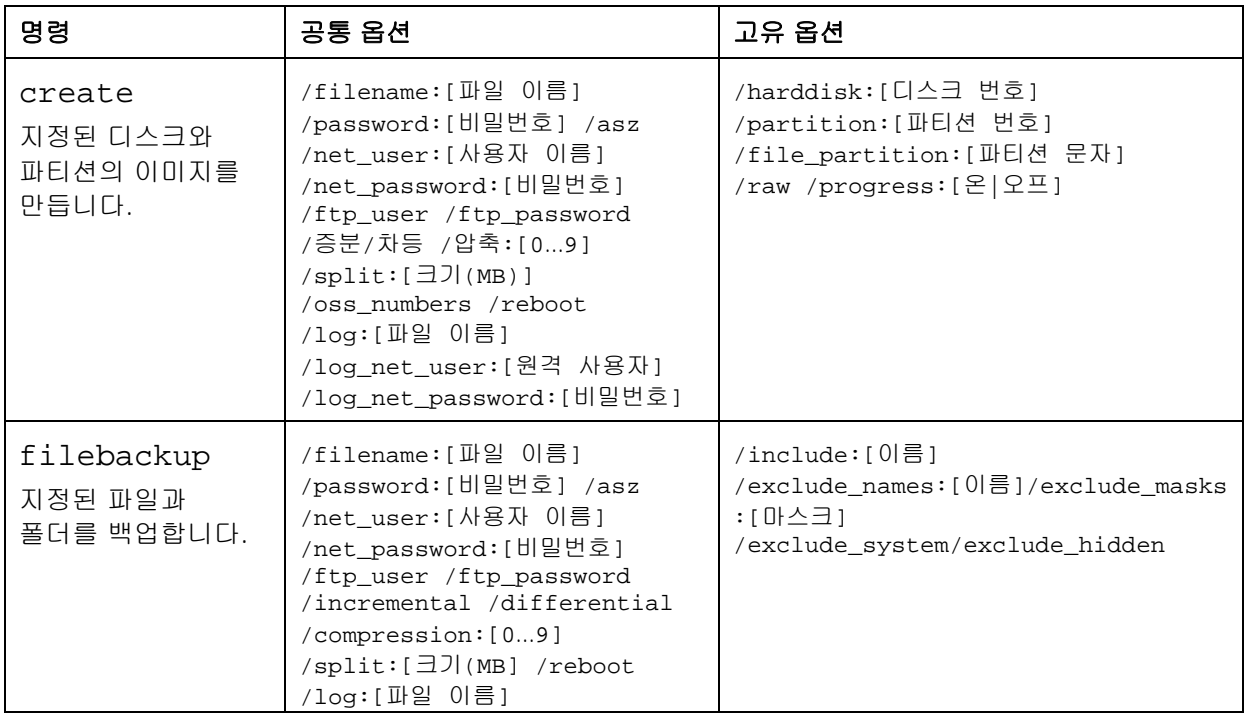

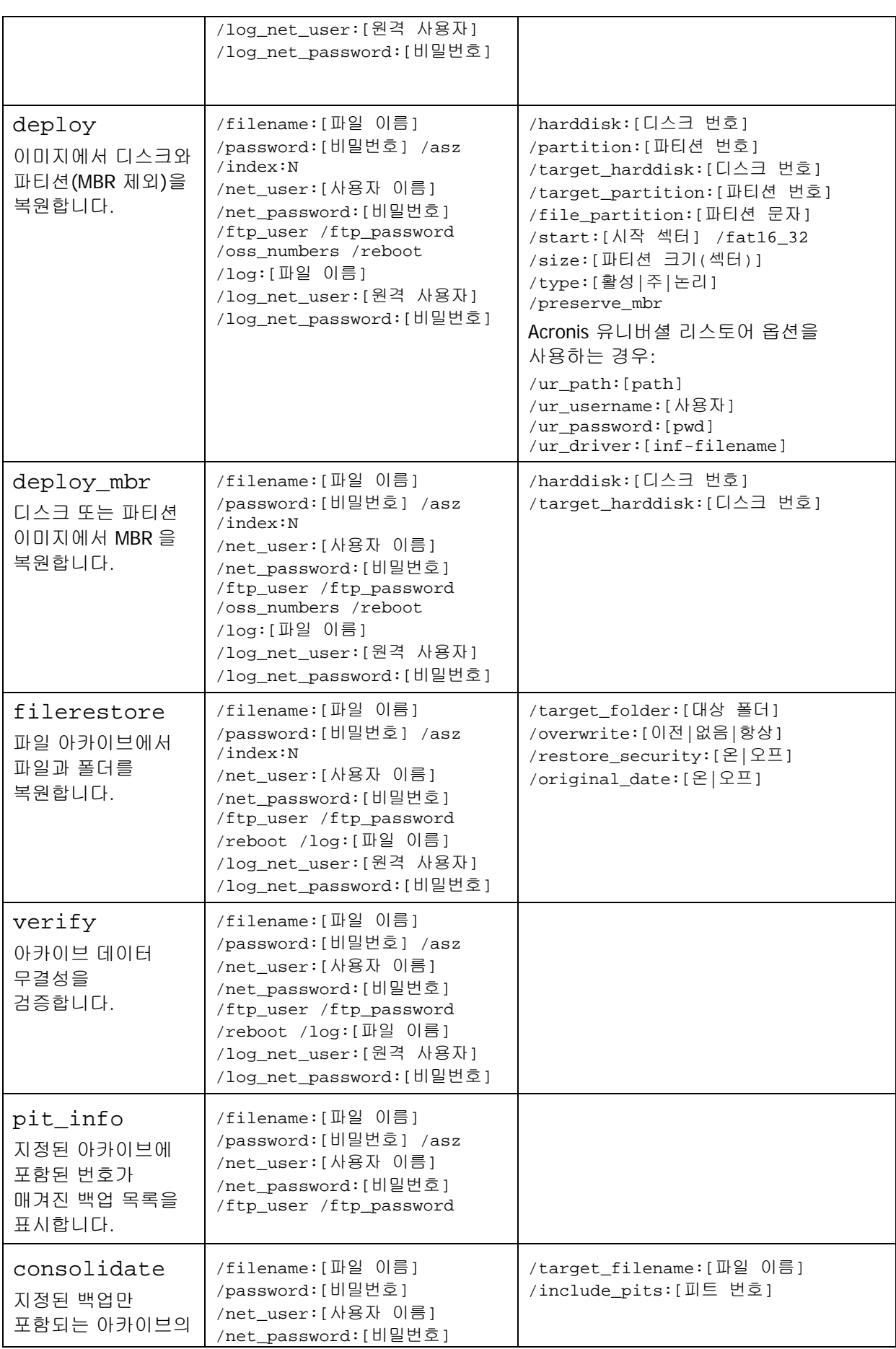

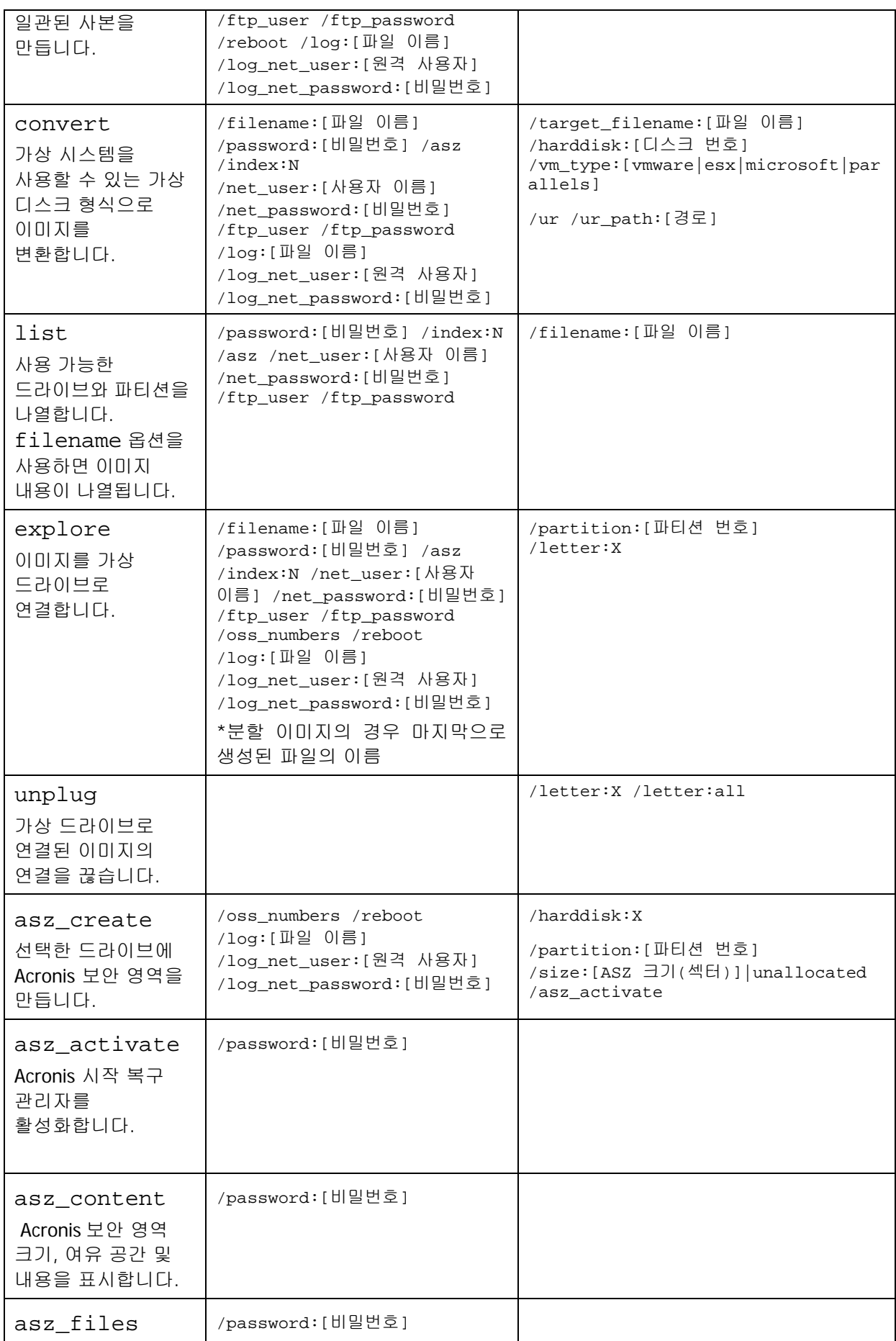

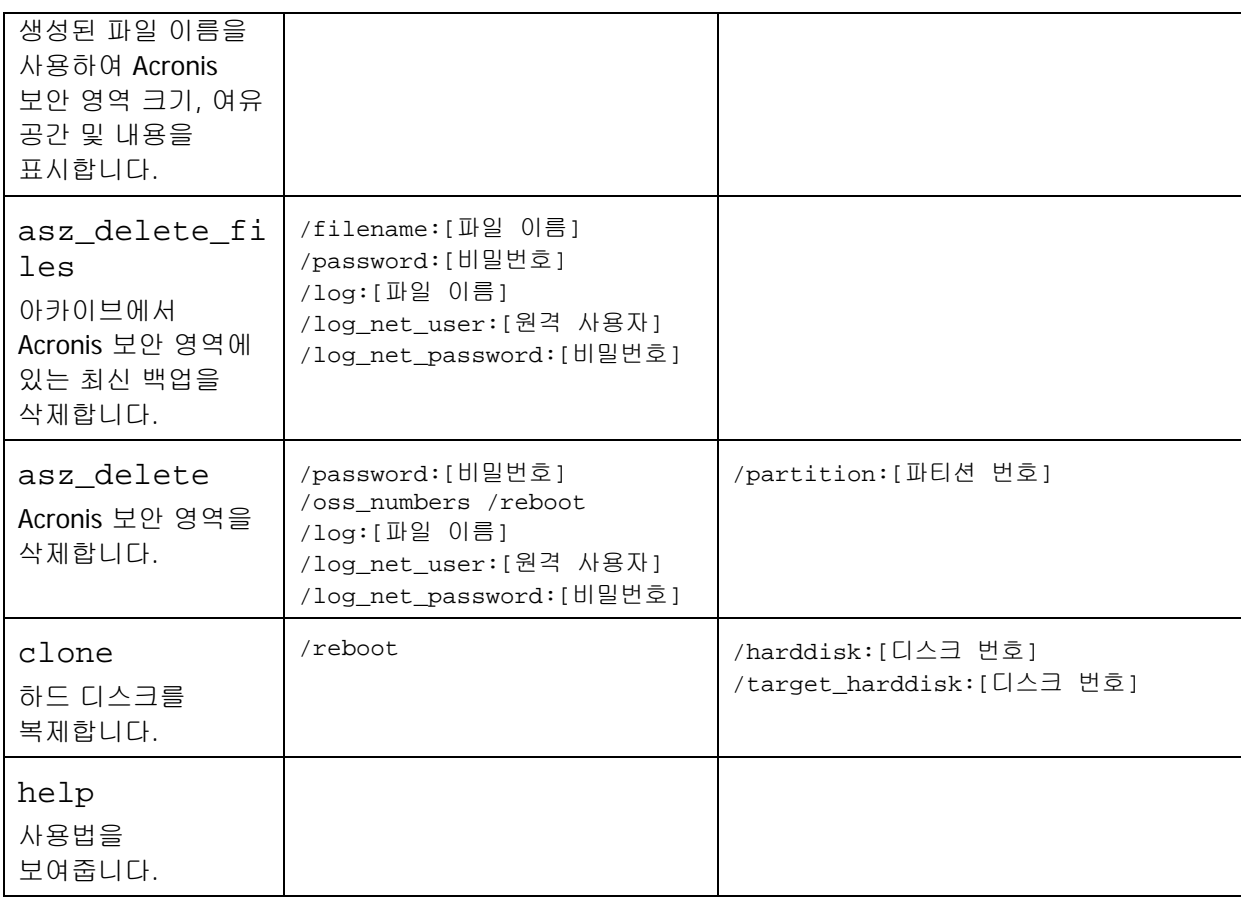

## **15.1.2** 일반적인 옵션**(trueimagecmd** 명령어에 일반적인 옵션들**)**

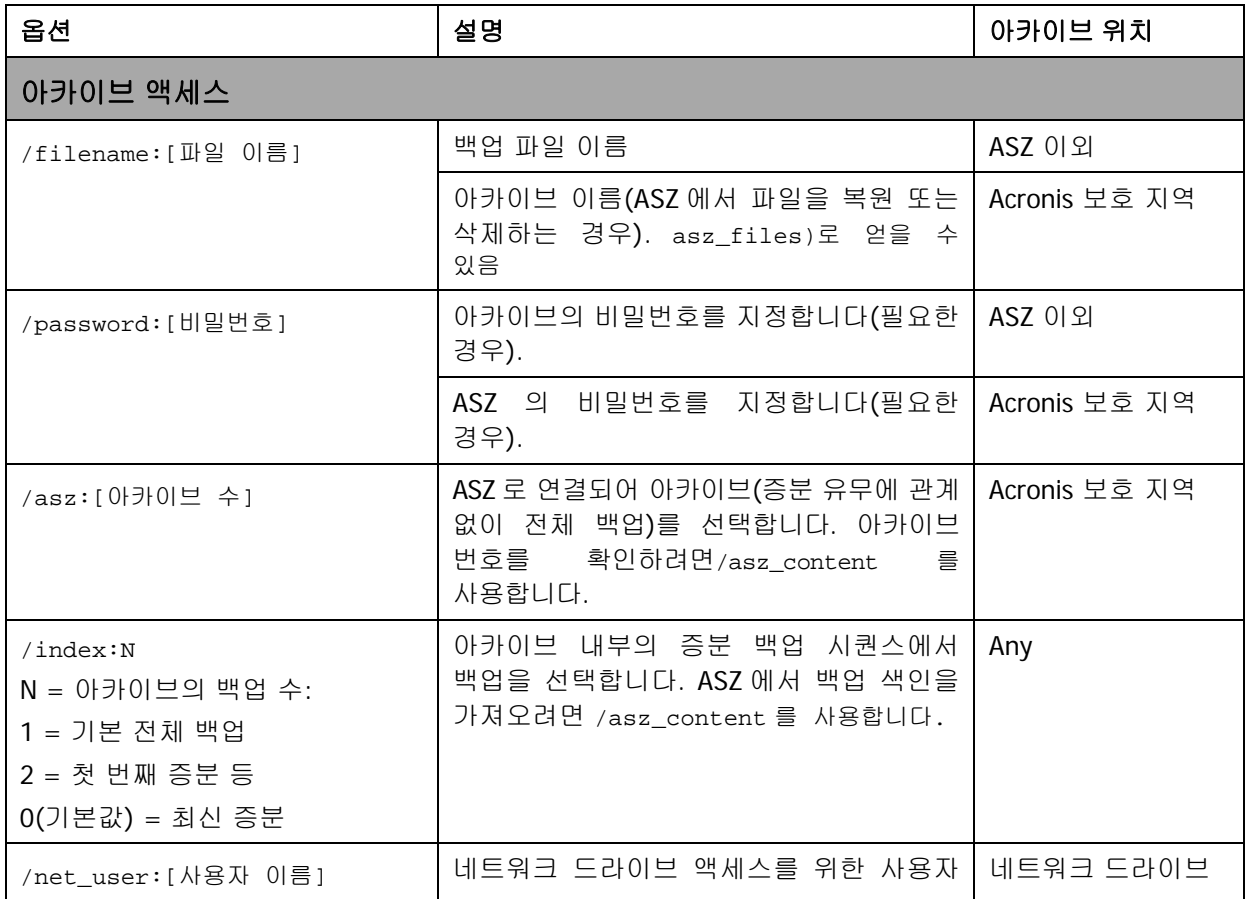

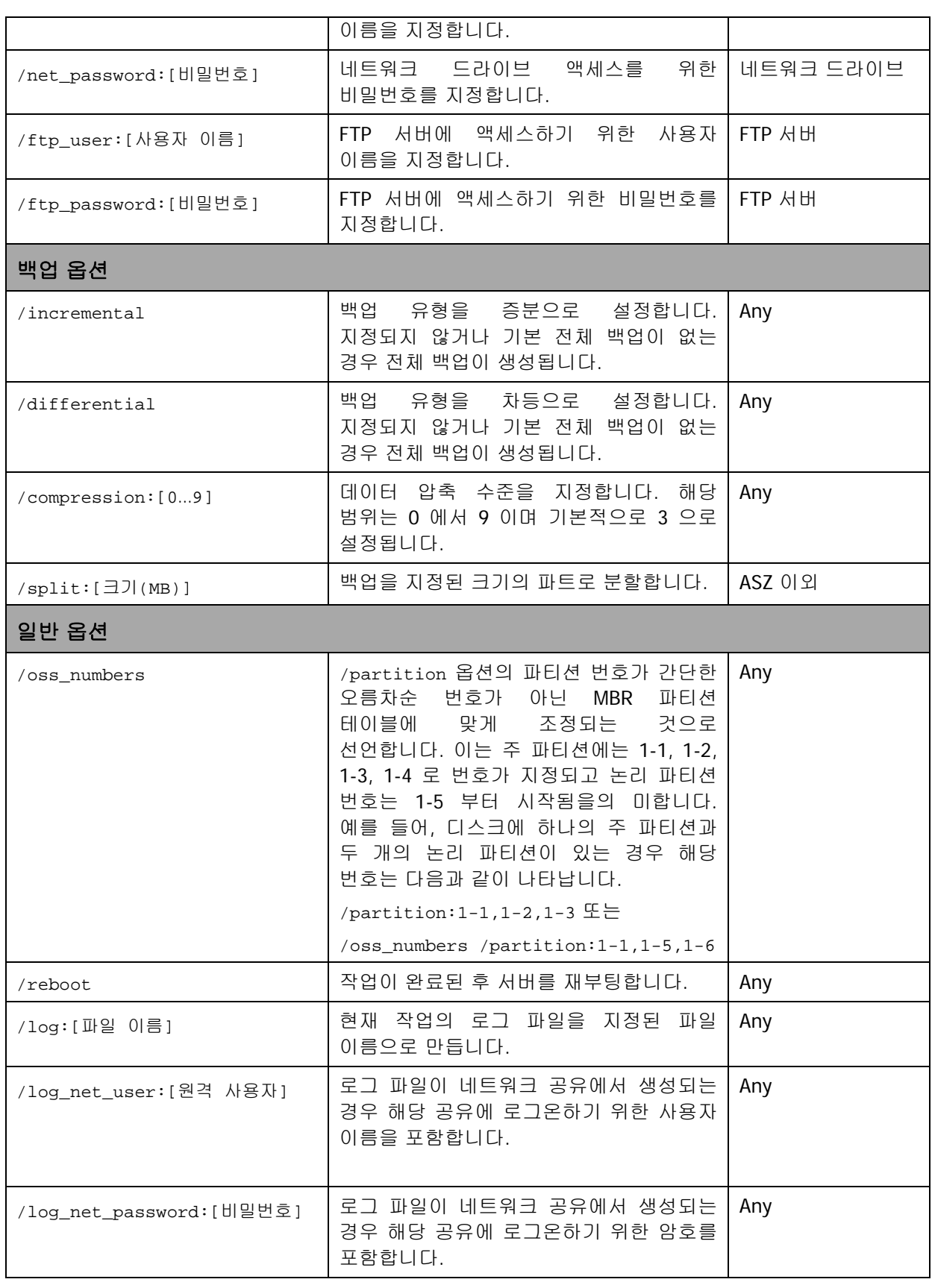

## **15.1.3** 옵션을 지정하십시오**.(**각 **trueimagecmd** 명령어를 위해 지정된 옵션**)**

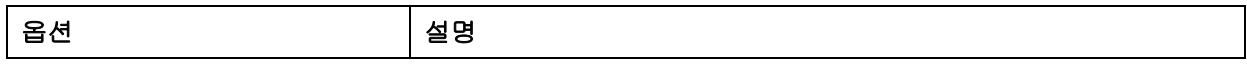

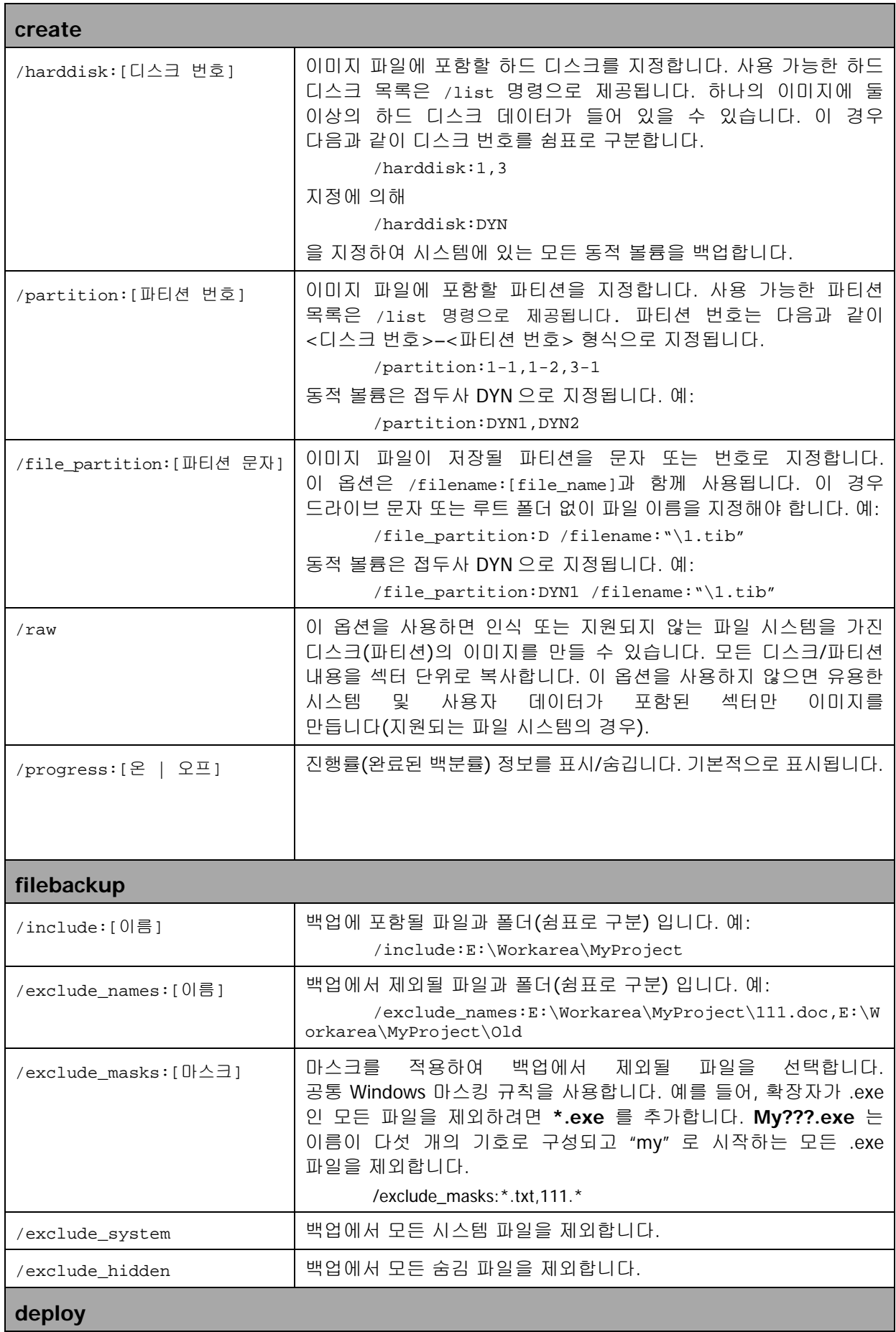
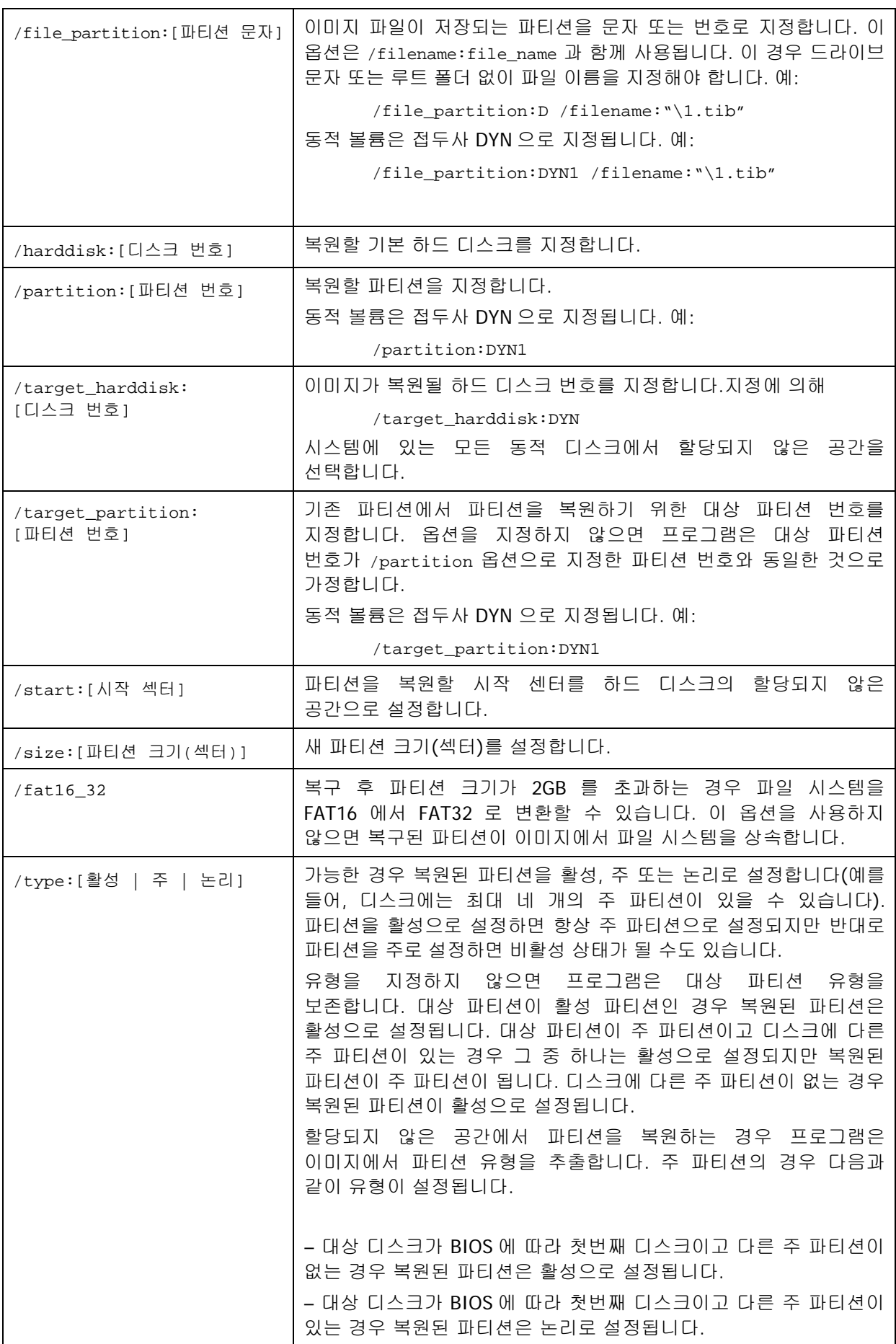

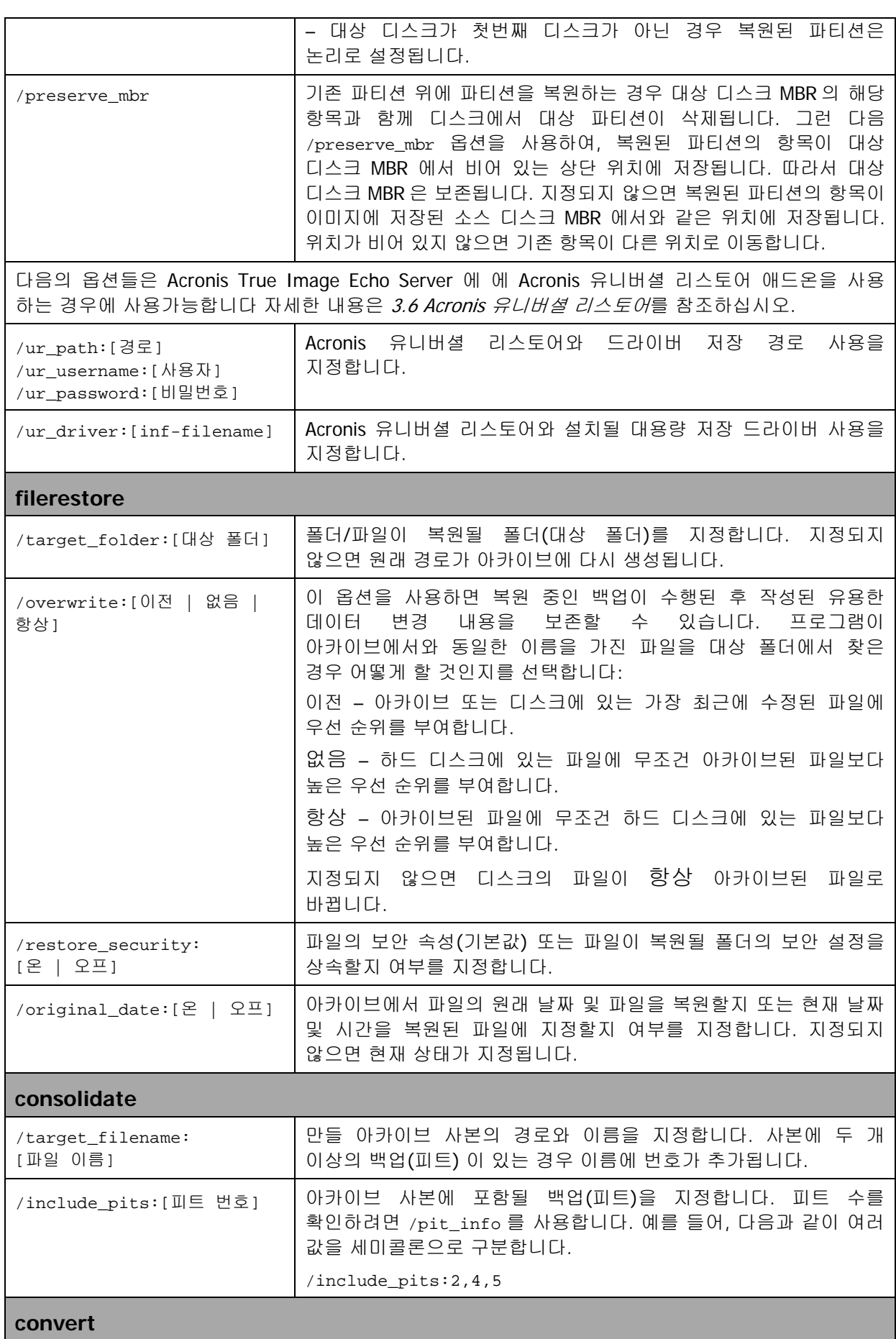

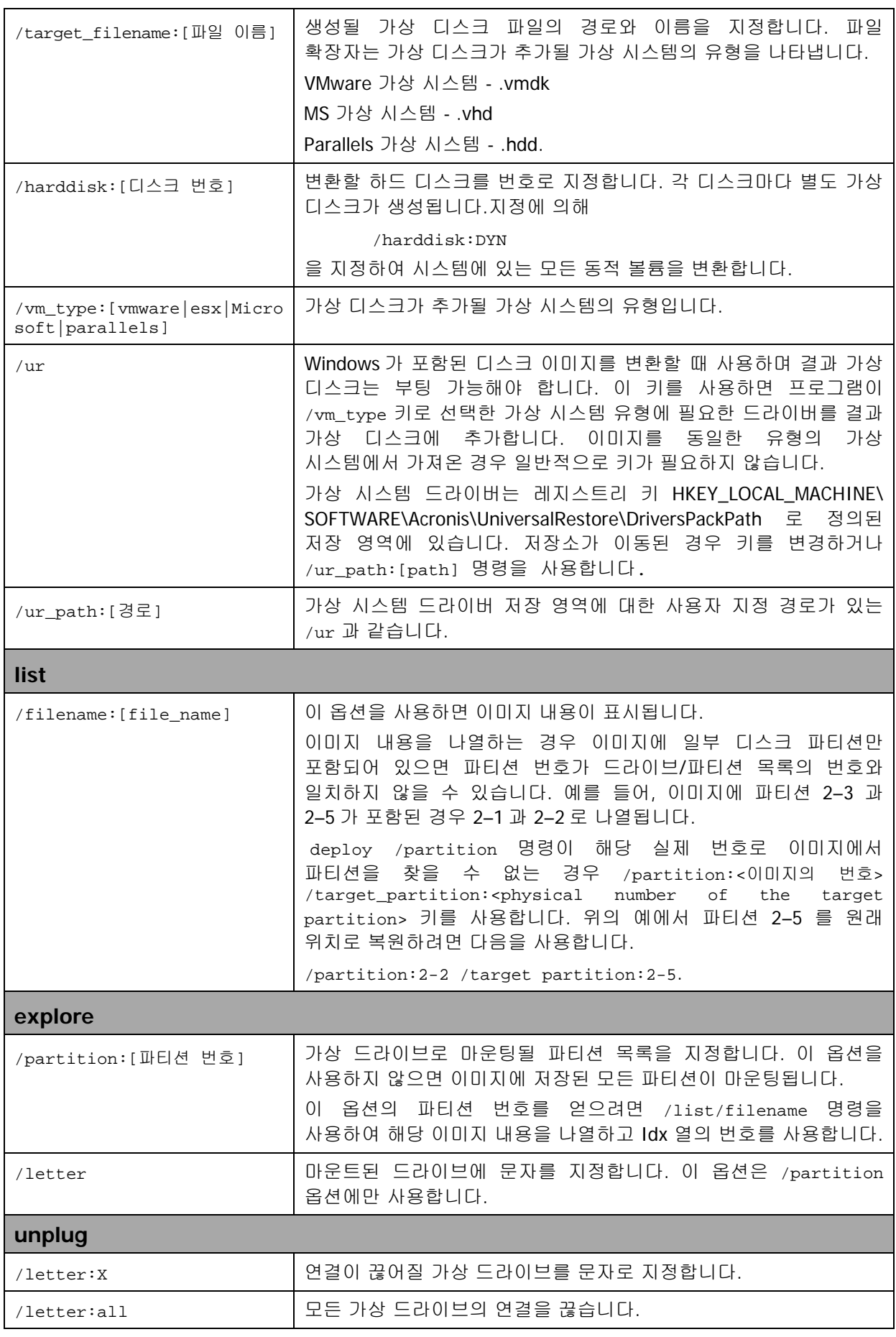

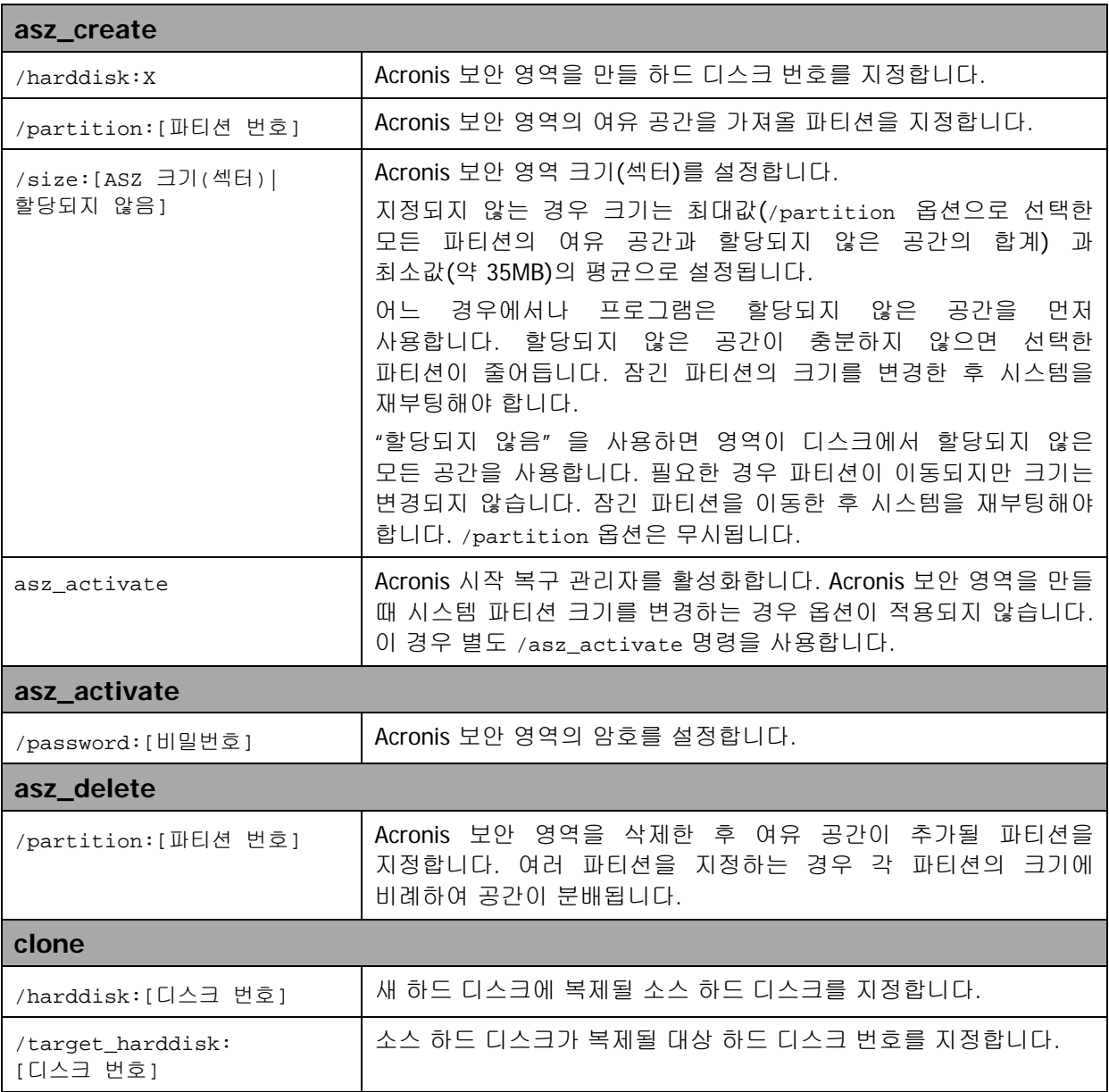

# **15.1.4 trueimagecmd.exe** 사용 예제

## **1. 이미지 디스크 및 파티션**

trueimagecmd /create /filename:"C:\Test\1.tib" /partition:  $2-1, 1-3$ 

• 파티션 2-1 및 1-3 의 1.tib 이미지를 만듭니다. 이 이미지는 C:\Test\ 폴더에 저장됩니다.

trueimagecmd /create /asz /partition:2-1,1-3

• Acronis 보안 영역에서 파티션 2-1 및 1-3 의 이미지를 만듭니다.

```
trueimagecmd /create /filename:"C:\Test\1.tib" /partition:
2-1, 1-3
```
• 파티션 2-1 및 1-3 의 1.tib 이미지를 만듭니다. 이 이미지는 파티션 3-1 의 \Test 폴더에 저장됩니다.

```
trueimagecmd /create /filename:"C:\Test\1.tib"
/password:qwerty /harddisk:2 /reboot /raw /incremental 
/compression:5 /split:640 /progress:off
```
• 하드 디스크 2 의 1.tib 이미지에 증분 이미지를 추가합니다. 이 이미지는 C:\Test\ 폴더에 저장되고 비밀번호 "qwerty" 로 보호되며 640MB 의 파트로 분할되고 모든 클러스터 데이터를 포함합니다. 이미지 압축 수준은 5 입니다. 작업이 완료되면 서버가 재부팅됩니다.

```
trueimagecmd /create /partition:2-1 
/filename:\\server1\folder\arc.tib /net_user:user1 
/net_password:pw1 /log:\\server2\dir\log1.log 
/log_net_user:user2 /log_net_password:pw2
```
• 공유 폴더 \\server1\folder 에 파티션 2-1 의 arc.tib 이미지를 만듭니다. 작업 로그 파일 log1.log 는 다른 공유 \\server2\dir\에 저장됩니다. 두 공유의 자격 증명 정보가 모두 제공됩니다.

trueimagecmd /create /partition:2-1 /filename:ftp://server/folder/archive.tib /ftp\_user:usr1 /ftp\_password:pswd1

• FTP 서버에 있는 archive.tib 파일에 파티션 2-1 의 이미지를 만듭니다.

## **2. 디스크 및 파티션 복원**

trueimagecmd /deploy /filename:"C:\Test\1.tib" /partition:2-1

• 1.tib 이미지에서 파티션 2-1 을 복원합니다.

trueimagecmd /deploy /filename:"C:\Test\1.tib" /password:qwerty /harddisk:2

• 비밀번호 'qwerty' 로 보호된 1.tib 이미지에서 하드 디스크 2 를 복원합니다.

trueimagecmd /deploy /filename:"C:\Test\1.tib" /partition:  $2-1,1-1$ 

• 1.tib 이미지에 저장된 파티션 2-1 을 파티션 1-1 에 복원합니다.

trueimagecmd /deploy /filename:"C:\Test\1.tib" /partition:2-1 /target\_harddisk:3 /start:63 /size:64000 /type:logical

• 1.tib 이미지에 저장된 파티션 2-1 을 하드 디스크 3 에 복원합니다. 디스크 3 의 63 섹터에서 64000 섹터까지 새 논리 파티션이 생성됩니다.

trueimagecmd /deploy /filename:z:\Server30Cdrive.tib /partition:1-1 /target\_partition:2-1 /type:active /password:123qwe

• 비밀번호 '123qwe' 로 보호된 Server30Cdrive.tib 이미지에 저장된 파티션 1-1 을 파티션 2-1 에 복원합니다. 복원된 파티션의 유형은 활성입니다.

trueimagecmd /deploy\_mbr /harddisk:1 /asz:2 /index:3 /password:pswd

• 하드 디스크 1 의 이미지에서 동일한 하드 디스크 1 로 MBR 을 복원합니다. 이 이미지는 비밀번호 'pswd' 로 보호되는 Acronis 보안 영역에 있는 아카이브 번호 2 에 생성된 세 번째 백업에 들어 있습니다.

trueimagecmd /deploy\_mbr /harddisk:1 /target\_harddisk:2 /filename:ftp://server/folder/arc.tib /ftp\_user:fuser /ftp\_password:fpswd

• 하드 디스크 1 의 이미지에서 하드 디스크 2 로 MBR 을 복원합니다. 이 이미지는 FTP 서버에 있는 arc.tib 파일에 들어 있습니다.

# **3. 파일 백업**

trueimagecmd /filebackup /filename:E:\Backups\Myproject.tib /include:D:\Workarea\MyProject /exclude\_names: D:\Workarea\MyProject\Old /exclude\_hidden

• D:\Workarea 에 있는 MyProject 폴더의 파일(Old 서브폴더의 파일과 숨김 파일 제외)을 Myproject.tib 파일에 백업하고 이 파일을 E:\Backups 폴더에 저장합니다.

## **4. 파일 복원**

trueimagecmd /filerestore /filename:E:\Backups\Myproject.tib /original\_date

• E:\Backups\Myproject.tib 의 모든 파일을 원래 폴더에 복원하고 해당 파일에 원래 날짜 및 시간을 지정합니다. /overwrite 옵션은 지정되지 않으므로 가장 최근에 수정한 파일이 원래 파일로 대체됩니다.

# **5. 백업 통합**

trueimagecmd /pit\_info /filename:\\smbsrv\Archives\Kons.tib

• \\smbsrv\Archives\ 네트워크 공유에 있는 Kons.tib 아카이브에 들어 있는 번호가 지정된 백업 목록을 표시합니다.

```
C:\Program Files\Acronis\TrueImageEchoServer>trueimagecmd /pit_info /filename:\\<br>srv\elenal\kons.tib
 it number: 1
  t number: 1<br>type: image; kind: base; date: 6/27/2007 11:39:10 AM<br>t number: 2
  Pit number:
  type: image; kind: incremental; date: 6/27/2007 11:44:04 AM
  t number: 4<br>type: image; kind: incremental; date: 6/27/2007 11:48:22 AM<br>t number: 5
Pit number:
Pit number:
  type: image; kind: incremental; date: 6/27/2007 11:50:32 AM
Operation has succeeded.
```

```
trueimagecmd /consolidate 
/filename:\\smbsrv\Archives\Kons.tib 
/target_filename:D:\Kons_new.tib /include pits:2,4,5
```
• 디스크 D:에 Kons\_new.tib 파일(\\smbsrv\Archives\Kons.tib 아카이브의 피트 2, 이전 \\smbsrv\Archives\Kons2.tib) Kons\_new2.tib 파일(피트 4, 이전 \\smbsrv\ Archives\Kons4.tib) 및 Kons\_new3.tib 파일(피트 5, 이전 \\smbsrv\Archives\Kons5.tib) 로 구성되는 아카이브를 만듭니다.

# **6. 이미지를 가상 디스크로 변환**

trueimagecmd /convert /filename:C:\MyBackup.tib /target\_filename:C:\MyHDD.vmdk /vm\_type:vmware /harddisk:1,3

• VMware 유형 가상 시스템과 함께 사용하기 위해 C:\MyBackup.tib 파일에 들어 있는 디스크 1 과 3 의 이미지를 가상 디스크 C:\MyHDD.vmdk 와 C:\MyHDD2.vmdk 로 변환합니다.

### **7. 목록**

trueimagecmd /list

• 사용 가능한 파티션을 나열합니다.

trueimagecmd /list /asz

• Acronis 보안 영역에 있는 최신 이미지의 내용을 나열합니다.

### **8. Acronis 보안 영역:** 아카이브 **번호로 백업 관리**

trueimagecmd /asz\_content

• Acronis 보안 영역 크기, 여유 공간 및 내용을 나열합니다.

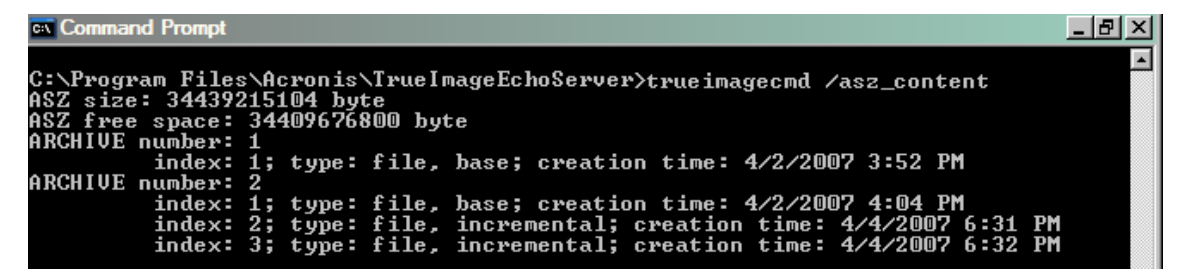

예제에서, Acronis 보안 영역에는 두 개의 아카이브가 들어 있습니다. 이전 아카이브 #1 은 2007 년 4 월 2 일 3 시 52 분에 생성된 하나의 전체(기본) 파일 수준 백업으로 구성됩니다. 두 번째 아카이브에는 두 개의 증분이 포함된 기본 파일 수준 백업이 들어 있습니다. 다음과 같은 원하는 백업에서 데이터를 복원할 수 있습니다.

trueimagecmd /filerestore /asz:2 /index:2 /target\_folder:e:

• 2007 년 4 월 4 일 오후 6 시 31 분에 생성된 백업의 파일 및 폴더와 원래 경로를 파티션 E 의 루트에 복원합니다.

trueimage /list /filename:asz://2 /index:3 /password:aszpw

위 명령은 다음 명령과 같습니다.

trueimage /list /asz:2 /index:3 /password:aszpw

• 비밀번호 'aszpw' 로 보호되는 Acronis 보안 영역에 있는 아카이브 번호 2 에 들어 있는 세 번째 백업의 내용을 나열합니다.

#### **9. Acronis 보안 영역: 파일 이름으로 백업 관리**

trueimagecmd /asz\_files /password:aszpw

• 생성된 파일 이름을 사용하여 Acronis 보안 영역 크기, 여유 공간 및 내용을 나열합니다.

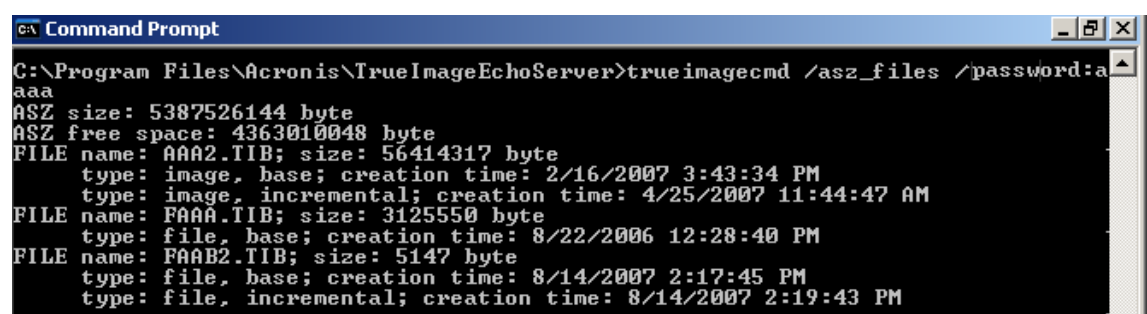

예제에서, Acronis 보안 영역에는 세 개의 아카이브가 들어 있습니다.

AAA2(2 는 아카이브의 백업 수를의 미) 아카이브는 다음 요소로 구성됩니다.

- 2007 년 2 월 16 일 3 시 43 분에 생성된 전체(기본) 이미지 백업

- 2007 년 4 월 25 일 11 시 44 분에 생성된 증분 백업

FAAA(F 는 파일 수준 아카이브임을의 미) 아카이브에는 하나의 기본 파일 수준 백업이 들어 있습니다.

FAAB2(B 는 영역에서 두 번째 파일 수준 아카이브임을의 미)는 다음 요소로 구성됩니다.

- 2007 년 8 월 14 일 2 시 17 분에 생성된 전체(기본) 파일 수준 백업

- 2007 년 8 월 14 일 2 시 19 분에 생성된 증분 백업

trueimagecmd /filerestore /filename:asz//FAAA /target\_folder:e: /password:aszpw

• 원래 경로를 갖는 파일과 폴더를 단일 기반 백업 FAAA 에서 파티션 E 의 루트로 복원합니다.

Operation has succeeded.

#### **10. Acronis** 보안 영역: 백업 삭제

trueimagecmd /asz\_delete\_files /password:aszpw /filename:FAAB.tib

• 이 명령은 FAAB 아카이브에서 가장 최근 백업을 삭제합니다.

예제(7)에서는 2007 년 8 월 14 일 2 시 19 분에 생성된 증분 백업이 삭제됩니다.

다음에 동일한 명령을 실행하면 기본 FAAB 백업이 삭제됩니다. FAAA 및 AAA 이름을 계속 사용함으로써 Acronis 보안 영역(삭제할 수 없는 마지막 나머지 기본 백업 제외)을 지웁니다.

### **11. 복제**

trueimagecmd /clone /harddisk:2 /target\_harddisk:3

• 하드 디스크 2 를 하드 디스크 3 에 복제합니다.

### **12. 이미지 탐색**

```
trueimagecmd /explore 
/filename:\\myserver\backup\mybackup.tib /net_user:john 
/net_password:qwerty
```
• 네트워크 드라이브의 mybackup.tib 파일에 저장된 모든 이미지를 가상 드라이브로 연결합니다.

## **15.1.5 DOS** 에서의 명령행 모드 사용

MS-DOS 호환 환경에서 사용을 위해서는 Acronis True Image Echo Server 는 **TrueImageCmdDos.exe** 유틸리티를포함합니다. 그것은 Acronis True Image Echo Server 가 설치된 폴더에 위치하며 기본적으로 C:\Program Files\Acronis\ TrueImageEchoServer 폴더 입니다.

# **15.2** 스크립팅

## **15.2.1** 스크립트 실행 매개변수

스크립트는 Acronis True Image Echo Server 설치 폴더(예: C:\Program Files\Acronis\TrueImageEchoServer)의 **TrueImageTerminal.exe** 유틸리티에 의해 실행됩니다. 이 유틸리티는 백업 진행률을 모니터하는 데도 사용됩니다.

TrueImageTerminal 실행 매개변수:

### **TrueImageTerminal.exe [인수]**

인수에는 다음이 포함됩니다.

**/help** – TrueImageTerminal.exe 매개변수에 대한 도움말 정보를 출력합니다.

**/progress** – True Image Echo 의 그래픽 사용자 인터페이스 또는 스크립트로부터 백업 작업 실행의 진행사항을 출력합니다.

**/execute: [**스크립트 파일 이름**]** – 스크립트를 실행합니다. 실행될 스크립트가 여러 개인 경우 대기 상태가 됩니다. MyBackup.tis 스크립트 실행 예:

TrueImageTerminal.exe /execute:C:\MyBackup.tis

**/nowait** – 선택적 스크립트 실행 인수입니다. 백업이 완료되기 전에 TrueImageTerminal 을 종료할 수 있습니다. 예제:

TrueImageTerminal /execute:C:\MyBackup.tis /nowait

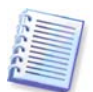

**Ctrl+C** 를 누르면 백업 진행률 출력을 표시하지 않고 TrueImageTerminal 을 백그라운드 작업으로 전환할 수 있습니다.

**Ctrl+B** 를 눌러 TrueImageTerminal 에서 실행된 백업 작업을 종료할 수 있습니다.

# **15.2.2** 스크립트 구조

스크립트는 XML 언어로 작성되며 다음 태그를 사용할 수 있습니다.

**Source.** 이미지를 만들 파티션 또는 디스크를 지정합니다. 파티션에 지정되는 문자는 콜론 없이 사용해야 합니다. 디스크 번호는 해당 시스템 번호와 같습니다. 여러 파티션 또는 디스크의 이미지를 만들려면 다음과 같이 각각에 SOURCE 태그를 사용합니다.

```
<source letter ="C" />
<source letter ="D" />
<source disk ="1" />
```
 $\leq$ source disk ="2" />

**Target.** 다음과 같이 이미지 파일의 이름과 위치를 지정합니다.

<target file="E:\Mybackup2.tib" username="username" password="password" />

username 및 password 매개변수는 선택적입니다. 이 매개변수는 네트워크 리소스에 액세스하는 데 사용됩니다.

이미지 파일의 대상으로 CD-R/RW 또는 테이프 드라이브를 표시할 수 있습니다.

**Options.** 이 태그는 다음과 같은 여러 추가 매개변수와 함께 사용할 수 있습니다.

Compression: 백업 압축 수준을 지정합니다. 가능한 값은 None, Low, Normal, High 입니다.

Incremental: 증분 이미지 파일을 만들어야 하는지 여부를 지정합니다. "false" (또는 "0") 인 경우 전체 이미지 파일이 만들어집니다. 지정된 이름을 사용하는 파일이 이미 있는 경우 경고 없이 대체됩니다. "true" (또는 "1") 이고 지정된 이름을 사용하는 파일이 이미 있는 경우 증분 이미지가 만들어집니다. 그렇지 않으면 프로그램이 전체 이미지 파일을 만듭니다. 이 매개변수의 기본값은 "true" 입니다.

Description: 이미지 파일에 설명을 추가합니다. 주석은 단일 문자열이어야합니다 (해당 길이는 제한되지 않음).

Split: 큰 이미지 파일을 지정된 크기 (바이트, KB, MB 등의 단위로 제공 가능)의 여러 작은 파일로 분할합니다.

Password: 이미지 파일에 비밀번호 보호를 제공합니다.

### **15.2.3** 스크립트 사용 예제

다음 예는 두 개의 파티션 (논리 드라이브), C 와 F 를 백업하는 스크립트 사용 방법을 보여줍니다. mybackup2.tib 는 증분 이미지 파일로 지정됩니다. 높은 압축 수준이 선택되며 이미지는 CD-R/RW 미디어에 기록할 수 있도록 650MB 파트로 분할됩니다. 비밀번호 보호 또한 추가됩니다. 전체 스크립트는 <backup> 태그와 </backup> 태그 사이에 있어야합니다.

```
<? xml version="1.0" encoding="utf-8" ?>
<backup>
<source letter ="C" />
<source letter ="f" />
<target file="e:\mybackup2.tib"/>
<options compression="high" incremental="true"
description="this is my backup" split="650 Mb" password="" />
<backup>
테이프에 백업하는 스크립트 (tapeN 은 테이프 번호를 지정함):
<? xml version="1.0" encoding="utf-8" ?>
<backup>
<source letter ="C" />
<source letter ="f" />
```

```
<target cdrw="\taperecorder\\\.\tape0|||" />
<target cdrw="\taperecorder\\\.\tape0|||" />
<options compression="high" incremental="true"
description="this is my backup" />
<backup>
```